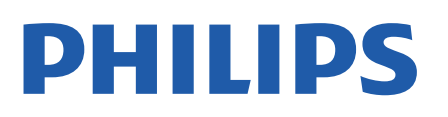

Television

*8106 Series*

# Kullanım kılavuzu

43PUS8106 50PUS8106 55PUS8106 65PUS8106

Register your product and get support at www.philips.com/TVsupport

## İçindekiler

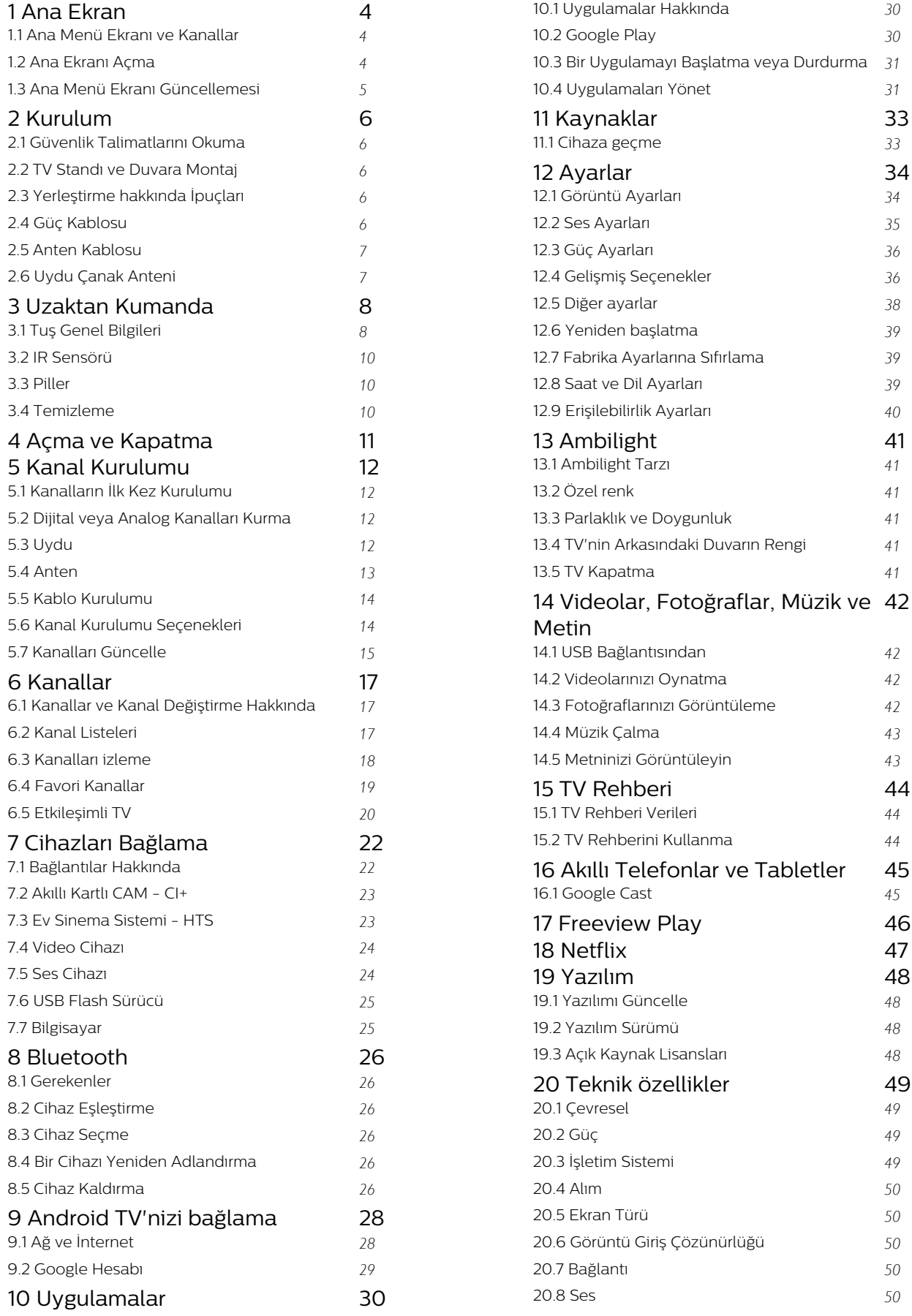

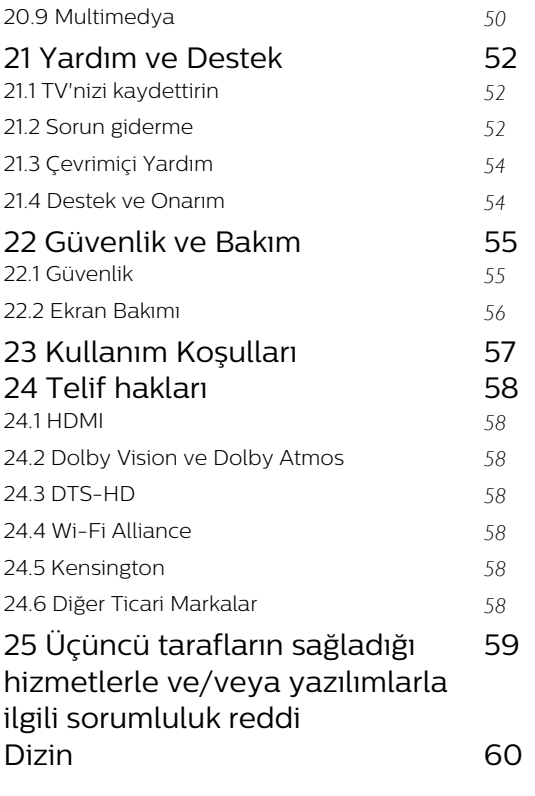

## <span id="page-3-3"></span><span id="page-3-0"></span>1 Ana Ekran

#### <span id="page-3-1"></span>1.1

## Ana Menü Ekranı ve Kanallar

#### Ana Menü başlatıcı

Android TV'nin avantajlarından yararlanmak için TV'yi İnternet'e bağlayın. Yeni Android Ana Menü ekranınızı edinmek için uzaktan kumandanızdan Ana menü tuşuna basın. Android akıllı telefonunuzda veya tabletinizde olduğu gibi Ana ekran TV'nizin merkezidir. Buradan, uygulama ve canlı TV eğlence seçeneklerinde gezinerek ne izleyeceğinize karar verebilirsiniz. Ana menünüzde, favori uygulamalarınızdan harika içerikleri keşfetmenizi sağlayacak kanallar vardır. Ayrıca, daha fazla içerik için başka kanallar ekleyebilir veya yeni uygulamalar bulabilirsiniz.

Ana ekran kanallar halinde düzenlenmiştir. Uygulamalar, kendi tercihine göre önerilerini (varsa) ayrı kanallar olarak ana ekranda sunabilir.

#### Uygulamalar

Favori Uygulamalarınız ilk satırda yer alır. Bu satır, önceden yüklenen uygulamaların sayısını içerir. Bu uygulamaların sırası, içerik servis sağlayıcılarla yapılan iş anlaşmalarına göre belirlenir. Ayrıca Uygulamalar sayfasından Canlı TV ve MMP (MultiMediaPlayer) gibi başka uygulamaları da favori olarak ekleyebilirsiniz. Uygulamalar satırının sol ucundaki Uygulamalar simgesine tıklayarak Uygulamalar sayfasını açabilirsiniz.

#### Canlı TV

Canlı TV satırı, yüklü olan kanallardan o anda yayınlanan programları gösterir. TV kanallarını seçmeniz için tavsiye olarak 10 kanala kadar kanal içerir. Canlı TV satırındaki ilk kanal, o anda izlediğiniz kanaldır ve diğer kanallar favori listenizdeki kanallardır\*.

\* Not: Canlı TV satırında hâlâ daha fazla boş alan varsa bu alanlar DTV (dijital TV) kaynağınızdaki kanalları içerir.

#### <span id="page-3-2"></span>Sonrakini Oynat kanalı

Ana menü ekranınızdaki Sonrakini Oynat kanalından sırada ne izleyeceğinizi her zaman belirleyebilirsiniz. Sonrakini Oynat kanalında bıraktığınız yerden izlemeye başlayabilir ve yeni bölümler hakkında bildirimler alabilirsiniz. Bir filmi veya TV programını Sonrakini Oynat kanalına doğrudan eklemek için o film veya TV programında Select (Seç) düğmesini basılı tutun.

#### Google Play Movies ve TV kanalı

Bu kanal üzerinden, Google Play Movies & TV'den

film veya TV programları kiralayabilirsiniz.

#### YouTube kanalı

Bu kanal, Önerilen, Abone veya Trend YouTube videolarınızı içerir.

#### Kanalları özelleştirme

Ana Menü ekranınızda kanal ekleme ve kaldırma işlemi yapmak için Kanalları özelleştir düğmesine tıklayın.

Ayrıca bkz. www.support.google.com/androidtv

#### Ana sayfadan ayarlara erişim

Ayarlar menüsüne sağ üst köşedeki simgeden erişebilirsiniz.

#### USB flash sürücüye Ana sayfadan erişim

USB flash sürücüdeki dosyaları görüntülemek için önce Ana sayfaya MMP (MultiMediaPlayer) uygulamasını eklemeniz gerekir. Ana menü tuşuna basın, Uygulamalar satırının sol ucundaki Uygulamalar simgesine tıklayın. Uygulamalar sayfasından MMP uygulamalarını ekleyebilirsiniz.

#### Ana menü ekranında sistem çubuğu

Ana menü ekranının üst kısmında bulunan Sistem çubuğunda aşağıdaki özellikler vardır.

 - Arama tuşu: Ses\* veya metin girişiyle Google araması başlatır. Arama sonucu ve sırası, içerik servis sağlayıcılarla yapılan iş anlaşmalarına göre sunulur. - Notifications (Bildirimler): Smart TV sisteminizle ilgili mesajları görmenizi sağlar.

 - Input source (Giriş kaynağı): giriş kaynağı listesini açar ve bağlı cihazların herhangi birine geçiş yapılmasını sağlar.

 - Settings (Ayarlar): tüm ayar menülerine erişmenizi ve TV ayarları yapmanızı sağlar.

- Clock (Saat): sistem saatini gösterir.

\* Not: Mikrofonsuz uzaktan kumanda özelliğini kullanarak Google Asistan'dan yararlanmak için lütfen Android için Google Play Store'da ve iOS cihazlar için Apple App Store'da bulunan Android TV Remote Control uygulamasını kullanın.

### $\overline{12}$ Ana Ekranı Açma

Ana ekranı açmak ve bir öğe açmak için…

**1 -** Ana menü tuşuna basın.

**2 -** Bir öğe seçin ve bu öğeyi açmak ya da başlatmak

için Tamam tuşuna basın.

**3 -** Ana menü ekranına dönmek için sürekli

olarak Geri tuşuna veya Ana menü tuşuna basın.

Ana ekranı açarken, arka planda oynatılan uygulama/içerik durdurulur. Devam etmek için Ana Menü ekranından uygulamayı veya içeriği seçmeniz gerekir.

### <span id="page-4-0"></span> $\overline{13}$ Ana Menü Ekranı Güncellemesi

Google'dan güncelleme bildirimi alabilir ve Ana Menü başlatıcının yeni sürümünü yükleyebilirsiniz. Yeni Ana Menü başlatıcıyla, TV'nin Ana Menü ekranında yeni bir görünüm ve özellikler elde edeceksiniz.

#### Ana menü ekranınızda öne çıkan yeni özellikler

Ana Menü, Keşfet, Uygulamalar ve Arama gibi birden çok sekme sayesinde, hizmetleriniz ve popüler uygulamalarınızdaki filmler ile TV programlarını keşfedebilirsiniz. İzlediklerinize ve ilgi alanlarınıza göre video akışı hizmetlerinden kişiselleştirilmiş öneriler almak için Google Hesabınızda oturum açın.

#### Yeni görünüm, yeni gezinme

Kullanımı kolay gezinme sayesinde, bir dahaki sefere ne izleyeceğinize karar verin. Kişiselleştirilmiş önerilerinize göz atın, kaldığınız yerden devam edin veya yeni sekme sistemini kullanarak belirli bir uygulamayı hızlıca bulun.

#### Kişiselleştirilmiş önerileri keşfedin

Favori medya hizmetlerinizdeki TV programlarına ve filmlere göz atın. Başlamak için Google Hesabınızda oturum açın.

#### Google'da öneriler alın

Google'da daha iyi öneriler alabilmeniz için hizmetleriniz Google Hesabınıza kaydedilir.

## <span id="page-5-5"></span><span id="page-5-0"></span>2 Kurulum

#### <span id="page-5-1"></span> $\overline{21}$

## Güvenlik Talimatlarını Okuma

TV'nizi ilk kez kullanmadan önce güvenlik talimatlarını okuyun.

<span id="page-5-3"></span>Güvenlik talimatlarını okumak için bu Yardım kılavuzundaki Güvenlik ve Bakım bölümüne gidin.

### <span id="page-5-2"></span> $\overline{22}$

## TV Standı ve Duvara Montaj

### TV Standı

TV standının montajı için talimatları TV ile birlikte verilen Hızlı Başlangıç Kılavuzu'nda bulabilirsiniz. Bu kılavuzu kaybetmeniz

halinde [www.philips.com/TVsupport](http://www.philips.com/TVsupport) adresinden indirebilirsiniz.

İndireceğiniz Hızlı Başlangıç Kılavuzu'nu aramak için TV'nin model numarasını kullanın.

### Duvara Montaj

TV'nizde VESA uyumlu bir duvara montaj braketi (ayrıca satılır) de kullanılabilir.

Duvara montaj aparatını satın alırken aşağıdaki VESA kodunu kullanın . . .

<span id="page-5-4"></span>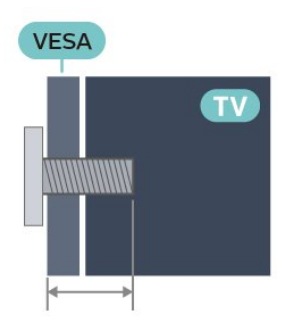

• 43PUS8106

VESA MIS-F 100x200, M6 (Min.: 10 mm, Maks.: 12 mm)

• 50PUS8106

VESA MIS-F 200x300, M6 (Min.: 10 mm, Maks.: 16 mm) • 55PUS8106

VESA MIS-F 200x300, M6 (Min.: 10 mm, Maks.: 16 mm)

• 65PUS8106

VESA MIS-F 300x300, M6 (Min.: 12 mm, Maks.: 20 mm)

Dikkat

TV'nin duvara montajı için özel beceri gereklidir ve yalnızca yetkili personel tarafından yapılmalıdır. TV'yi duvara monte ederken TV'nin ağırlığına uygun şekilde güvenlik standartlarına uyulmalıdır. TV'yi yerleştirmeden önce güvenlik önlemlerini de okuyun. TP Vision Europe B.V., uygun olmayan montajlarla ya da kaza veya yaralanmaya neden olan diğer montaj

yöntemleriyle ilgili hiçbir sorumluluk kabul etmemektedir.

### $\overline{23}$ Yerleştirme hakkında İpuçları

• TV'yi, ışığın doğrudan ekran üzerinde parlamadığı bir yere yerleştirin.

• Ambilight etkisinden en iyi şekilde yararlanabilmek için odadaki ışığı kısın.

• İdeal TV izleme mesafesi, çapraz ekran boyutunun 2 ila 5 katıdır. Otururken, gözleriniz ekranın ortasıyla aynı seviyede olmalıdır.

• Duvara monte ederken, TV'yi duvardan en fazla 15 cm uzağa yerleştirin.

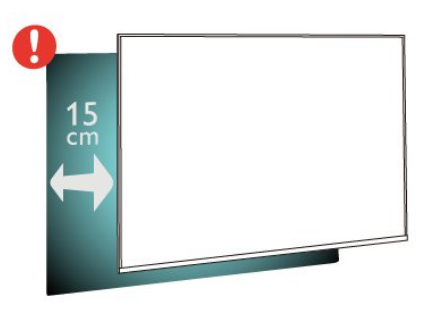

#### Not:

Lütfen TV'yi ocaklar gibi toz kaynaklarından uzak tutun. TV'ye toz girmesini önlemek için tozun düzenli olarak temizlenmesi önerilir.

### $\overline{24}$ Güç Kablosu

• Güç kablosunu TV'nin arka

tarafındaki POWER konektörüne takın.

• Güç kablosunun konektöre sıkıca takıldığından emin olun.

• Duvardaki prizin her zaman erişilebilir olduğundan emin olun.

• Güç kablosunu çıkarırken her zaman fişten tutarak çekin, asla kablodan tutarak çekmeyin.

<span id="page-6-2"></span>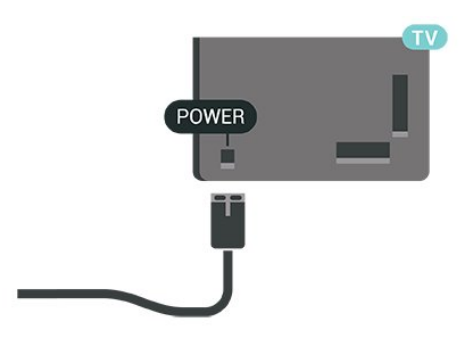

TV bekleme modundayken çok az güç tüketmesine rağmen, uzun süre kullanmayacaksanız enerji tasarrufu için güç kablosunu prizden çekin.

### <span id="page-6-0"></span>2.5 Anten Kablosu

Antenin fişini TV'nin arkasındaki Anten soketine sıkıca takın.

Kendi anteninizi veya bir anten dağıtım sisteminin anten sinyalini bağlayabilirsiniz. IEC Koaksiyel 75 Ohm RF anten kablosu kullanın.

Bu anten bağlantısını anten dijital veya analog giriş sinyalleri için kullanın.

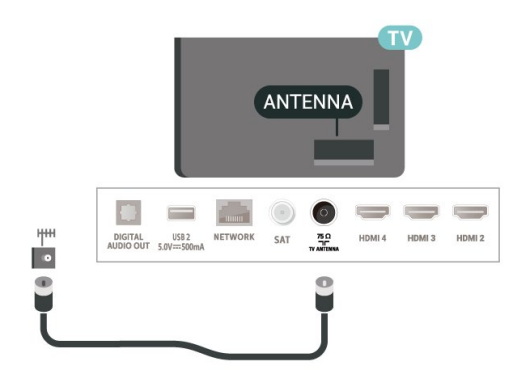

### <span id="page-6-1"></span>2.6 Uydu Çanak Anteni

TV'nin arkasındaki SAT uydu bağlantısına F tipi uydu konektörünü takın.

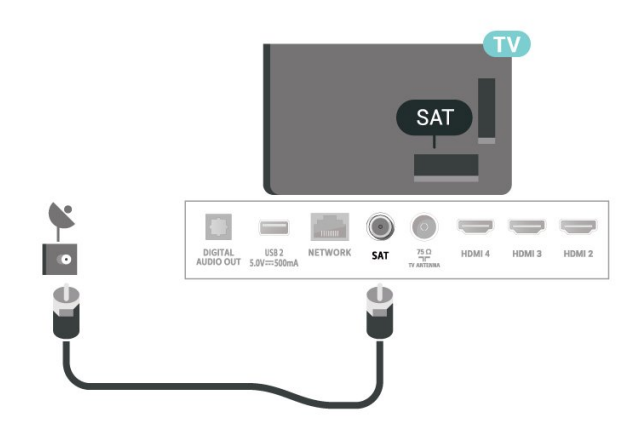

## <span id="page-7-0"></span> $\overline{3}$ Uzaktan Kumanda

### <span id="page-7-1"></span> $\overline{31}$

## Tuş Genel Bilgileri

### Üst

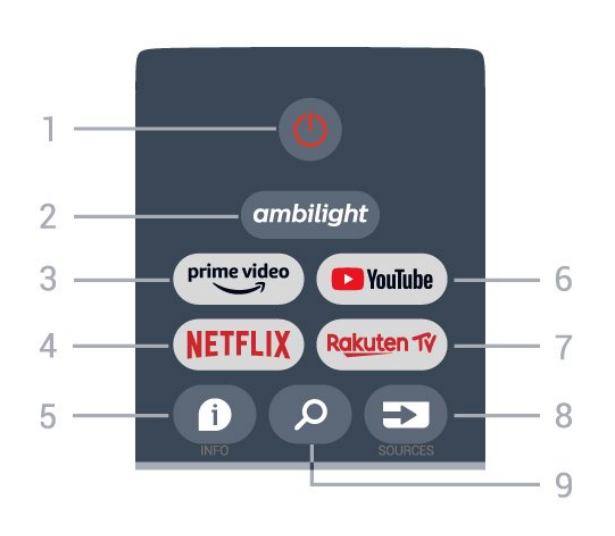

#### 1 - Güç (Bekleme / Açık)

TV'yi açmak veya Bekleme moduna geri almak için.

#### 2 - Ambilight

Ambilight tarzlarından birini seçmek için.

#### 3 - Amazon Prime Video

Amazon Prime Video Uygulamasını başlatmak için.

#### 4 - NETFLIX

TV açıkken veya bekleme modundayken Netflix Uygulamasını başlatmak için.

• Netflix üyelik aboneliğiniz varsa bu TV'de Netflix'ten yararlanabilirsiniz. TV'niz Internet'e bağlı olmalıdır. • Netflix'i açmak için NETFLIX tuşuna basarak Netflix Uygulamasını açın. Bekleme modundaki bir TV'den Netflix'i anında açabilirsiniz.

#### $5 - INFO$

Program bilgileri ekranını açmak için basın. Kısa kanal bilgilerini görüntülemek için bir kez basın, program başlığı ve daha fazla bilgi içeren genişletilmiş ekranı görüntülemek için tekrar basın, tam program bilgilerini görüntülemek için bir kez daha basın. Tuşa basmaya devam ederek farklı bilgi görünümlerine geçiş yapabilirsiniz.

#### 6 - YouTube

YouTube Uygulamasını başlatmak için.

#### 7 - Rakuten TV

Rakuten TV Uygulamasını başlatmak için. \* Not: Rakuten TV Uygulaması tüm ülkelerde kullanılamaz.

#### 8 - SOURCES

Kaynaklar menüsünü açmak veya kapatmak için.

#### 9 - SEARCH Yazarak arama yapmak için.

### Üst (Birleşik Krallık modelleri için)

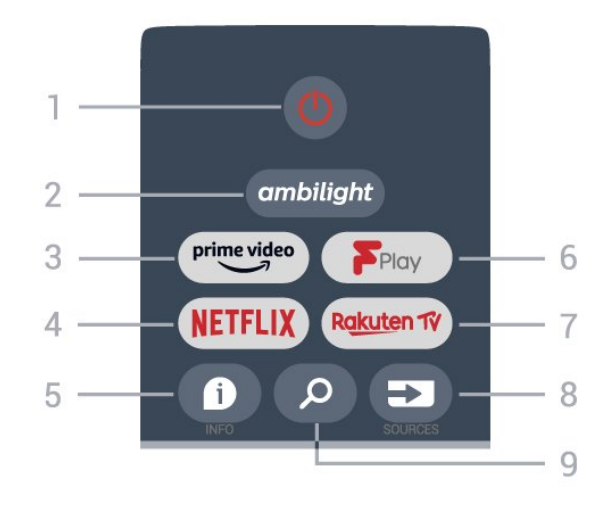

#### 1 - Güç (Bekleme / Açık)

TV'yi açmak veya Bekleme moduna geri almak için.

#### 2 - Ambilight

Ambilight tarzlarından birini seçmek için.

#### 3 - Amazon Prime Video

Amazon Prime Video Uygulamasını başlatmak için.

#### 4 - NETFLIX

TV açıkken veya bekleme modundayken Netflix Uygulamasını başlatmak için.

• Netflix üyelik aboneliğiniz varsa bu TV'de Netflix'ten yararlanabilirsiniz. TV'niz Internet'e bağlı olmalıdır.

• Netflix'i açmak için NETFLIX tuşuna basarak Netflix Uygulamasını açın. Bekleme modundaki bir TV'den Netflix'i anında açabilirsiniz.

#### 5 - INFO

Program bilgileri ekranını açmak için basın. Kısa kanal bilgilerini görüntülemek için bir kez basın, program başlığı ve daha fazla bilgi içeren genişletilmiş ekranı görüntülemek için tekrar basın, tam program bilgilerini görüntülemek için bir kez daha basın. Tuşa basmaya devam ederek farklı bilgi görünümlerine geçiş yapabilirsiniz.

#### 6 - Freeview Play

Freeview Play'i başlatmak için.

#### 7 - Rakuten TV

Rakuten TV Uygulamasını başlatmak için.

#### 8 - SOURCES

Kaynaklar menüsünü açmak veya kapatmak için.

#### 9 - SEARCH

Yazarak arama yapmak için.

### **Orta**

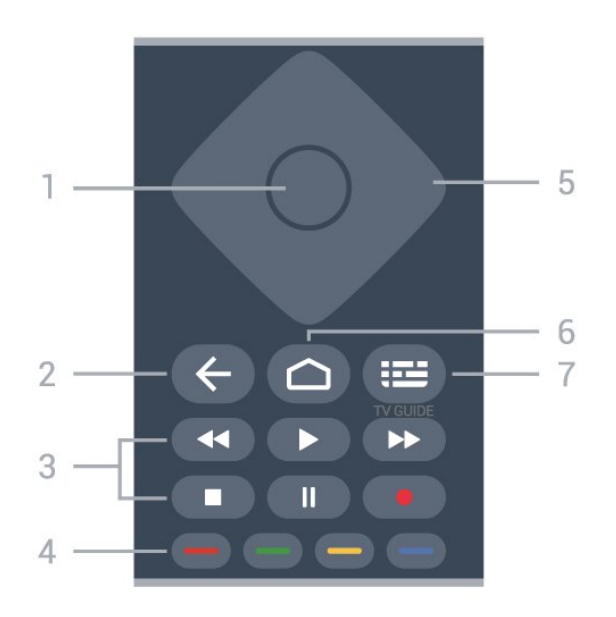

#### 1 - Tamam tuşu

Seçimi veya ayarı onaylamak için. TV izlerken kanal listesini açmak için.

#### 2 - Geri

- Önceki menüye veya TV kaynağına dönmek için.
- Önceki uygulamaya dönmek için.

#### 3 - Oynatma ve Kaydetme

- Oynat, oynatmak için.
- Duraklat, oynatmayı duraklatmak için
- Durdur, oynatmayı durdurmak için
- Geri al, geri almak için
- İleri sar, ileri sarmak için
- Kaydet, bu işlev desteklenmiyor.

#### 4 - Renkli tuşlar

Daha fazla seçenek veya işlem seçmek için ekrandaki talimatları izleyin.

Yardım bölümünü açmak için Ana Menü ekranında Mavi tuşa basın.

#### 5 - Gezinme tuşları

Yukarı, aşağı, sola veya sağa gitmek için.

#### 6 - Ana Menü

Ana menüyü açmak için.

#### 7 - TV GUIDE

TV Rehberini açmak veya kapatmak için.

Alt

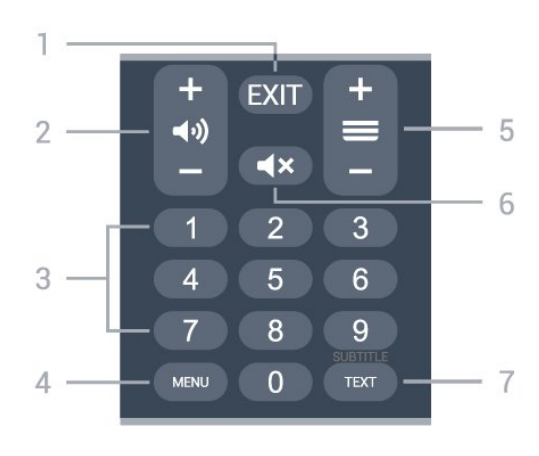

#### $1 - FXIT$

Geçerli menüden veya Uygulamadan çıkmak için.

#### 2 - Ses Seviyesi

Ses seviyesini ayarlamak için + veya - tuşuna basın.

### 3 - Sayı tuşları

Bir kanalı doğrudan seçmek için.

#### 4 - MENU

Normal TV işlevlerinin bulunduğu TV Menüsü'nü açmak için.

#### 5 - Kanal

Kanal listesinde sonraki veya önceki kanala geçmek için + ya da - tuşuna basın. Metin/Teletekst işlevinde sonraki veya önceki sayfayı açmak için.

#### 6 - Sessiz

Sesi kapatmak veya yeniden açmak için basın.

#### 7 - TEXT / SUBTITLE

Metin/Teletekst işlevini açmak veya kapatmak için. Altyazı sayfasını açmak için uzun basın.

### Alt (Birleşik Krallık modelleri için)

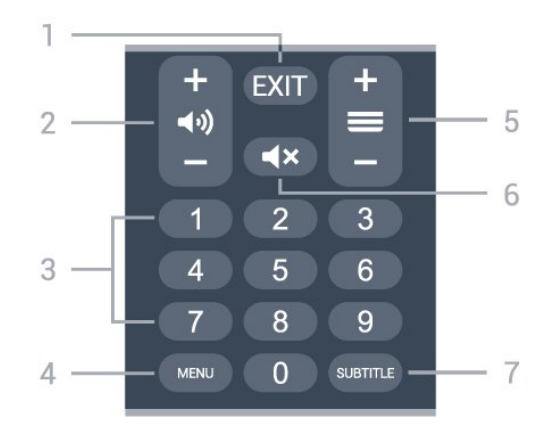

#### $1 - EXIT$

Geçerli menüden veya Uygulamadan çıkmak için.

#### 2 - Ses Seviyesi

Ses seviyesini ayarlamak için + veya - tuşuna basın.

#### 3 - Sayı tuşları

Bir kanalı doğrudan seçmek için.

#### <span id="page-9-3"></span>4 - MENU

Normal TV işlevlerinin bulunduğu TV Menüsü'nü açmak için.

#### 5 - Kanal

Kanal listesinde sonraki veya önceki kanala geçmek için + ya da - tuşuna basın. Metin/Teletekst işlevinde sonraki veya önceki sayfayı açmak için.

#### 6 - Sessiz

Sesi kapatmak veya yeniden açmak için basın.

#### 7 - SUBTITLE

Altyazı sayfasını açmak için.

### <span id="page-9-0"></span> $\overline{32}$ IR Sensörü

TV, komut göndermek için IR (kızılötesi) kullanan uzaktan kumandaların komutlarını alabilir. Bu tip bir uzaktan kumanda kullanıyorsanız uzaktan kumandayı mutlaka TV'nin ön tarafındaki kızılötesi sensörüne yöneltmeniz gerekir.

<span id="page-9-2"></span>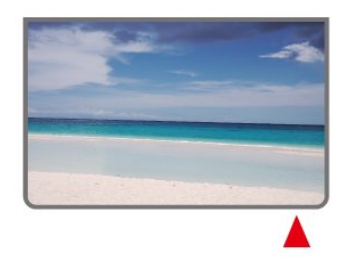

#### Uyarı

IR sinyalini engelleyebileceğinden, TV'nin IR sensörünün önüne herhangi bir nesne koymayın.

### <span id="page-9-1"></span> $\overline{3}$ Piller

TV, uzaktan kumandada basılan tuşlara yanıt vermiyorsa piller bitmiş olabilir.

Pilleri değiştirmek için uzaktan kumandanın arkasında alt kısımda bulunan pil yuvasını açın.

**1 -** Pil kapağını okla gösterilen yönde kaydırın.

- **2** Eski pilleri 2 adet AAA-1,5 V pille değiştirin.
- Pillerin + ve uçlarının doğru şekilde yerleştirildiğinden emin olun.
- 

**3 -** Pil kapağını yerine koyup yerine oturuncaya kadar geri kaydırın.

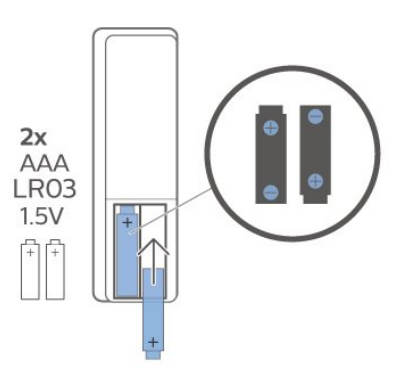

Uzaktan kumandayı uzun süre kullanmayacaksanız pilleri çıkarın.

Eski pilleri kullanım sonu talimatlarına uygun olarak güvenli bir şekilde atın.

Daha fazla bilgi için Yardım'da Anahtar Kelimeler öğesini seçin ve Kullanım sonu konusuna bakın.

### 3.4 Temizleme

Uzaktan kumandanız çizilmeye dayanıklı kaplamaya sahiptir.

Uzaktan kumandayı temizlemek için yumuşak ve nemli bir bez kullanın. Uzaktan kumandayı temizlemek için kesinlikle alkol, kimyasal maddeler veya ev temizlik ürünleri kullanmayın.

## <span id="page-10-1"></span><span id="page-10-0"></span> $\overline{4}$ Açma ve Kapatma

TV'nin şebeke AC gücüne bağlı olduğundan emin olun. TV'nin alt kısmındaki gösterge ışığı yanar.

#### Açma

TV'yi açmak için uzaktan kumandadaki Güç tuşuna basın. Uzaktan kumandayı bulamazsanız veya pilleri boşaldıysa TV'yi altındaki küçük kumanda kolu tuşuna basarak da açabilirsiniz.

#### Bekleme moduna geçme

TV'yi bekleme moduna almak için uzaktan kumandadaki Güç tuşuna basın. Ayrıca, TV'nin altındaki küçük kumanda kolu tuşuna da basabilirsiniz.

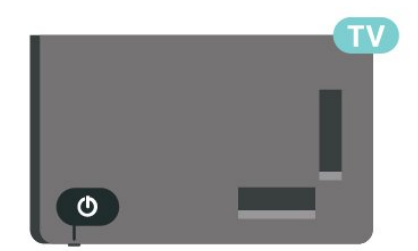

Bekleme modunda TV hala şebeke gücüne bağlıdır ancak çok az enerji tüketir.

TV'yi tamamen kapatmak için güç fişini çekin. Güç fişini çekerken her zaman fişi çekin, kabloyu çekmeyin. Her zaman fiş, güç kablosu ve prize tam olarak erişim sağlayabilmeniz gerekir.

## <span id="page-11-4"></span><span id="page-11-0"></span>5 Kanal Kurulumu

#### <span id="page-11-1"></span> $\overline{51}$

## Kanalların İlk Kez Kurulumu

#### İlk TV kurulumu sırasında kanal kurma

İlk TV kurulumunda menü dili ile ağ bağlantısını ayarlamak, Google hesabında oturum açmak, ülkenizi seçmek ve TV için diğer temel ayarları tamamlamak için ekrandaki talimatları izleyebilirsiniz. Ayrıca, kanalları ilk TV kurulumu sırasında da kurabilirsiniz.

İlk TV kurulumu sırasında kanal kurmak için…

**1 -** İlk TV kurulumu, dil ayarı seçeneklerinin bulunduğu Karşılama ekranından başlar. Kanal kurulumu bölümüne kadar çok sayıda TV ayarını tamamlamak için ekrandaki talimatları izleyin. **2 -** İlk TV kurulumu sırasındaki kanal kurulumu Uydu kurulumundan\* başlar. Uydu kanallarını kurmak istiyorsanız Başlat tuşuna basın. Uydu kurulumunu atlamak ve Anten veya Kablo kurulumu sayfasına gitmek için Atla tuşuna basın.

**3 -** Kanal kurulum türlerinden birini seçip tamamlamak için ekranda görüntülenen talimatları izleyin. Diğer kanal kurulumu tiplerini daha sonra MENU > TV seçenekleri > Ayarlar > Kanal bölümünden kurabilirsiniz.

\* Not: Kanal kurulum türlerinin sırası, seçtiğiniz ülke ayarına bağlı olarak farklılık gösterebilir. Anten ve Kablo kurulumu öncelikli seçenekler olabilir. Bu durumda Atla öğesi seçildikten sonra Uydu kurulumu kullanılabilir.

Uydu, Anten ve Kablo kanalı kurulumu hakkında daha fazla bilgi için lütfen ilgili kurulum talimatları bölümlerine bakın.

### <span id="page-11-2"></span> $\overline{52}$

## Dijital veya Analog Kanalları Kurma

Kanal taraması ve kurulumu sırasında yalnızca geçerli TV kaynak kanalları taranır. Geçerli TV kaynağınız DTV ise kanal taraması dijital kanallara uygulanır. Geçerli TV kaynağınız ATV ise kanal taraması analog kanallara uygulanır.

<span id="page-11-3"></span>TV kaynağını ayarlamak veya değiştirmek için SOURCES tuşuna basın ve DTV veya ATV öğesini seçin.

### 5.3 Uydu

### Uydu Kurulumu

Lütfen kanalları kurmadan önce Kanal Kurulum Modunu kurmak istediğiniz kanala göre değiştirmeniz gerektiğini unutmayın. Uydu kanalı kurulumu için Kanal Kurulum Modunu, Genel Uydu veya Tercih Edilen Uydu olarak değiştirip kurulumu başlatmanız gerekir.

Uydu kanallarını kurmak için…

**1 -** Ana Menü > Ayarlar > Kanal > Kanal Kurulum Modu öğelerine ve ardından Tamam tuşuna basın. **2 -** Genel Uydu veya Tercih Edilen Uydu öğesini seçin ve ardından Kanal'a geri dönün.

**3 -** Kanallar > Uydu yeniden tarama veya Uydu Manuel Ayarlama öğelerini seçip Tamam tuşuna basın.

Alternatif olarak, bir TV kanalını izlerken kanal taramasını şu şekilde de gerçekleştirebilirsiniz:

MENU > Gezinme Tuşları yukarı > Kanallar > Kanal

### Uydu Yeniden Tarama ve Uydu Manuel Ayarlama

Uydu yeniden tarama ile kanal tarama

Uydu yeniden taramayı başlatmak için…

**1 -** Ana Menü > Ayarlar > Kanal > Kanal Kurulum Modu öğelerine ve ardından Tamam tuşuna basın. **2 -** Genel Uydu veya Tercih Edilen Uydu öğesini seçin ve ardından Kanal'a geri dönün.

**3 -** Kanallar > Uydu yeniden tarama öğesini seçip Tamam tuşuna basın.

**4 -** Taramaya devam etmek için İleri öğesini veya farklı uydu sistemleri için daha fazla tarama tipi bulmak için Daha fazla öğesini seçin. Uydu sisteminize bağlı olarak, seçebileceğiniz 5 tip Uydu tarama modu bulunur.

- Tek Kanalları tek uydudan tarayın.
- Seçici Arama Kanalları 2 uyduya kadar tarayın.
- DiSEqC 1.0 Kanalları 4 uyduya kadar tarayın.
- Unicable I Kanalları en fazla 8 Kullanıcı Bandı
- Numarasıyla 2 uyduya kadar tarayın.
- Unicable II Kanalları en fazla 32 Kullanıcı Bandı

Numarasıyla 4 uyduya kadar tarayın.

**5 -** Taramayı geçerli uydu ayarlarıyla hemen başlatmak için İleri öğesini seçin.

**6 -** Uydu ayarlarını görüntülemek ve değiştirmek için

<span id="page-12-1"></span>Uydu adı öğesini seçin. Uydu ayarları onaylandıktan sonra, taramayı başlatmak için Geri tuşuna basın ve İleri öğesini seçin.

Uydu ayarı öğeleri, uydulara ilişkin tüm bilgileri içerir.

• Uydu Durumu - Tercih edilen uydu seçeneğini belirlediğinizde öğenin değiştirilmesine izin verilmez. Buna, Genel uydu uygulamasında izin verilir. Seçilen uydunun Durumunu açık veya kapalı olarak ayarlamak için sol veya sağ Gezinme tuşlarına basın. • Uydu seçimi - Öğe yalnızca uydu adını göstermek içindir, değiştirilmesine izin verilmez.

• Tarama modu - Tarama modunu Tam veya Ağ olarak ayarlamak için sol veya sağ Gezinme tuşlarına basın.

• Tarama tipi - Tarama tipini Tümü, Yalnızca Şifreli Kanallar veya Yalnızca Ücretsiz Kanallar olarak ayarlamak için sol veya sağ Gezinme tuşlarına basın. • Kaydetme tipi - Kaydetme tipini Tümü, Yalnızca Dijital Kanallar veya Yalnızca Radyo Kanalları olarak ayarlamak için sol veya sağ Gezinme tuşlarına basın. • LNB yapılandırmaları - LNB Gücü, LNB Frekansı, Ton 22KHz, Sinyal kalitesi ve Sinyal seviyesi için LNB yapılandırmalarını görüntülemek ve ayarlamak üzere

Tamam tuşuna basın. • Aktarıcı - Frekans, Sembol Oranı ve Polarizasyon için Aktarıcı ayarlarını yapmak üzere Tamam tuşuna basın.

• Sinyal kalitesi - 0 ile 100 arasında bir değer ile gösterilen uydunun sinyal kalitesini görüntüleyin. • Sinyal seviyesi - 0 ile 100 arasında bir değerle görüntülenen uydu sinyal seviyesini görüntüleyin.

#### Uydu manuel ayarlama ile kanal tarama

Uydu Manuel Ayarlama, seçilen uydunun Aktarıcısı ayarlanarak yalnızca bir uyduyu taramak için kullanılır. Bu tarama durumunda, yalnızca Aktarıcı ayarına izin verilir ve diğer ayar öğeleri devre dışı bırakılır.

### <span id="page-12-0"></span>Unicable Kurulumu

#### Unicable Sistem

Çanak anteni TV'ye bağlamak için Tek Kablo sistemi veya Unicable sistemi kullanabilirsiniz. Tek Kablo Sisteminde çanak anteni sistem içindeki tüm uydu tuner'lerine bağlamak için bir kablo kullanılır. Tek Kablo sistemi genellikle apartmanlarda kullanılır. Unicable sistem kullanırsanız TV, bir kullanıcı bandı numarası ve kurulum sırasında ilgili frekansları atamanızı ister.

Unicable kurulumundan sonra bazı kanalların eksik olduğunu fark ederseniz Unicable sisteminde eş zamanlı olarak başka bir kurulum gerçekleşmiş olabilir. Eksik kanalları yüklemek için tekrar sistem kurulumu gerçekleştirin.

#### Kullanıcı Bandı Numarası

Unicable sisteminde bağlı her uydu tuner'ine bir numara verilmelidir (örn. 0, 1, 2 veya 3 vb.).

Kullanılabilir kullanıcı bantlarını ve numaralarını Unicable kontrol ünitesinde bulabilirsiniz. Kullanıcı bandı kimi zaman UB şeklinde kısaltılır. Ayarlarda Unicable'ı seçerseniz TV, dahili uydu tuner'i için benzersiz bir kullanıcı bandı numarası atamanızı ister. Unicable sisteminde iki uydu alıcısı aynı kullanıcı bandı numarasına sahip olamaz.

#### Kullanıcı Bandı Frekansı

Dahili uydu alıcısı benzersiz kullanıcı bandı numarasının yanı sıra seçilen kullanıcı bandı numarasının frekansına ihtiyaç duyar. Bu frekanslar çoğu zaman Unicable kontrol ünitesinde kullanıcı bandı numarasının yanında gösterilir.

### Uydu CAM'si

Uydu kanallarını izlemek için akıllı karta sahip Koşullu Erişim Modülü olan CAM'yi (CI+) kullanıyorsanız uydu kurulumunu CAM TV'ye takılıyken yapmanızı öneririz.

Birçok CAM kanalların şifresini çözmek için kullanılır.

En yeni nesil CAM'ler tüm uydu kanallarını kendiliğinden TV'nize kurabilir. CAM, uydularını ve kanallarını kurmanız için size davetiye gönderir. Bu CAM'ler kanalları kurmanın ve şifrelerini çözmenin yanı sıra düzenli kanal güncellemelerini de üstlenirler.

CAM (CI+) menüsünü açmak için...

MENU > TV seçenekleri > CI Kartı öğelerine basın ve Tamam tuşuna basın.

### 5.4 Anten

### Anten Kurulumu

Lütfen kanalları kurmadan önce Kanal Kurulum Modunu kurmak istediğiniz kanala göre değiştirmeniz gerektiğini unutmayın. Anten kanalı kurulumu için öncelikle Kanal Kurulum Modunu, Anten olarak değiştirip kurulumu başlatmanız gerekir.

Anten kanallarını kurmak için…

**1 -** Ana Menü > Ayarlar > Kanal > Kanal Kurulum Modu öğelerine ve ardından Tamam tuşuna basın. **2 -** Anten öğesini seçin ve Kanal öğesine dönün.

<span id="page-13-2"></span>**3 -** Kanallar > Kanal Tarama öğelerini seçin ve OK tuşuna basın.

<span id="page-13-1"></span>Alternatif olarak, bir TV kanalını izlerken kanal taramasını şu şekilde de gerçekleştirebilirsiniz:

MENU > Gezinme Tuşları yukarı > Kanallar > Kanal

### Sık Kullanılan Ağ Seçimi

Sık kullanılan ağı seçmek için...

**1 -** TV izlerken MENU > TV seçenekleri > Ayarlar > Kanal > Kanallar öğelerine basın ve Tamam tuşuna basın.

**2 -** Sık Kullanılan Ağ Seçimi öğesini seçip OK tuşuna basın.

**3 -** Ekrandaki talimatları uygulayın.

**4 -** Gerekirse arka arkaya Geri tuşuna basarak menüyü kapatın.

### <span id="page-13-0"></span>5.5 Kablo Kurulumu

Lütfen kanalları kurmadan önce Kanal Kurulum Modunu kurmak istediğiniz kanala göre değiştirmeniz gerektiğini unutmayın. Kablo kanalı kurulumu için öncelikle Kanal Kurulum Modunu, Kablo olarak değiştirip kurulumu başlatmanız gerekir.

Kablo kanallarını kurmak için…

- **1** Ana Menü > Ayarlar > Kanal > Kanal Kurulum Modu öğelerine ve ardından Tamam tuşuna basın.
- **2** Kablo öğesini seçin ve Kanal öğesine dönün.
- **3** Kanallar > Kanal Tarama öğelerini seçin ve OK tuşuna basın.
- **4** Bir tarama modu seçmek için sol veya
- sağ Gezinme tuşlarına basın.

#### Tam tarama

**1 -** Tam öğesini seçin.

**2 -** Tarama öğesini seçin ve başlatmak

için OK tuşuna basın. Bu işlem birkaç dakika sürebilir.

Hızlı veya Gelişmiş tarama

**1 -** Hızlı veya Gelişmiş öğesini seçin.

**2 -** Frekans (kHz) ve Ağ Kimliği öğelerini ayarlayabilirsiniz.

**3 -** Tarama öğesini seçin ve başlatmak

için OK tuşuna basın. Bu işlem birkaç dakika sürebilir.

taramasını şu şekilde de gerçekleştirebilirsiniz:

MENU > Gezinme Tuşları yukarı > Kanallar > Kanal

#### 5.6

## Kanal Kurulumu Seçenekleri

### Tekli RF Taraması ve Alım Kalitesi

Bir dijital kanalın kalitesini ve sinyal gücünü kontrol edebilirsiniz. Kendi anteniniz varsa antenin konumunu değiştirerek alımı iyileştirmeye çalışabilirsiniz.

Dijital bir kanalın alım kalitesini kontrol etmek için… **1 -** TV izlerken MENU > TV seçenekleri > Ayarlar > Kanal > Kanallar > Tekli RF Taraması öğelerine basın ve Tamam tuşuna basın.

**2 -** RF Kanalı öğesini seçin.

**3 -** Bir kanal seçmek için sol veya sağ Gezinme tuşlarına basın ve OK tuşuna basın. Bu kanalın sinyal seviyesi ve sinyal kalitesi gösterilir.

**4 -** Gerekirse arka arkaya Geri tuşuna basarak menüyü kapatın.

### Kanal Tarama veya Kaydetme Tipi

Kanal tipini taranan veya kaydedilen olarak ayarlayabilirsiniz.

Kanal tarama tipini ayarlamak için...

**1 -** TV izlerken MENU > TV

seçenekleri > Ayarlar > Kanal > Kanallar

öğelerine basın ve Tamam tuşuna basın.

**2 -** Kanal Tarama Tipi öğesini seçip OK tuşuna basın.

**3 -** İstediğiniz tarama tipini seçin ve OK tuşuna basın.

**4 -** Gerekirse arka arkaya Geri tuşuna basarak menüyü kapatın.

Kanal kaydetme tipini ayarlamak için...

**1 -** TV izlerken MENU > TV

seçenekleri > Ayarlar > Kanal > Kanallar öğelerine basın ve Tamam tuşuna basın.

**2 -** Kanal Kaydetme Tipi öğesini seçip OK tuşuna basın.

**3 -** İstediğiniz kaydetme tipini seçin ve OK tuşuna basın.

**4 -** Gerekirse arka arkaya Geri tuşuna basarak menüyü kapatın.

Alternatif olarak, bir TV kanalını izlerken kanal

### <span id="page-14-1"></span>Kanal Atlama

İzlemek istemediğiniz kanalları atlayabilirsiniz.

Atlanacak kanalları belirlemek için...

**1 -** TV izlerken MENU > TV

seçenekleri > Ayarlar > Kanal > Kanallar

öğelerine basın ve Tamam tuşuna basın.

**2 -** Kanal Atlama\* öğesini seçip Tamam tuşuna basın.

**3 -** Atlamak istediğiniz kanalları seçin ve OK tuşuna basın. Onay işareti gösterilir.

**4 -** Gerekirse arka arkaya Geri tuşuna basarak menüyü kapatın.

\* Not: Geçerli izleme kanalını atlayamazsınız.

### Kanal Sıralama

Her kanalın kanal listesindeki konumunu değiştirebilirsiniz.

Kanal numarasını değiştirmek için...

- **1** TV izlerken MENU > TV
- seçenekleri > Ayarlar > Kanal > Kanallar öğelerine basın ve Tamam tuşuna basın.

**2 -** Kanal Sıralama\* öğesini seçip Tamam tuşuna basın.

**3 -** Kanal seçmek için Tamam tuşuna basın ve başka bir kanal seçmek için yukarı veya aşağı Gezinme tuşlarına basın. Seçtiğiniz ilk kanalın konumu, seçtiğiniz ikinci kanalın konumuyla değiştirilir.

**4 -** İşlemi tamamlamak için Mavi Çıkış tuşa basın.

**5 -** Sarı tuşa Kanala Git basın ve kanala gitmek için kanal numarasını girin.

**6 -** Gerekirse arka arkaya Geri tuşuna basarak menüyü kapatın.

\* Not: Kurulum ülkenize veya operatör ayarlarınıza bağlı olarak Kanal Sıralama seçeneği her zaman kullanılamaz.

### Kanal Taşıma

Kanal sırasını istediğiniz gibi değiştirebilirsiniz.

#### Kanalları taşımak için...

**1 -** TV izlerken MENU > TV

seçenekleri > Ayarlar > Kanal > Kanallar öğelerine basın ve Tamam tuşuna basın.

**2 -** Kanal Taşıma\* öğesini seçip Tamam tuşuna basın.

<span id="page-14-0"></span>**3 -** Seçmek için ekrandaki açıklamayı takip edin.

**4 -** Gerekirse arka arkaya Geri tuşuna basarak menüyü kapatın.

\* Not: Kurulum ülkenize veya operatör ayarlarınıza

bağlı olarak Kanal Taşıma seçeneği her zaman kullanılamaz.

### Kanal Düzenleme

Kanal listesindeki kanalları düzenleyebilirsiniz.

Kanalları düzenlemek için...

**1 -** TV izlerken MENU > TV

seçenekleri > Ayarlar > Kanal > Kanallar öğelerine basın ve Tamam tuşuna basın.

**2 -** Kanal Düzenleme öğesini seçip OK tuşuna basın.

**3 -** Kanalı seçmek için Gezinme tuşlarını kullanın ve Seç öğesi için Sarı tuşa basın.

**4 -** Kanal numarasını\* ve kanal adını düzenleyin.

**5 -** Gerekirse arka arkaya Geri tuşuna basarak menüyü kapatın.

\* Not: Kurulum ülkenize veya operatör ayarlarınıza bağlı olarak kanal numarası düzenleme her zaman kullanılamaz.

### Analog Manuel Tarama

Analog TV kanalları manuel olarak yüklenebilir.

Analog kanalları manuel olarak kurmak için…

**1 -** TV izlerken MENU > TV seçenekleri > Ayarlar > Kanal > Kanallar öğelerine basın ve Tamam tuşuna basın.

**2 -** Analog Manuel Tarama öğesini seçin ve OK tuşuna basın.

### Analog Kanal İnce Ayarı

Analog TV kanallarının ince ayarı manuel olarak yapılabilir.

#### Bir kanalın ince ayarını yapmak için...

**1 -** TV izlerken MENU > TV

seçenekleri > Ayarlar > Kanal > Kanallar öğelerine basın ve Tamam tuşuna basın.

**2 -** Analog Kanal İnce Ayarı öğesini seçin ve OK tuşuna basın.

**3 -** Kanalın ince ayarını yapabilirsiniz.

**4 -** Gerekirse arka arkaya Geri tuşuna basarak menüyü kapatın.

### <span id="page-15-0"></span>5.7 Kanalları Güncelle

### Otomatik Kanal Güncelleme

Dijital kanallar alıyorsanız TV'yi bu yeni kanalları otomatik olarak güncelleyecek şekilde ayarlayabilirsiniz.

TV, günde bir kez kanalları günceller ve yeni kanalları kaydeder. TV, kanalları otomatik güncellemek için bekleme modunda olmalıdır. Otomatik güncelleme işlevini kapatabilirsiniz.

Otomatik güncellemeyi kapatmak için…

#### **1 -** TV izlerken MENU > TV seçenekleri

- > Ayarlar > Kanal öğelerine basın.
- **2** Gerektiğinde PIN kodunuzu girin.
- **3** Otomatik Kanal Güncelleme öğesini seçip OK tuşuna basın.

**4 -** Gerekirse arka arkaya Geri tuşuna basarak menüyü kapatın.

Belirli ülkelerde Otomatik kanal güncelleme TV izlenirken veya TV'nin bekleme modunda olduğu herhangi bir zamanda yapılır.

### Kanal Güncelleme Mesajı

Otomatik kanal güncelleme tamamlandıktan sonra TV bekleme modundan çıktığında bir bildirim görüntülenir.

Kanal güncelleme mesajını kapatmak için…

- **1** TV izlerken MENU > TV seçenekleri
- > Ayarlar > Kanal öğelerine basın.
- **2** Gerektiğinde PIN kodunuzu girin.
- **3** Kanal Güncelleme Mesajı öğesini seçin
- ve Tamam tuşuna basın.

**4 -** Gerekirse arka arkaya Geri tuşuna basarak menüyü kapatın.

### Manuel Kanal Güncellemesi

Kanal güncellemesini her zaman kendiniz başlatabilirsiniz.

Kanal güncellemesini manuel olarak başlatmak için…

**1 -** TV izlerken MENU > TV seçenekleri > Ayarlar > Kanal > Kanallar öğelerine basın ve aşağıdaki seçeneklerden birini belirleyin.

Kanal Tarama - Bu tür bir tarama, mevcut TV kaynağı ayarınıza (DTV veya ATV) bağlı olarak dijital kanalları veya analog kanalları otomatik olarak kurar. Taramayı Güncelle - Yalnızca Kanal Tarama özelliğinin taramadığı frekansları tarayan artımlı bir taramayı ifade eder.

Analog Manuel Tarama - Kullanıcının manuel taramayı başlatmak için analog frekansı girmesini sağlar.

Tekli RF Taraması - Dijital manuel taramadır. Kullanıcının, RF Kanalı öğesinde sol veya sağ Gezinme Tuşunu kullanarak belirli frekansları taramasına olanak tanır.

Manuel Servis Güncellemesi - mevcut kanallar değiştirilmeden yeni kanalların taranabileceği arka plan taramasını başlatmak için kullanılır.

**2 -** Gerektiğinde PIN kodunuzu girin.

**3 -** Kanal taraması hemen başlayacaktır. Bu işlemin kanal güncellemesini tamamlaması birkaç dakika sürebilir.

**4 -** Gerekirse arka arkaya Geri tuşuna basarak menüyü kapatın.

## <span id="page-16-3"></span><span id="page-16-0"></span> $\overline{6}$ Kanallar

#### <span id="page-16-1"></span> $\overline{61}$

## Kanallar ve Kanal Değiştirme Hakkında

#### TV kanallarını izlemek için

• Dijital kanalları izlemek için SOURCES tuşuna basıp DTV öğesini, analog kanalları izlemek içinse ATV öğesini seçin.

• Alternatif olarak mevcut TV kaynağı kanallarını izlemek için Ana Menü > Canlı TV öğelerine basın ve ardından Tamam tuşuna basın. Canlı TV uygulamalar satırınızda değilse uygulamayı eklemek için satırın sonunda bulunan + simgesine basabilirsiniz.

#### TV kanallarını değiştirme

• Kanal değiştirmek için Kanal + veya Kanal - tuşuna basın.

• Kanal numarasını biliyorsanız numara tuşlarıyla numarayı yazın. Kanal değiştirmek için numarayı yazdıktan sonra Tamam'a basın.

#### Kanal listesindeki bir kanala geçmek için

• Bir TV kanalını izlerken kanal listesini açmak için Tamam tuşuna basın. Kanal listesi yalnızca Genel Uydu, Tercih Edilen Uydu, Anten veya Kablo gibi geçerli yayın kaynağından gelen kanalları içerir. • Diğer yayın kaynağından farklı kanal listesini görüntülemek için MENU > Gezinme Tuşları yukarı > Kanallar > Kanal > Kanal Kurulum Modu tuşlarına basın ve ardından kanalları izlemek ve kanal listesini görüntülemek istediğiniz diğer yayın kaynağını seçin. • Kanal listesi, kanalların yer aldığı birkaç sayfadan oluşabilir. Sonraki veya önceki sayfayı görüntülemek

için ekrandaki talimatı uygulayın. • Kanal değiştirmeden kanal listelerini kapatmak için Geri tuşuna basın.

#### Radyo kanalları

Dijital yayın varsa kurulum sırasında dijital radyo istasyonları kurulur. Radyo kanallarına tıpkı TV kanallarında olduğu gibi geçebilirsiniz.

<span id="page-16-2"></span>TV, tüm standart gerekliliklerine uymayan bazı dijital televizyon operatörlerinde çalışmayabilir.

### $\overline{62}$ Kanal Listeleri

### Kanal Listeleri Hakkında

Kanal kurulumundan sonra tüm kanallar, Tüm kanallar listesinde görünür. Tüm Kanallar listesinde görünen kanallar türe göre listelenir\*. Örneğin: Birinci Sınıf, Birinci Sınıf Haberler, Birinci Sınıf Yerel, Çocuklar, Spor vb. Birinci Sınıf türü, pazar payı %3'ün üzerinde olan en iyi yayın kanallarıdır. Kanallar, bu bilgiler mevcutsa adlarıyla birlikte gösterilir.

Bir kanal listesi seçiliyken yukarı veya aşağı Gezinme tuşlarına basarak bir kanal seçin, ardından seçtiğiniz kanalı izlemek için OK tuşuna basın.

\* Not: Türe göre listeleme işlevi yalnızca Almanya için geçerlidir.

#### Radyo kanalları

Dijital yayın varsa kurulum sırasında dijital radyo istasyonları kurulur. Radyo kanallarına tıpkı TV kanallarında olduğu gibi geçebilirsiniz.

TV, tüm standart gerekliliklerine uymayan bazı dijital televizyon operatörlerinde çalışmayabilir.

### Kanal Listesini Açma

Tüm kanalları içeren listenin yanında, filtrelenmiş bir listeyi seçebilir veya oluşturduğunuz favori listelerinden birini seçebilirsiniz.

#### Geçerli kanal listesini açmak için…

**1 -** TV izlerken mevcut kanal listesini açmak için OK tuşuna basın.

**2 -** Kanal listesi yalnızca Genel Uydu, Tercih Edilen Uydu, Anten veya Kablo gibi geçerli yayın kaynağından gelen kanalları içerir.

**3 -** Diğer yayın kaynağından farklı kanal listesini görüntülemek için MENU > Gezinme Tuşları yukarı > Kanallar > Kanal > Kanal Kurulum Modu tuşlarına basın ve ardından kanalları izlemek ve kanal listesini görüntülemek istediğiniz diğer yayın kaynağını seçin. **4 -** Kanal listesini kapatmak için Geri tuşuna basın.

Kanal listesi tipini değiştirmek için…

**1 -** TV izlerken mevcut kanal listesini açmak için OK tuşuna basın.

**2 -** Daha Çok Seç için Sarı tuşa basın ve ardından kanal listesini anında tercih ettiğiniz listeyle değiştirmek için Tip Seç (örneğin, Yayın veya Favoriler) öğesini seçin.

**3 -** Kanal listesini kapatmak için Geri tuşuna basın.

### <span id="page-17-1"></span>Kanal Arama

Bir kanalı uzun bir kanal listesinde bulmak için arayabilirsiniz.

Bir kanal aramak için…

**1 -** Geçerli kanal listesini açmak için OK tuşuna basın.

**2 -** Daha Çok Seç için Sarı tuşa basın.

**3 -** İşlem > Bul öğelerini seçin ve bir metin alanını açmak için OK tuşuna basın. Metni girmek için uzaktan kumanda klavyesini (varsa) veya ekran klavyesini kullanabilirsiniz.

**4 -** Bir sayı, ad veya adın bir bölümünü girip OK tuşuna basın. TV, seçtiğiniz listede eşleşen kanal adlarını arar.

Arama sonuçları, seçtiğiniz geçerli kanal listesi tipiyle (örneğin Yayın veya Favoriler) listelenir. Arama sonucunda eşleşen kanal adı, sonuçlar alfabetik sıraya göre düzenlenmiş olarak görüntülenir. Başka bir kanal listesini seçtiğinizde veya arama sonuçları listesini kapattığınızda, arama sonuçları kaybolur.

### <span id="page-17-0"></span>Kanal Listesi Sıralaması

Tüm kanalları içeren bir kanal listesi sıralaması yapabilirsiniz. Kanal listesini yalnızca TV kanallarını veya yalnızca Radyo istasyonlarını gösterecek şekilde ayarlayabilirsiniz. Anten kanalları için listeyi Ücretsiz veya Şifreli kanalları gösterecek şekilde ayarlayabilirsiniz.

Tüm kanalları içeren bir listede filtre ayarlamak için…

**1 -** Geçerli kanal listesini açmak için OK tuşuna basın.

**2 -** Daha Çok Seç için Sarı tuşa basın.

**3 -** İşlem > Sırala öğelerini seçin ve OK tuşuna basın.

**4 -** İstediğiniz filtreyi seçin ve etkinleştirmek için OK tuşuna basın. Filtrenin adı, kanal listesinin üzerinde kanal listesi adının bir parçası olarak görünür. **5 -** Kanal listesini kapatmak için Geri tuşuna basın.

### Freeview Play'de Kanal Listesi

Birleşik Krallık Freeview Play için özel bir kanal listesi çalışması olacaktır.

Kanal kurulumundan sonra tüm kanallar kanal listesinde görünür. Kanallar, bu bilgiler mevcutsa adlarıyla birlikte gösterilir.

Geçerli kanal listesini açmak için…

- **1** TV izlerken mevcut kanal listesini açmak
- için OK tuşuna basın.
- **2** Kanal listesini kapatmak için Geri tuşuna basın.

Bir kanal listesi seçiliyken yukarı veya aşağı Gezinme tuşlarına basarak bir kanal seçin, ardından sectiğiniz kanalı izlemek için OK tuşuna basın. Kanal listesindeki filtreyi değiştirmek için sol veya sağ Gezinme tuşlarına basın. Kanal listesini Tüm kanalları, Favori kanalları veya diğer kanal türlerini gösterecek şekilde ayarlayabilirsiniz.

Kanal listesi sayfasında, daha fazla işlem yapmak için farklı renklerdeki tuşlara basın...

• Kırmızı tuş Üst Sayfa – Kanal listesinde bir sayfa yukarı gidin.

• Yeşil tuş Alt Sayfa – Kanal listesinde bir sayfa aşağı gidin.

• Sarı tuş Oyuncular – Daha fazla program almak için diğer oyunculara gidin ve seçin. Bu özelliği kullanabilmek için önce TV'nizi internete bağlamanız gerekir.

• Mavi tuş Favoriyi Ekle/Kaldır – Seçilen kanalı Favori kanal listesine ekler veya listeden kaldırır.

\* Freeview Play yalnızca İngiltere modellerinde bulunur.

### $\overline{63}$ Kanalları izleme

### Bir Kanalı Açma

TV kanallarını izlemeye başlamak için SOURCES tuşuna basın. TV, en son izlediğiniz kanala geçer.

Alternatif olarak Ana menü ekranından Canlı TV'yi de seçebilirsiniz.

#### Kanal Değiştirme

Kanalları değiştirmek için Kanal + veya Kanal tuşuna basın.

Kanal numarasını biliyorsanız numara tuşlarıyla numarayı yazın. Numarayı girdikten sonra kanalı hemen değiştirmek için Tamam tuşuna basın.

OK tuşuna basarak kanalları bir Kanal Listesi'nden de açabilirsiniz.

### Ebeveyn Denetimleri

#### Bir Kanalı Kilitleme ve Kilidini Açma

Çocukların bir kanalı izlemesini engellemek için kanalı kilitleyebilirsiniz. Kilitli bir kanalı izlemek için öncelikle 4 basamaklı PIN kodunu girmelisiniz. Bağlı cihazlardan programları kilitleyemezsiniz.

#### Bir kanalı kilitleme ve kilidini açma…

**1 -** MENU > Ayarlar > Kanal > Ebeveyn Denetimleri öğelerine basın ve OK tuşuna basın. **2 -** Gerektiğinde PIN kodunuzu girin.

<span id="page-18-1"></span>**3 -** Engelli Kanallar öğesini seçip Tamam tuşuna basın.

**4 -** Kilitlemek veya kilidini açmak istediğiniz kanalı seçmek için yukarı veya aşağı Gezinme tuşlarına ve ardından OK tuşuna basın.

**5 -** Kilitli kanallar, kilit simgesi ile işaretlenir.

**6 -** Gerekirse arka arkaya Geri tuşuna basarak menüyü kapatın.

#### Program Kısıtlamaları

Çocukların yaşlarına uygun olmayan programları izlemelerini önlemek için yaş sınırı ayarlayabilirsiniz.

<span id="page-18-0"></span>Dijital kanalların programlarına yaş sınırı getirilebilir. Bir programın yaş sınırı ayarladığınız yaşa eşitse veya yüksekse program kilitlenir. Kilitli bir programı izlemek için öncelikle PIN kodunu girmeniz gerekir.

#### Yaş sınırı belirlemek için…

**1 -** MENU > Ayarlar > Kanal > Ebeveyn

Denetimleri öğelerine basın ve OK tuşuna basın.

**2 -** Gerektiğinde PIN kodunuzu girin.

**3 -** Program Kısıtlamaları öğesini seçin ve OK tuşuna basın.

- **4** Yaş sınırını belirlemek için Açık öğesini seçin.
- **5** Yaş sınırları öğesini seçin ve OK tuşuna basın.
- **6** Çocuklarınız için kısıtlamaları ayarlayın.

**7 -** Gerekirse arka arkaya Geri tuşuna basarak menüyü kapatın.

Ebeveyn kontrolünü kapatmak için Yok öğesini seçin. Ancak bazı ülkelerde yaş sınırı ayarlamanız gereklidir.

Bazı yayıncılar/operatörler için TV yalnızca yüksek yaş sınırı olan programları kilitler. Ebeveyn kontrolü tüm kanallar için ayarlanır.

#### Girişler Engellendi

Bağlı cihazların kullanılmasını önlemek için bir giriş kaynağını kilitleyebilirsiniz. Kilitli bir giriş kaynağını bağlamak için öncelikle 4 basamaklı PIN kodunu girmelisiniz.

#### Bir giriş kaynağını kilitlemek veya kilidini açmak için…

**1 -** MENU > Ayarlar > Kanal > Ebeveyn

- Denetimleri öğelerine basın ve OK tuşuna basın.
- **2** Gerektiğinde PIN kodunuzu girin.
- **3** Giriş Engelli öğesini seçin ve OK tuşuna basın.
- **4** Kilitlemek veya kilidini açmak istediğiniz kaynağı

seçmek için yukarı veya aşağı Gezinme tuşlarına basın ve OK tuşuna basın.

**5 -** Kilitli kaynaklar kilit simgesi ile işaretlenir.

**6 -** Gerekirse arka arkaya Geri tuşuna basarak menüyü kapatın.

#### PIN Kodunu Değiştirme

Yeni PIN kodu ayarlayın veya kodu sıfırlayın. PIN Kodu, kanalları veya programları kilitlemek veya bunların kilidini açmak için kullanılır.

#### **1 -** MENU > Ayarlar > Kanal > Ebeveyn Denetimleri öğelerine basın ve OK tuşuna basın. **2 -** Gerektiğinde PIN kodunuzu girin.

- 
- **3** PIN Değiştir öğesini seçin ve OK tuşuna basın.
- **4** Mevcut PIN kodunu ve yeni PIN kodunu girin. **5 -** Gerekirse arka arkaya Geri tuşuna basarak menüyü kapatın.
- 6.4 Favori Kanallar

### Favori Kanallar Hakkında

Bir favori kanal listesinde sevdiğiniz kanalları toplayabilirsiniz.

Kanallar arasında kolayca geçiş yapmak için 4 farklı favori kanal listesi\* oluşturabilirsiniz.

Bir Favoriler Listesi seçiliyken yukarı veya aşağı Gezinme tuşlarına basarak bir kanal seçin, ardından seçtiğiniz kanalı izlemek için Tamam tuşuna basın.

\* Not: Kurulumun yapıldığı ülke Birleşik Krallık olduğunda yalnızca bir favori kanal listesi kullanılabilir.

#### Favoriler Listesi Düzenleme - Dijital TV

Favori listesine bir kanal eklemek için…

- **1** TV izlerken mevcut kanal listesini açmak
- için OK tuşuna basın.

**2 -** Bir kanal seçmek için yukarı veya aşağı Gezinme tuşlarına basın.

**3 -** Kanalı bir favoriler listesine eklemek için Mavi tuşa basın (varsayılan liste Favoriler1'dir). Kanalı favori listesinden kaldırmak için Mavi tuşa tekrar basın.

**4 -** Menüyü kapatmak için Geri tuşuna basın.

#### Favori kanallar listesi oluşturmak için...

**1 -** TV izlerken mevcut kanal listesini açmak

- için OK tuşuna basın.
- **2** Daha Çok Seç için Sarı tuşa basın.

**3 -** Tip Seç > Favoriler öğelerini seçin ve ardından eklemek istediğiniz Favoriler 1\* - Favoriler 4'ü seçmek için yukarı veya aşağı Gezinme tuşlarına basın.

**4 -** Daha Çok Seç için Sarı tuşa basın ve ardından kanal listesini tercih ettiğiniz listeyle değiştirmek için Tip Seç öğesini seçin.

**5 -** Kanalı az önce seçtiğiniz favoriler listesine eklemek için Mavi tuşa basın. Kanalı favori listesinden <span id="page-19-1"></span>kaldırmak için Mavi tuşa tekrar basın.

**6 -** Menüyü kapatmak için Geri tuşuna basın.

<span id="page-19-0"></span>Bir kanalı favoriler listesine taşımak veya listeden kaldırmak için…

**1 -** Düzenlemek istediğiniz Favoriler 1\* - Favoriler 4'ün bir listesini seçin.

**2 -** Daha Çok Seç için Sarı tuşa basın.

**3 -** Favori kanal listesindeki kanal konumlarını taşımak için İşlem > Taşı öğelerini seçin.

**4 -** Favori kanal listesindeki kanalları kaldırmak için İşlem > Sil öğelerini seçin.

**5 -** Gerekirse arka arkaya Geri tuşuna basarak menüyü kapatın.

\* Not: Kurulumun yapıldığı ülke Birleşik Krallık olduğunda yalnızca bir favori kanal listesi kullanılabilir.

### Favoriler Listesi Düzenleme - Analog TV

#### Favori listesine bir kanal eklemek için…

**1 -** Analog TV izlerken mevcut kanal listesini açmak için Tamam tuşuna basın.

**2 -** Bir kanal seçmek için yukarı veya aşağı Gezinme tuşlarına basın.

**3 -** Kanalı bir favoriler listesine eklemek için Mavi tuşa basın (varsayılan liste Favoriler1'dir). Kanalı favori listesinden kaldırmak için Mavi tuşa tekrar basın. **4 -** Menüyü kapatmak için Geri tuşuna basın.

Favori kanallar listesi oluşturmak için...

**1 -** Analog TV izlerken mevcut kanal listesini açmak için Tamam tuşuna basın.

**2 -** Favoriler için Sarı tuşa basın.

**3 -** Eklemek istediğiniz Favoriler1\* - Favoriler4 listesini seçmek için sol veya sağ Gezinme tuşlarına basın.

**4 -** Kanal listesinin tercih ettiğiniz listeyle

değiştirildiğini görmek için Geri tuşuna basın.

**5 -** Kanalı az önce seçtiğiniz favoriler listesine eklemek için Mavi tuşa basın. Kanalı favori listesinden kaldırmak için Mavi tuşa tekrar basın.

**6 -** Menüyü kapatmak için Geri tuşuna basın.

#### Bir kanalı favoriler listesine taşımak veya listeden kaldırmak için…

**1 -** Düzenlemek istediğiniz Favoriler 1\* - Favoriler 4'ün bir listesini seçin.

**2 -** Favoriler için Sarı tuşa basın.

**3 -** Favori kanal listesindeki kanal konumlarını

taşımak için Taşı öğesini seçin.

**4 -** Favori kanal listesindeki kanalları kaldırmak için Sil öğesini seçin.

**5 -** Menüyü kapatmak için Geri tuşuna basın.

\* Not: Kurulumun yapıldığı ülke Birleşik Krallık olduğunda yalnızca bir favori kanal listesi kullanılabilir.

### 6.5 Etkileşimli TV

### iTV hakkında

Etkileşimli TV ile, bazı dijital yayıncılar, normal TV programlarını bilgi ya da eğlence sayfalarıyla birleştirirler. Bazı sayfalarda, bir programa yanıt veya oy verebilir, çevrimiçi alışveriş yapabilir veya bir isteğe bağlı video programı ödemesini yapabilirsiniz.

Etkileşimli TV bazen Dijital Metin veya Kırmızı düğme olarak adlandırılır. Ancak her bir sistem birbirinden farklıdır.

Daha fazla bilgi için yayıncıların Internet sitesini ziyaret edin.

### Gerekenler

Etkileşimli TV, yalnızca dijital TV kanallarında mevcuttur. Etkileşimli TV'nin bütün avantajlarının keyfini çıkarmak için (Hbb TV, MHP veya iTV), TV'nizde yüksek hızlı (geniş bantlı) Internet bağlantısı olması gerekir.

#### Etkileşimli TV, ihtiyacınız olan bileşenler

Televizyon kanalında HbbTV sayfaları sunuluyorsa öncelikle sayfaları görüntüleyebilmek için televizyon ayarlarından HbbTV özelliğini açmanız gerekir.

HBBTV desteğini açmak için

MENU > TV seçenekleri > Gelişmiş seçenekler > HbbTV ayarları

#### iTV kullanımı

#### iTV sayfalarını açma

HbbTV veya iTV özelliği sunan kanalların birçoğu, etkileşimli programlarını açabilmeniz için renk tuşuna veya OK tuşuna basmanızı gerektirir.

#### iTV sayfalarında gezinme

iTV sayfalarında gezinmek için ok tuşlarını, renkli tuşları, sayı tuşlarını ve Geri tuşunu kullanabilirsiniz. iTV sayfalarında video izlemek için Oynat, Duraklat ve Durdur tuşlarını kullanabilirsiniz.

#### iTV sayfalarını kapatma

Pek çok iTV sayfası, kapatmak için hangi tuşu

kullanacağınız konusunda sizi bilgilendirir. Bir iTV sayfasının kapanmasını sağlamak için bir sonraki TV kanalına geçin ve Geri tuşuna basın.

## <span id="page-21-2"></span><span id="page-21-0"></span>7 Cihazları Bağlama

#### <span id="page-21-1"></span> $\overline{71}$

## Bağlantılar Hakkında

### Bağlantı Kılavuzu

Cihazı TV'ye kullanılabilir olan en yüksek kaliteli bağlantıyla bağlayın. Ayrıca, iyi görüntü ve ses aktarımı için kaliteli kablolar kullanın.

Bir cihaz bağladığınızda TV, bu cihazın türünü tanır ve her bir cihaza doğru bir tür adı verir. İsterseniz tür adını değiştirebilirsiniz. Bir cihaz için doğru bir tür adı ayarlanırsa Kaynaklar menüsünde bu cihaza geçtiğinizde TV otomatik olarak ideal TV ayarlarına geçer.

#### HDMI ARC

TV'de yalnızca HDMI 1 bağlantısında HDMI ARC (Ses Dönüş Kanalı) vardır.

Genellikle Ev Sinema Sistemi (HTS) olan cihazda HDMI ARC bağlantısı da varsa cihazı bu TV'deki HDMI 1 girişine bağlayın. HDMI ARC bağlantısı sayesinde TV görüntüsünün sesini HTS'ye gönderen ilave bir ses kablosuna ihtiyaç duymazsınız. HDMI ARC bağlantısı iki sinyali birleştirir.

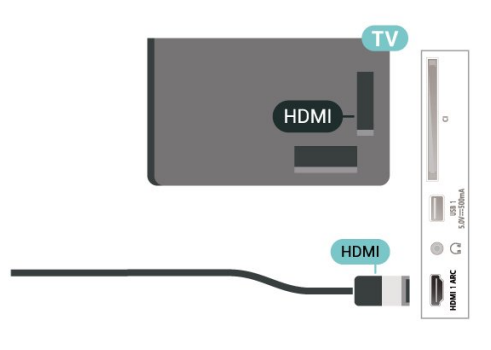

### Anten bağlantı noktası

Bir Set Üstü Kutunuz (dijital alıcı) veya Kaydediciniz varsa anten kablolarını anten sinyalinin TV'den önce Set Üstü Kutu ve/veya Kaydediciden geçeceği biçimde bağlayın. Böylece, anten ve Set Üstü Kutu olası ilave kanalları kayıt için Kaydediciye gönderebilir.

### HDMI bağlantı noktaları

#### HDMI Kalitesi

En iyi görüntü ve ses kalitesi HDMI bağlantısı ile sağlanır. HDMI kablosunda hem görüntü hem de ses sinyalleri bir arada aktarılır. Yüksek Çözünürlüklü (HD) TV sinyalleri için bir HDMI kablosu kullanın.

En iyi sinyal kalitesinde aktarım için Yüksek Hızlı HDMI kablosu kullanın ve 5 metreden uzun HDMI kablosu kullanmayın.

#### Kopya koruması

HDMI bağlantı noktaları, HDCP 2.2'yi (Yüksek Bant Genişliğine Sahip Dijital İçerik Koruması) destekler. HDCP, DVD disk veya Blu-ray Disk içindeki HD içeriğin kopyalanmasını önleyen bir kopya koruma sinyalidir. DRM (Dijital Hak Yönetimi) olarak da adlandırılır.

#### HDMI CEC

HDMI CEC uyumlu cihazları TV'nize bağlayın, bunları TV uzaktan kumandasıyla çalıştırabilirsiniz.

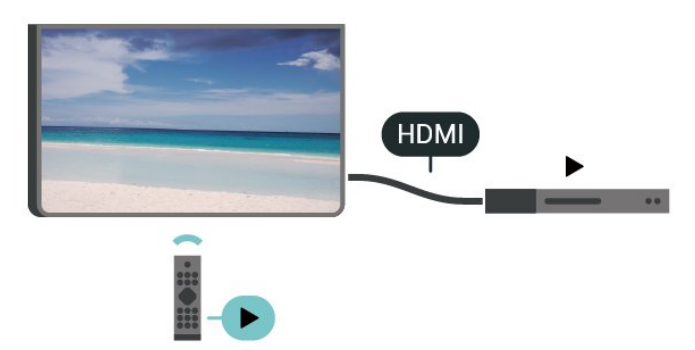

HDMI CEC (Tüketici Elektroniği Kontrolü), TV'de ve bağlanan cihazda açık olmalıdır.

#### CEC'yi Açma

TV'nin HDMI cihazını kontrol etmesine izin verin.

Ana Menü > Ayarlar > Cihaz Tercihleri > Girişler > HDMI kontrolü.

#### Cihazın otomatik kapanması

TV ile HDMI cihazlarını kapatın.

Ana Menü > Ayarlar > Cihaz Tercihleri > Girişler > Cihazın otomatik kapanması.

#### TV'nin otomatik açılması

TV'yi HDMI cihazları ile açın.

#### Ana Menü > Ayarlar > Cihaz Tercihleri > Girişler

> TV'nin otomatik açılması.

#### HDMI EDID Sürümü

HDMI EDID sürüm numarasını kontrol edin.

Ana Menü > Ayarlar > Cihaz Tercihleri > Girişler > HDMI EDID Sürümü.

CEC Cihaz Listesi

Bağlı HDMI CEC cihaz listesini kontrol edin.

Ana Menü > Ayarlar > Cihaz Tercihleri > Girişler > CEC cihaz listesi.

#### Not:

• HDMI CEC, farklı markaların cihazlarıyla çalışmayabilir.

• HDMI CEC işlevinin farklı markalarda farklı adları vardır. Bazı örnekler ise şu şekildedir: Anynet, Aquos Link, Bravia Theatre Sync, Kuro Link, Simplink ve Viera Link. Markaların tümü EasyLink ile tam uyumlu değildir. Örnek HDMI CEC marka adları ilgili sahiplerinin mülkiyetindedir.

### <span id="page-22-0"></span> $\overline{72}$ Akıllı Kartlı CAM - CI+

### $Cl<sup>+</sup>$

Bu TV, CI+ Koşullu Erişim kullanımına hazırdır.

CI+ ile bölgenizdeki dijital TV operatörleri tarafından yayınlanan filmler ve spor programları gibi özel HD programları izleyebilirsiniz. Bu programlar TV operatörü tarafından şifrelenir ve ön ödemeli bir CI+ modülüyle programların şifresi çözülür. Dijital TV operatörleri, özel programlara abone olduğunuzda CI+ modülü (Koşullu Erişim Modülü - CAM) sağlar ve bununla birlikte akıllı kart verilir. Bu programlar üst düzey bir kopyalama korumasına sahiptir.

Şartlar ve koşullar hakkında daha fazla bilgi almak için dijital TV operatörü ile iletişime geçin.

<span id="page-22-1"></span>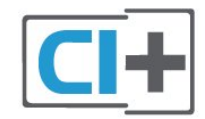

### Akıllı Kart

Dijital TV operatörleri, özel programlara abone olduğunuzda CI+ modülü (Koşullu Erişim Modülü - CAM) sağlar ve bununla birlikte akıllı kart verilir.

Akıllı kartı CAM modülüne takın. Operatörden aldığınız talimata bakın.

CAM'yi TV'ye takmak için…

**1 -** Doğru takma yöntemi CAM üzerinde gösterilir. Yanlış takılması CAM ve TV'ye zarar verebilir. **2 -** TV'nin arkasına geçtiğinizde CAM'yi ön yüzü size doğru bakacak şekilde yavaşça COMMON INTERFACE yuvasına takın.

**3 -** CAM'yi gidebildiği kadar bastırın. Yuvada bırakın.

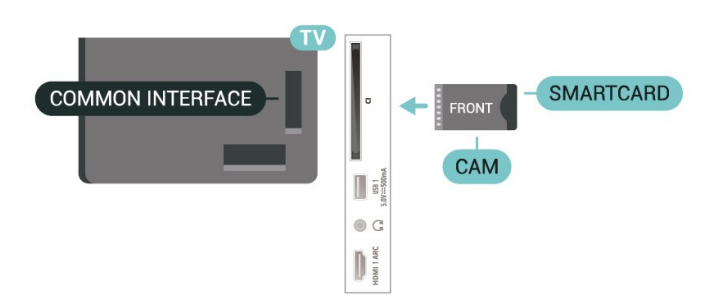

TV'yi açtığınızda CAM aktivasyonu birkaç dakika sürebilir. CAM takılmış ve abonelik ücretleri ödenmişse (abonelik yöntemleri farklı olabilir) CAM akıllı kartı tarafından desteklenen şifreli kanalları izleyebilirsiniz.

CAM ve akıllı kart TV'niz için özeldir. CAM'yi çıkarırsanız CAM tarafından desteklenen şifreli kanalları artık izleyemezsiniz.

### Parolalar ve PIN kodları

Bazı CAM'lerde kanalları izlemek için PIN kodu girmeniz gerekir. CAM'nin PIN kodunu ayarladığınızda TV'nin kilidini açmak için de aynı kodu kullanmanızı öneririz.

CAM'nin PIN kodunu ayarlamak için…

**1 -** SOURCES tuşuna basın.

**2 -** TV izlemek için CAM'yi kullandığınız kanal tipini secin.

**3 -** CAM'nin TV operatörünü seçin. Aşağıdaki ekranlar TV operatöründen gelir. PIN kodu ayarına bakmak için ekrandaki talimatları uygulayın.

### 7.3 Ev Sinema Sistemi - HTS

### HDMI ARC ile Bağlan

Ev Sinema Sistemini (HTS) TV'ye bağlamak için bir HDMI kablosu kullanın. Philips Soundbar veya dahili disk oynatıcısı olan bir HTS bağlayabilirsiniz.

#### HDMI ARC

Ev Sinema Sisteminizde HDMI ARC bağlantısı varsa bağlantı için TV'deki HDMI bağlantısını kullanabilirsiniz. HDMI ARC ile ilave ses kablosu

bağlamanız gerekmez. HDMI ARC bağlantısı iki sinyali birleştirir.

TV'deki HDMI 1, Ses Dönüş Kanalı (ARC) sinyalini sunabildiği için TV, ARC sinyalini yalnızca bu HDMI bağlantısına gönderebilir.

#### Ses ve görüntü senkronizasyonu (sync)

<span id="page-23-1"></span>Ses ekrandaki görüntüyle eşleşmezse ses ve görüntüyü eşleştirmek için disk oynatıcılı çoğu Ev Sinema Sisteminde gecikme ayarlayabilirsiniz.

### HDMI ile Bağlan

Ev Sinema Sistemini (HTS) TV'ye bağlamak için bir HDMI kablosu kullanın. Philips Soundbar veya dahili disk oynatıcısı olan bir HTS bağlayabilirsiniz.

Ev Sinema Sisteminde HDMI ARC bağlantısı yoksa, TV görüntüsünün sesinin Ev Sinema Sistemine göndermek için bir optik ses kablosu kullanın.

#### Ses ve görüntü senkronizasyonu (sync)

Ses ekrandaki görüntüyle eşleşmezse ses ve görüntüyü eşleştirmek için disk oynatıcılı çoğu Ev Sinema Sisteminde gecikme ayarlayabilirsiniz.

### <span id="page-23-0"></span> $\overline{74}$ Video Cihazı

### **HDMI**

En iyi görüntü ve ses kalitesi ile bağlanmak için Yüksek hızlı HDMI kablosu kullanın.

En iyi sinyal kalitesinde aktarım için Yüksek hızlı HDMI kablosu kullanın ve 5 metreden uzun HDMI kablosu kullanmayın. Ayrıca HDR destekleyen cihazları, HDMI bağlantılarından birine bağlayın.

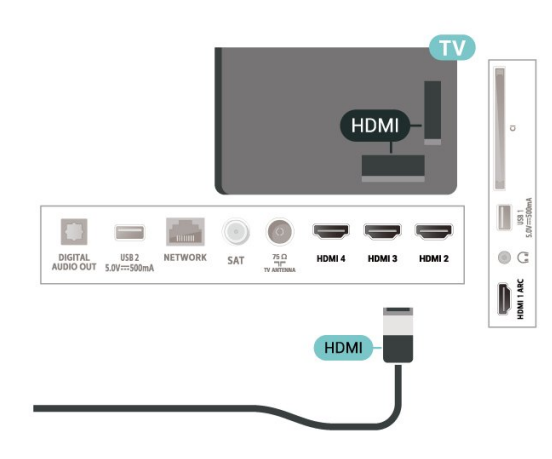

#### Kopya koruması

HDMI bağlantı noktaları HDCP'yi (Yüksek Bant Genişliğine Sahip Dijital İçerik Koruması) destekler. HDCP, DVD disk veya Blu-ray Disk içindeki HD içeriğin kopyalanmasını önleyen bir kopya koruma sinyalidir. DRM (Dijital Hak Yönetimi) olarak da adlandırılır.

### 7.5 Ses Cihazı

### Dijital Ses Çıkışı - Optik

Ses Çıkış - Optik yüksek kaliteli bir ses bağlantısıdır.

Bu optik bağlantı 5.1 ses kanallarını destekler. Cihazınızda, genellikle bir Ev Sinema Sistemi (HTS), HDMI ARC bağlantısı yoksa bu bağlantıyı HTS'deki bir Ses Giriş - Optik bağlantısı ile kullanabilirsiniz. Ses Çıkış - Optik bağlantısı TV'den gelen sesi HTS'ye gönderir.

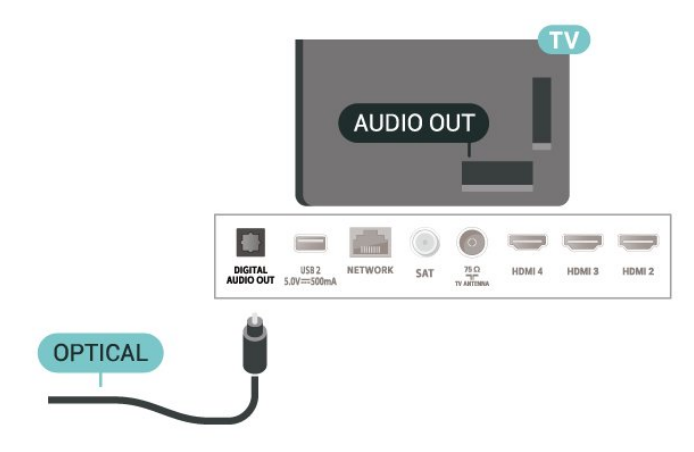

### Kulaklıklar

TV'nin arka tarafındaki kulaklık soketine kulaklık bağlayabilirsiniz. Bağlantı tipi 3,5 mm mini jaktır.

\* Not: Kulaklık takıldığında TV Hoparlörlerinin sesi kapatılır.

<span id="page-24-1"></span>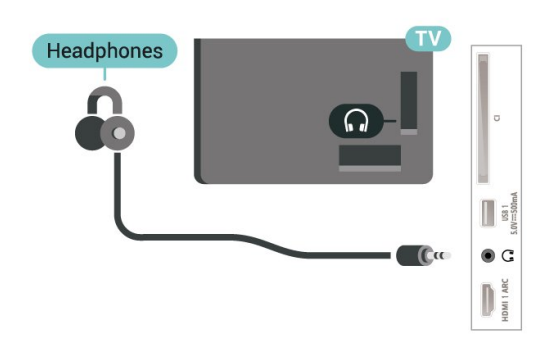

### <span id="page-24-0"></span>7.6 USB Flash Sürücü

Bağlı bir USB flash sürücüdeki fotoğraflarınızı görüntüleyebilir veya müzik ve video dosyalarınızı oynatabilirsiniz.

TV açıkken TV'deki USB bağlantılarından birine bir USB flash sürücü takın.

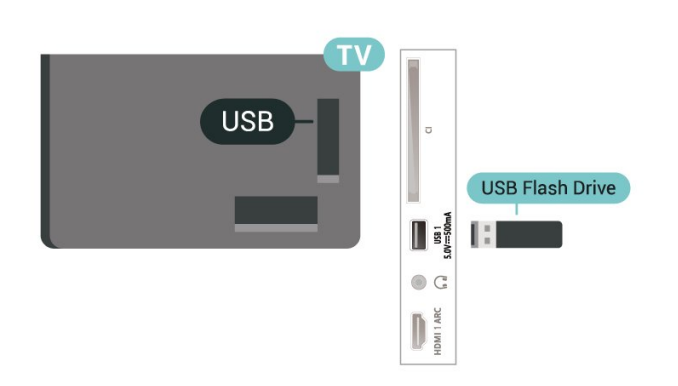

USB flash sürücüdeki dosyaları görüntülemek için önce Ana menü ekranına MMP (MultiMediaPlayer) uygulamasını eklemeniz gerekir. Ana menü tuşuna basın, Uygulamalar satırının sol ucundaki Uygulamalar simgesine tıklayın. Uygulamalar sayfasından MMPS uygulamalarını ekleyebilirsiniz.

USB flash sürücü içeriğini izlemeyi durdurmak için EXIT tuşuna basın veya başka bir etkinlik seçin. Flash sürücünün bağlantısını kesmeden önce MMP uygulamasından çıkın.

USB flash sürücüyü güvenli şekilde kaldırmak için…

**1 -** HOME tuşuna basın.

**2 -** Sağ üst köşedeki Bildirimler simgesini seçin ve OK tuşuna basın.

- **3** Flash sürücünüzü seçin ve Tamam tuşuna basın.
- **4** Çıkar öğesini seçin ve Tamam tuşuna basın.
- **5** Çıkarma prosedürü bitene kadar bekleyin ve
- ardından flash sürücüyü çekip çıkarın.

#### USB'de Ultra HD

Bağlı USB cihazındaki veya flash sürücüdeki fotoğrafları Ultra HD çözünürlükte görüntüleyebilirsiniz. Fotoğrafın çözünürlüğü daha yüksekse TV çözünürlüğü düşürür.

### $\overline{77}$ Bilgisayar

Bilgisayarınızı yüksek kaliteli bir HDMI kablosuyla TV'ye bağlayıp TV'yi PC monitörü olarak kullanabilirsiniz.

\* AMD Ekran kartı kullanıcıları için not: Bilgisayarınızı HDMI aracılığıyla TV'ye bağlarsanız doğru performans için lütfen kullanılan ekran kartında aşağıdaki ayarların yapıldığından emin olun.

 - Ekran kartı çıkışı video çözünürlüğü 4096 x 2160p veya 3840 x 2160p ise ve RGB piksel biçimi kullanılıyorsa bilgisayarın ekran kartında RGB 4:4:4 piksel biçimi stüdyosu (sınırlı RGB) ayarlanır.

## <span id="page-25-6"></span><span id="page-25-0"></span> $\overline{8}$ Bluetooth

## <span id="page-25-1"></span> $\overline{81}$

## Gerekenler

Kablosuz hoparlör veya kulaklık\* gibi kablosuz cihazları Bluetooth® ile bu TV'ye bağlayabilirsiniz.

TV sesini kablosuz hoparlörden çalmak için TV ile kablosuz hoparlörü eşleştirmeniz gerekir. TV, sesi aynı anda yalnızca bir hoparlörde çalabilir.

#### <span id="page-25-4"></span>Dikkat: Ses - Video uyumu

Birçok Bluetooth hoparlör sistemi, yüksek "gecikme" denen bir sorunu beraberinde getirir. Yüksek gecikme, sesin videodan geç çalınarak uyumsuz 'dudak uyumu'na neden olması demektir. Kablosuz bir Bluetooth hoparlör sistemi satın almadan önce en yeni modeller hakkında bilgi edinin ve düşük gecikme oranına sahip bir cihaz seçin. Yardım için satıcınıza danışın.

\* Not: TV'deki Bluetooth, gerçek kablosuz kulaklıklarla düzgün çalışmayabilir.

### <span id="page-25-2"></span> $\overline{82}$ Cihaz Eşleştirme

<span id="page-25-5"></span>Kablosuz hoparlörü TV'nin 5 metre uzağına yerleştirin. Eşleştirme ve kablosuz menzili hakkında ayrıntılı bilgi için cihazın kullanıcı kılavuzuna bakın. TV'de Bluetooth ayarının açık olduğundan emin olun.

Kablosuz bir hoparlör eşleştirildiğinde, TV sesini çalmak için bu hoparlörü seçebilirsiniz. Bir cihaz eşleştirildiğinde, cihazı kaldırmadıkça tekrar eşleştirmeniz gerekmez.

Bir Bluetooth cihazını TV ile eşleştirmek için…

**1 -** Bluetooth cihazını açın ve TV'nin menzilinde olacak şekilde yerleştirin.

**2 -** MENU > TV seçenekleri > Ayarlar > Uzaktan Kumanda ve Aksesuarlar öğelerine basın ve OK tuşuna basın.

**3 -** Ekrandaki talimatları uygulayın. Cihazı TV ile eşleştirilir ve TV bağlantıyı saklar. Maksimum eşleştirilmiş cihaz sayısına ulaşıldıysa önce eşleştirilmiş bir cihazın eşlemesini kaldırmanız gerekebilir.

<span id="page-25-3"></span>**4 -** Gerekirse arka arkaya Geri tuşuna basarak menüyü kapatın.

### $\overline{83}$ Cihaz Seçme

Bir kablosuz cihazı seçmek için…

**1 -** MENU > TV seçenekleri > Ayarlar > Uzaktan Kumanda ve Aksesuarlar öğelerine basın ve OK tuşuna basın.

**2 -** Listeden kablosuz cihazı seçin ve OK tuşuna basın.

**3 -** Gerekirse arka arkaya Geri tuşuna basarak menüyü kapatın.

### 8.4

## Bir Cihazı Yeniden Adlandırma

Bir kablosuz cihazı yeniden adlandırmak için…

**1 -** MENU > TV seçenekleri > Ayarlar > Uzaktan Kumanda ve Aksesuarlar öğelerine basın ve OK tuşuna basın.

**2 -** Listede kablosuz cihazı seçin ve OK tuşuna basın.

- **3** Adı değiştir öğesini seçin ve OK tuşuna basın.
- **4** Cihaz için yeni bir ad girin.

**5 -** Gerekirse arka arkaya Geri tuşuna basarak menüyü kapatın.

### $8.5$ Cihaz Kaldırma

Kablosuz bir Bluetooth cihazının bağlantısını kesebilirsiniz. Bluetooth cihazının bağlantısı kesildikten sonra ses çıkış cihazı olarak tekrar TV hoparlörleri kullanılır.

Bir kablosuz cihazın bağlantısını kesmek için…

**1 -** MENU > TV seçenekleri > Ayarlar > Uzaktan Kumanda ve Aksesuarlar öğelerine basın ve OK tuşuna basın.

**2 -** Listede kablosuz cihazı seçin ve OK tuşuna basın.

**3 -** Bağlantıyı Kes öğesini seçin ve Tamam tuşuna basın.

**4 -** Gerekirse arka arkaya Geri tuşuna basarak menüyü kapatın.

Ayrıca kablosuz bir Bluetooth cihazını kaldırabilirsiniz. Bir Bluetooth cihazını kaldırırsanız cihazın eşleştirmesi kaldırılır.

Bir kablosuz cihazı kaldırmak için…

**1 -** MENU > TV seçenekleri > Ayarlar > Uzaktan Kumanda ve Aksesuarlar öğelerine basın ve OK tuşuna basın.

**2 -** Listede kablosuz cihazı seçin ve OK tuşuna basın.

**3 -** Eşleştirmeyi kaldır öğesini seçin ve OK tuşuna basın.

**4 -** Gerekirse arka arkaya Geri tuşuna basarak menüyü kapatın.

## <span id="page-27-2"></span><span id="page-27-0"></span>9 Android TV'nizi bağlama

#### <span id="page-27-1"></span>9.1

## Ağ ve İnternet

### Ev Ağı

Philips Android TV'nizin özelliklerinden tam olarak faydalanmak için TV'niz İnternete bağlı olmalıdır.

TV'yi yüksek hızlı bir İnternet bağlantısı ile bir ev ağına bağlayın. TV'nizi kablosuz olarak veya kablo ile ağ yönlendiricinize bağlayabilirsiniz.

### Ağa Bağlan

#### Kablosuz Bağlantı

#### Gerekenler

TV'yi kablosuz olarak Internet'e bağlamak için Internet bağlantısı olan bir Wi-Fi yönlendirici gerekir.

Yüksek hızlı (geniş bant) Internet bağlantısı kullanın.

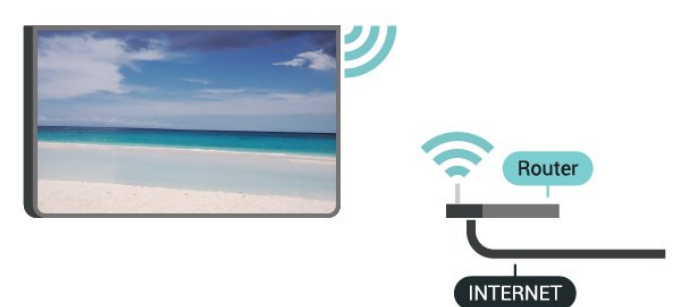

Wi-Fi Açma veya Kapatma

MENU > TV seçenekleri > Ayarlar > Ağ ve  $Internet > Wi-Fi$ 

#### Bağlantıyı Gerçekleştirin

MENU > TV seçenekleri > Ayarlar > Ağ ve İnternet > Wi-Fi.

**1 -** Bulunan ağlar listesinde kablosuz ağınızı seçin. Ağ adı gizli olduğundan dolayı ağınız listede yoksa (yönlendiricinin SSID yayınını kapatmışsınızdır), ağ adını kendiniz girmek için Yeni ağ ekle öğesini seçin.

**2 -** Ekrandaki talimatı uygulayın.

**3 -** Bağlantı başarıyla kurulduğunda bir mesaj görüntülenir.

#### Problemler

#### Kablosuz ağ bulunamadı veya bozuk

• Yakınınızda bulunan mikrodalga fırınlar, DECT telefonlar ve diğer Wi-Fi 802.11b/g/n cihazları kablosuz ağı bozabilir.

• Ağınızdaki güvenlik duvarlarının TV'nin kablosuz bağlantısına erişime izin verdiğinden emin olun.

• Kablosuz ağ evinizde düzgün çalışmıyorsa kablolu ağ kurmayı deneyin.

#### Internet çalışmıyor

• Yönlendirici bağlantısında sorun yoksa yönlendiricinin Internet bağlantısını kontrol edin.

#### PC ve Internet bağlantısı yavaş

• İç mekanlardaki kapsama alanı, aktarım hızı ve sinyal kalitesi ile ilgili diğer faktörler hakkında bilgi edinmek için kablosuz yönlendiricinin kullanım kılavuzuna bakın.

• Yönlendiriciniz için yüksek hızlı (geniş bant) Internet bağlantısı kullanın.

#### **DHCP**

• Bağlantı kurulamazsa yönlendiricinin DHCP (Dinamik Bilgisayar Yapılandırma Protokolü) ayarını kontrol edebilirsiniz. DHCP açılmalıdır.

#### Kablolu Bağlantı

#### Gerekenler

#### Gerekenler

TV'yi Internet'e bağlamak için Internet bağlantısı olan bir ağ yönlendiricisi gerekir. Yüksek hızlı (geniş bant) Internet bağlantısı kullanın.

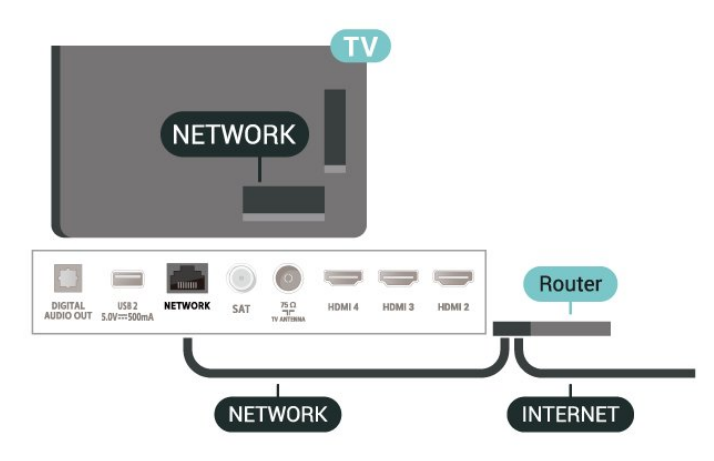

#### Bağlantıyı Gerçekleştirin

- **1** Yönlendiriciyi bir ağ kablosuyla (Ethernet kablosu\*\*) TV'ye bağlayın.
- **2** Yönlendiricinin açık olduğundan emin olun.
- **3** TV sürekli olarak ağ bağlantısı arar.
- **4** Bağlantı başarıyla kurulduğunda bir mesaj görüntülenir.

<span id="page-28-1"></span>Bağlantı kurulamazsa yönlendiricinin DHCP ayarını kontrol edebilirsiniz. DHCP açılmalıdır.

\*\*EMC kurallarına uygunluk için blendajlı FTP Cat. 5E Ethernet kablosu kullanın.

### Ağ Ayarları

Proxy ayarları

MENU > TV seçenekleri > Ayarlar > Ağ ve İnternet > Proxy ayarları.

Manuel öğesini seçerek geçerli bir proxy ana bilgisayar adını manuel olarak girin.

#### Ağ Yapılandırma - IP Ayarları

MENU > TV seçenekleri > Ayarlar > Ağ ve İnternet > IP ayarları.

Bağlantı kurulamazsa yönlendiricinin DHCP ayarını kontrol edebilirsiniz.

Alternatif olarak, ileri düzey bir kullanıcıysanız ve ağınızı statik IP adresleme ile kurmak istiyorsanız, TV'yi Statik IP'ye ayarlayın.

### <span id="page-28-0"></span> $\overline{92}$ Google Hesabı

### Oturum Aç

Philips Android TV'nizin özelliklerinden tam olarak faydalanmak için Google Hesabınız ile Google'da oturum açabilirsiniz.

Oturum açarak favori oyunlarınızı telefon, tablet ve TV'de oynayabilirsiniz. Ayrıca TV giriş ekranınızda özelleştirilmiş video ve müzik önerileri ile YouTube, Google Play ve diğer uygulamalara erişim sağlarsınız.

#### Oturum Aç

TV'nizde Google'da oturum açmak için var olan Google Hesabınızı kullanın. Bir Google Hesabı, eposta adresi ile paroladan oluşur. Henüz Google hesabınız yoksa oluşturmak için bilgisayarınızı veya tabletinizi kullanın (accounts.google.com). Google Play ile oyun oynamak için bir Google+ profiliniz olmalıdır. İlk TV kurulumu sırasında oturum açmadıysanız daha sonra oturum açabilirsiniz.

TV kurulumunu yaptıktan sonra oturum açmak için…

**1 -** Ayarlar öğesini seçin.

**2 -** Hesap ve Oturum Açma öğesini seçin ve OK tuşuna basın.

- **3** Oturum Aç'ı seçin ve Tamam tuşuna basın.
- **4** Uzaktan kumandanızı kullanın'ı seçin ve Tamam

tuşuna basın.

**5 -** Ekran klavyesini kullanarak e-posta adresinizi girin ve OK düğmesine basın.

**6 -** Parolanızı girin ve oturum açmak için Tamam tuşuna basın.

**7 -** Gerekirse sol Gezinme tuşuna arka arkaya basarak menüyü kapatın.

### Android Ayarları

Birkaç Android ayarını veya bilgisini ayarlayabilir ya da görüntüleyebilirsiniz. TV'nizde yüklü uygulamaların listesini ve bunlar için gereken depolama alanını bulabilirsiniz. Uygulamaların konumunuzu kullanmasına izin vermek için ekran klavyesini yapılandırabilirsiniz. Farklı Android ayarlarını keşfedin. Bu ayarlar hakkında daha fazla bilgi için www.support.google.com/androidtv adresine gidebilirsiniz.

Bu ayarları açmak için…

- **1** Ayarlar öğesini seçip OK tuşuna basın.
- **2** Farklı Android ayarlarını keşfedin.
- **3** Gerekirse Geri tuşuna basarak menüyü kapatın.

## <span id="page-29-3"></span><span id="page-29-0"></span> $\overline{10}$ Uygulamalar

### <span id="page-29-1"></span> $\overline{10.1}$

## Uygulamalar Hakkında

Favori Uygulamalarınızı Ana menüdeki Uygulamalar satırında bulabilirsiniz.

Akıllı telefon veya tabletinizdeki uygulamalar gibi TV'nizdeki uygulamalar da zengin bir TV deneyimi için özel işlevler sunar. YouTube, oyunlar, video mağazaları veya hava durumu tahminleri (ve diğerleri) gibi uygulamalar.

Uygulamalar Google Play™ Store'dan gelebilir. Başlangıç için bazı pratik uygulamalar TV'nize önceden yüklenmiştir.

Google Play™ Store'dan uygulama yüklemek için TV İnternet'e bağlı olmalıdır. Google Play uygulamalarını ve Google Play™ Store'u kullanmak için bir Google Hesabı ile oturum açmalısınız.

### <span id="page-29-2"></span> $\overline{10.2}$ Google Play

### Filmler ve TV

Google Play Movies & TV ile TV'de izlemek için filmler veya TV programları kiralayabilir veya satın alabilirsiniz.

#### Gerekenler

- TV'niz İnternete bağlı olmalıdır
- TV'de Google Hesabınız ile oturum açmalısınız
- Film ve TV programlarını satın almak için Google Hesabınıza kredi kartı eklemelisiniz

Bir film veya TV programı kiralamak veya satın almak için…

- **1** Ana menü tuşuna basın.
- **2** Google Play Movies & TV öğesini seçin.

**3 -** Bir filmi veya TV programını seçip Tamam tuşuna basın.

**4 -** İstediğiniz satın almayı seçin ve Tamam tuşuna basın. Satın alma prosedürüne yönlendirilirsiniz.

Kiralanan veya satın alınan bir filmi ya da TV programını izlemek için…

- **1** Ana menü tuşuna basın.
- **2** Google Play Movies & TV öğesini seçin.

**3 -** Uygulamada kitaplığınızdan filmi veya TV

programını seçin, başlığı seçin ve OK tuşuna basın. **4 -** Uzaktan kumanda

üzerindeki Durdur, Duraklat, Geri al veya İleri al tuşlarını kullanabilirsiniz.

**5 -** Filmler ve TV uygulamasını durdurmak için arka

arkaya Geri tuşuna basın veya EXIT tuşuna basın.

Uygulama Ana Menü ekranınızda değilse Uygulamalar sayfasından veya Uygulamalar satırında bulunan Uygulamayı favorilere ekle seçeneğiyle ekleyebilirsiniz. Bazı Google Play ürün ve özellikleri tüm ülkelerde kullanılamaz.

Daha fazla bilgi

için www.support.google.com/androidtv adresini ziyaret edin

### Müzik

YouTube Music ile en sevdiğiniz müzikleri TV'de oynatabilir ve bilgisayarınızdan veya mobil cihazınızdan yeni şarkılar satın alabilirsiniz. Veya TV'nizde YouTube Music aboneliği olan All Access'e kayıt olabilirsiniz. Alternatif olarak, bilgisayarınızda depolanan sahip olduğunuz şarkıları çalabilirsiniz.

#### Gerekenler

- TV'niz İnternete bağlı olmalıdır
- TV'de Google Hesabınız ile oturum açmalısınız
- Bir müzik aboneliği almak için Google Hesabınıza kredi kartı eklemelisiniz

YouTube Music'i başlatmak için…

- **1** Ana menü tuşuna basın.
- **2** YouTube Music öğesini seçin.
- **3** İstediğiniz müziği seçin ve Tamam tuşuna basın.
- **4** Müzik uygulamasını durdurmak için arka

arkaya Geri tuşuna basın veya EXIT tuşuna basın.

Uygulama Ana Menü ekranınızda değilse Uygulamalar sayfasından veya Uygulamalar satırında bulunan Uygulamayı favorilere ekle seçeneğiyle ekleyebilirsiniz. Bazı Google Play ürün ve özellikleri tüm ülkelerde kullanılamaz.

#### Daha fazla bilgi

için www.support.google.com/androidtv adresini ziyaret edin

### Oyunlar

Google Play Oyunlar ile TV'de oyun oynayabilirsiniz. Bunu çevrimiçi veya çevrimdışı olarak gerçekleştirebilirsiniz.

Arkadaşlarınızın hangi oyunları oynadığını görebilir veya oyuna katılıp rekabet edebilirsiniz. Başarılarınızı izleyebilir veya kaldığınız yerden başlayabilirsiniz.

#### Gerekenler

- TV'niz İnternete bağlı olmalıdır
- TV'de Google Hesabınız ile oturum açmalısınız
- Yeni oyun satın almak için Google Hesabınıza kredi kartı eklemelisiniz

Yeni oyun uygulamalarını seçip TV'nize yüklemek için

Google Play Oyunlar uygulamasını başlatın. Bazı oyunlar ücretsizdir. Bir oyunu oynamak için gamepad gerekiyorsa bir mesaj görüntülenir.

Bir Google Play Oyununu başlatmak veya durdurmak için…

- **1** Ana menü tuşuna basın.
- **2** Google Play Games öğesini seçin.

**3 -** Oynayacağınız oyunu veya yükleyeceğiniz yeni bir oyunu seçip Tamam tuşuna basın.

**4 -** İşlemi tamamladığınızda, arka

arkaya Geri tuşuna basın veya EXIT tuşuna basın ya da uygulamayı kendine ait çıkış/durdurma düğmesiyle durdurun.

Uygulama Ana Menü ekranınızda değilse Uygulamalar sayfasından veya Uygulamalar satırında bulunan Uygulamayı favorilere ekle seçeneğiyle ekleyebilirsiniz. Bazı Google Play ürün ve özellikleri tüm ülkelerde kullanılamaz.

Daha fazla bilgi

için www.support.google.com/androidtv adresini ziyaret edin

### Google Play Store

<span id="page-30-0"></span>Google Play Mağazası'ndan yeni uygulamalar indirebilir ve yükleyebilirsiniz. Bazı uygulamalar ücretsizdir.

#### Gerekenler

- TV'niz İnternete bağlı olmalıdır
- TV'de Google Hesabınız ile oturum açmalısınız

• Uygulama satın almak için Google Hesabınıza kredi kartı eklemelisiniz

Yeni bir uygulama yüklemek için…

**1 -** Ana menü tuşuna basın.

**2 -** Google Play Store öğesini seçin ve OK (Tamam) düğmesine basın.

**3 -** İndirmek istediğiniz uygulamayı seçin ve Tamam tuşuna basın.

**4 -** Google Play Store'u kapatmak için arka arkaya Geri tuşuna basın veya EXIT tuşuna basın. Ebeveyn denetimleri

Google Play Mağazası'nda kullanıcıların/satın alanların yetişkinlik düzeyine göre uygulamaları gizleyebilirsiniz. Yetişkinlik düzeyini seçmek veya değiştirmek için bir PIN kodu girmeniz gerekir.

Ebeveyn kontrolünü ayarlamak için…

**1 -** Ana menü tuşuna basın.

**2 -** Google Play Store öğesini seçin ve OK (Tamam) düğmesine basın.

- **3** Ayarlar > Ebeveyn denetimleri öğelerini seçin.
- **4** İstediğiniz yetişkinlik düzeyini seçin.
- <span id="page-30-1"></span>**5 -** İstendiğinde PIN kodunu girin.
- **6** Google Play Store'u kapatmak için arka

arkaya Geri tuşuna basın veya EXIT tuşuna basın.

Uygulama Ana Menü ekranınızda değilse Uygulamalar sayfasından veya Uygulamalar satırında bulunan Uygulamayı favorilere ekle seçeneğiyle ekleyebilirsiniz. Bazı Google Play ürün ve özellikleri tüm ülkelerde kullanılamaz.

Daha fazla bilgi için www.support.google.com/androidtv adresini ziyaret edin

### Ödemeler

TV üzerinden Google Play'de ödeme yapmak için Google Hesabınıza bir ödeme biçimi (kredi kartı) eklemelisiniz (ABD dışında). Bir film veya TV programı satın aldığınızda, ücret bu kredi kartına yansıtılır.

Kredi kartı eklemek için…

**1 -** Bilgisayarınızda accounts.google.com adresine gidin ve TV'de Google Play ile kullanacağınız Google Hesabı ile oturum açın.

**2 -** Google Hesabınıza bir kart eklemek için wallet.google.com adresine gidin.

**3 -** Kredi kartı verilerinizi girin, koşul ve şartları kabul edin.

#### $\overline{10.3}$

## Bir Uygulamayı Başlatma veya Durdurma

Ana ekrandan bir uygulamayı başlatabilirsiniz.

Bir uygulamayı başlatmak için…

**1 -** Ana menü tuşuna basın.

**2 -** Uygulamalar satırına gidin, istediğiniz uygulamayı indirin ve Tamam tuşuna basın.

**3 -** Bir uygulamayı durdurmak için Geri tuşuna basın veya EXIT tuşuna basın ya da uygulamaya ait çıkış/durdurma düğmesiyle durdurun.

Ana ekranı açarken, arka planda oynatılan uygulama/içerik durdurulur. Devam etmek için Ana Menü ekranından uygulamayı veya içeriği seçmeniz gerekir.

Canlı TV uygulamasını başlatma ile ilgili bir not Ana menü ekranına Canlı TV uygulamasını yüklediyseniz HDMI kaynaklarının uygulamanın kaynakları olarak görüleceğini unutmayın. Canlı TV uygulaması başlatıldığında, TV ve HDMI kaynakları dahil olmak üzere geçerli kaynakla açılır.

### $\frac{10.4}{x}$ Uygulamaları Yönet

Bir uygulamayı durdurur ve Ana menüye geri dönerseniz uygulama gerçekten durdurulmaz. Uygulama, onu tekrar başlattığınızda kullanılabilmesi için arka planda çalışmaya devam eder. Çoğu uygulama sorunsuz biçimde çalışabilmek için TV'nin önbelleğine bazı verileri kaydetmeye ihtiyaç duyar. Uygulamaların genel performansını optimize etmek ve Android TV'nizdeki bellek kullanımını düşük tutmak için uygulamaları tamamen durdurmak veya belirli bir uygulamanın önbellek verilerini temizlemek iyi bir uygulamadır. Ayrıca, artık kullanmadığınız uygulamaları kaldırmak gerekir.

## <span id="page-32-0"></span>11 Kaynaklar

## <span id="page-32-1"></span>11.1

## Cihaza geçme

Kaynaklar listesinden bağlı herhangi bir cihaza geçiş yapabilirsiniz. TV izlemek için alıcınıza geçiş yapabilir veya bağlı cihazlarınıza (dijital alıcı veya Blu-ray Disk oynatıcı) geçiş yaparak bunlar üzerindeki programları izleyebilirsiniz.

Bağlı bir cihaza geçmek için…

**1 -** Kaynaklar menüsünü açmak

için SOURCES tuşuna basın.

**2 -** Kaynak listesindeki öğelerden birini seçip OK tuşuna basın. TV, cihazın programını veya içeriğini gösterir.

#### Tek Dokunuşla Oynatma

TV bekleme modundayken TV uzaktan kumandasını kullanarak disk oynatıcıyı açabilirsiniz.

Bekleme modundan hem disk oynatıcıyı hem TV'yi açıp diski hemen oynatmaya başlamak için TV uzaktan kumandasında Oynat tuşuna basın. Cihaz HDMI kablosu ile bağlanmış olmalıdır ve hem TV hem de cihazda HDMI CEC'nin açık olması gerekir.

## <span id="page-33-2"></span><span id="page-33-0"></span> $\overline{12}$ Ayarlar

<span id="page-33-1"></span> $\overline{121}$ 

## Görüntü Ayarları

### Görüntü Modu

#### Tarz seçme

#### MENU > TV seçenekleri > Görüntü > Görüntü modu.

Görüntüyü kolayca ayarlamak için önceden ayarlanmış bir görüntü tarzı seçebilirsiniz.

• Kullanıcı - İlk başlatma sırasında ayarladığınız görüntü tercihleri.

• Standart - En fazla enerji tasarrufu sağlayacak ayar - Fabrika ayarı

• Canlı - Gün ışığında izlemek için idealdir

• Spor - Spor programları için idealdir

• Film - Orijinal stüdyo efektleriyle film izlemek için idealdir

• Oyun\* - Oyun oynamak için idealdir

\* Görüntü modu - Oyun, bazı video kaynaklarında kullanılamaz.

TV, Dolby Vision HDR sinyalini aldığında aşağıdaki görüntü tarzlarından birini seçin:

- Dolby Vision Parlak
- Dolby Vision Koyu
- Dolby Vision Canlı

### Dolby Vision Bildirimi

MENU > TV seçenekleri > Görüntü > Dolby Vision Bildirimi öğelerini seçin ve Tamam tuşuna basın.

Dolby Vision içeriği TV'nizde oynatılmaya başladığında Dolby Vision bildirimini Açın veya Kapatın.

### Ekran Modu

Görüntü tam ekranı doldurmuyorsa üstte veya altta veya her iki tarafta siyah çubuklar görülüyorsa görüntüyü ekranı tamamen dolduracak şekilde ayarlayabilirsiniz.

Ekranı dolduracak temel ayarlardan birini seçmek için…

#### MENU > TV seçenekleri > Görüntü > Ekran modu.

#### Otomatik

Orijinal en boy oranı ile ekrana sığacak şekilde görüntüye otomatik yakınlaştırma yapar. Kayıp içerik

#### gösterilmiyor.

#### Süper yakınlaştırma

4:3 oranlı yayınların kenarlarındaki siyah çubukları kaldırır. HD veya PC için önerilmez.

#### $4.3$

Klasik 4:3 formatı görüntülenir.

#### 14:9 film genişletme

4:3 formatını 14:9 olarak ölçeklendirir. HD veya PC için önerilmez.

#### 16:9 film genişletme

4:3 formatını 16:9 olarak ölçeklendirir. HD veya PC için önerilmez.

#### Geniş ekran

Görüntüyü 16:9 formata göre genişletir.

#### Tam

Görüntüyü ekranı dolduracak şekilde otomatik olarak büyütür. Görüntü bozulmasını en aza indirger, alt yazılar görünür kalır. PC girişi için uygun değildir. Bazı ekstrem görüntü içeriklerinde siyah çubuklar görünmeye devam edebilir. Görüntü içeriği en boy oranı değişebilir.

#### Orijinal

PC için maksimum ayrıntı sağlar.

### Diğer Görüntü Ayarları

MENU > TV seçenekleri > Görüntü öğelerine ve Tamam tuşuna basın.

Arka ışık

Görüntü arka ışık şiddetini ayarlar.

#### Parlaklık

Görüntü sinyalinin parlaklık seviyesini ayarlar.

Not: Parlaklığın referans değerden (50) çok uzakta ayarlanması düşük kontrasta neden olabilir.

#### Kontrast

Görüntünün kontrast değerini ayarlar.

#### Doygunluk

Görüntünün renk doygunluğu değerini ayarlar.

#### Ton

Görüntünün ton değerini ayarlar.

#### Keskinlik

Görüntü ayrıntılarındaki keskinlik seviyesini ayarlar.

#### Gama

<span id="page-34-1"></span>Görüntü parlaklığı ve kontrastı için doğrusal olmayan bir ayar belirler. Bu ayar uzman kullanıcılar içindir.

#### Renk Sıcaklığı

Görüntüyü önceden ayarlanmış bir renk sıcaklığına ayarlayın veya ayarı kendiniz yapın.

#### Işık sensörü

Görüntü ayarlarını otomatik olarak odanın ışık koşullarına göre ayarlamak için Açık'ı seçin.

#### Gelişmiş video

Gelişmiş ayarları yapar.

• DNR

Dijital Gürültü Azaltma, görüntü gürültüsünü azaltmak için kullanılan görüntü gürültüsü azaltma filtreleridir. • MPEG NR

MPEG Gürültü Azaltma özelliği, görüntü

çözünürlüğünden ödün vermeden gürültüyü azaltarak görüntü kalitesini artırır.

• Uyarlanabilir Luma Kontrolü

Görüntü sinyalinin Luma seviyesini otomatik olarak ayarlamak için dinamik video kontrastı geliştirmesi. PC Modu ayarı açıksa bu özellik kapatılır.

• Yerel Kontrast Kontrolü

Görüntünün yerel alanındaki kontrast seviyesini iyileştirir.

• Oyun Modu

Hızlı tepki süresi için TV'yi Oyun moduna geçirir. • PC Modu

Orijinal görüntü görünümü için TV'yi PC moduna geçirir.

• HDMI Otomatik Oyun Modu

Kaynak tarafından görüntülenen içeriğin oyun olduğu bildirildiğinde TV'nin otomatik olarak Oyun moduna geçmesini sağlar.

#### Renk Ayarlayıcı

Renk ayarını kendiniz hassas olarak yapın.

#### 11 Noktalı Beyaz Dengesi Hizalaması

Görüntünün seçilen renk sıcaklığına göre beyaz nokta dengesini tercihinize göre ayarlayın.

#### Varsayılana Sıfırla

<span id="page-34-0"></span>Mevcut görüntü ayarlarını varsayılan değerlere sıfırlar.

### $\overline{122}$ Ses Ayarları

### Ses Modu

MENU > TV seçenekleri > Ses > Ses Modu öğelerini seçin ve Tamam tuşuna basın.

Sesi kolayca ayarlamak için ses modu ile önceden ayarlanmış bir ayar seçebilirsiniz.

- Oyun Oyun oynamak için idealdir
- Film Film izlemek için idealdir
- Müzik Müzik dinlemek için idealdir
- Diyalog Konuşmalar için idealdir
- AI modu Ses içeriğine bağlı olarak ses modları

arasında akıllı geçiş yapmak için AI modunu seçin. • Kullanıcı - İlk başlatma sırasında ayarladığınız ses

### Diğer Ses Ayarları

MENU > TV seçenekleri > Ses öğelerine ve Tamam tuşuna basın.

#### Hoparlörler

tercihleri

TV'yi, sesi TV'de veya bağlı ses sisteminde oynatacak şekilde ayarlayın.

TV sesini nereden duymak ve nasıl kontrol etmek istediğinizi seçebilirsiniz.

• TV hoparlörleri kapalı öğesini seçerseniz TV hoparlörlerini kalıcı olarak kapatırsınız.

• TV hoparlörleri öğesini seçerseniz TV hoparlörleri her zaman açık kalır.

Bir ses cihazı HDMI CEC ile bağlıyken, HDMI ses sistemi'ni seçin. Ses cihazdan gelirken TV hoparlörleri TV tarafından kapatılır.

\* Not: Kulaklık takıldığında TV Hoparlörlerinin sesi kapatılır.

#### USB Ses

TV USB bağlantı noktasına bağlı bir USB ses çevre birimi varsa USB ses cihazı üzerinden ses çıkışını Açın veya Kapatın.

#### Dijital Çıkış

Dijital çıkış ayarları, optik ve HDMI ARC ses sinyalleri için kullanılabilir.

TV'nin ses çıkış sinyalini bağlı Ev Sinema Sisteminin ses özelliklerine uygun hale getirin.

#### Dijital Çıkış Gecikmesi

Diğer bazı Ev Sinema Sistemlerinde ses ile görüntüyü senkronize etmek için ses senkron gecikmesini ayarlamanız gerekebilir. Ev Sinema Sisteminizde ses gecikmesi ayarlandıysa 0'ı seçin.

#### <span id="page-35-2"></span>DTS gece modu

DTS Master Audio ile içerik izlerken daha rahat ve sessiz bir dinleme deneyimi için DTS Gece Modu'nu seçin.

#### Dolby ses işleme

Gelişmiş ayarları yapar.

• Ses Seviyesi Ayarlayıcı: Ses seviyesini otomatik olarak ayarlamak için Açık öğesini seçin.

• Sohbet İyileştirici: Konuşmalı programların ses kalitesini artırmak seçin.

• Surround Sanallaştırıcı: Sanal surround ses deneyimi oluşturmak için Açık öğesini seçin.

• Dolby Atmos: Sese yükseklik boyutu ekleyen Dolby Atmos'u etkinleştirmek için Açık öğesini seçin.

<span id="page-35-1"></span>Yükseklik boyutuyla, ses üç boyutlu alanda hassas bir şekilde yerleştirilip taşınabilir.

#### Varsayılana Sıfırla

Mevcut ses ayarlarını varsayılan değerlere sıfırlar.

### <span id="page-35-0"></span>12.3 Güç Ayarları

MENU > TV seçenekleri > Güç.

Uyku zamanlayıcısını ayarlama

Güç > Uyku zamanlayıcısı.

TV, önceden ayarlanmış bir süreden sonra otomatik olarak bekleme moduna geçer. Son iki dakikada bildirim açılırsa zamanlayıcıyı durdurabilirsiniz.

#### Enerji tüketiminden tasarruf etmek için ekran kapalı olarak ayarlama

#### Güç > Görüntü kapalı.

Görüntü kapalı öğesini seçin, TV ekranı kapanır. TV ekranını tekrar açmak için uzaktan kumandada herhangi bir tuşa basın.

#### TV kapatma zamanlayıcısını ayarlama

Güç > Kapatma zamanlayıcısı.

Zamanlayıcıyı kapat öğesini seçin, TV önceden ayarlanmış bir saatte otomatik olarak kapanarak enerji tasarrufu sağlar. Ayar Kapalı olarak değiştirilmediği sürece zamanlayıcı durmaz.

Sinyal olmadığında otomatik kapanma

Güç > Sinyal olmadığında otomatik kapanma.

Değeri ayarlamak için yukarı veya aşağı Gezinme tuşlarına basın. Otomatik kapanmayı devre dışı bırakmak için Kapalı öğesini seçin.

\* TV'yi monitör olarak kullanıyorsanız veya TV izlemek için dijital bir alıcı kullanıyorsanız (Set Üstü Kutu - STB) ve TV'nin uzaktan kumandasını kullanmıyorsanız değeri Kapalı olarak ayarlamak için bu otomatik kapanma özelliğini devre dışı bırakmanız gerekir.

#### Otomatik uyku zamanlayıcısını ayarlama

Güç > Otomatik uyku.

TV, uzaktan kumandadan komut almazsa önceden ayarlanmış bir süre sonunda otomatik olarak bekleme moduna geçer.

### 12.4 Gelişmiş Seçenekler

#### Ses

Tercih edilen ses dilini ayarlama

MENU > TV seçenekleri > Gelişmiş Seçenekler > Ses Dili/Birincil Ses/İkincil Ses veya Ses Kanalı.

TV kanalları, program sesini çeşitli konuşma dillerinde yayınlayabilir. Tercih ettiğiniz birinci ve ikinci ses dillerini ayarlayabilirsiniz. Bu dillerden birinde ses varsa TV bu sese geçecektir.

#### Mavi Sessizlik

MENU > TV seçenekleri > Gelişmiş Seçenekler > Mavi Sessizlik.

Mavi sessizlik işlevini açar veya kapatır.

### Etkileşim Kanalı

MENU > TV seçenekleri > Gelişmiş Seçenekler > Etkileşim Kanalı.

Etkileşim kanalını açar veya kapatır. Etkileşim kanalı, yayın iletimi veya IP bağlantısı yoluyla yayıncıdan etkileşimli hizmetler sağlar.

#### MHEG PIN Koruması

#### MENU > TV seçenekleri > Gelişmiş Seçenekler > MHEG PIN Koruması.

MHEG özelliğinin PIN korumasını açmak veya kapatmak için ayarlayın. Açıksa hizmet başlatılmadan önce, PIN kodunun girilmesini isteyen bir PIN iletişim kutusu görüntülenir.

### <span id="page-36-0"></span>HBBTV Ayarları

#### MENU > TV seçenekleri > Gelişmiş Secenekler > HBBTV ayarları.

HbbTV'yi Açma HBBTV ayarları > Açık.

#### HBBTV Geçmiş İzleme işlevini ayarlama

HBBTV ayarları > İzleme.

Ayarları tercihinize göre belirleyin.

#### HbbTV Tanımlama Bilgilerini ayarlama

HBBTV ayarları > Tanımlama Bilgisi Ayarları. Ayarları tercihinize göre belirleyin.

#### Diğer seçenekleri ayarlama

HBBTV ayarları > Sürekli Depolama, Takip Sayfalarını Engelle veya Cihaz Kimliği.

Öğelerden birini seçin ve açık veya kapalı olarak değiştirin.

#### HbbTV Cihaz Kimliğini Sıfırlama

HBBTV ayarları > Cihaz Kimliğini Sıfırla.

TV'nize özel cihaz tanımlayıcısını sıfırlayabilirsiniz. Yeni bir tanımlayıcı oluşturulur. Bu, Cihaz Kimliğinizi yeni bir tanımlayıcıyla değiştirir.

### Freeview Play Ayarları

MENU > TV seçenekleri > Gelişmiş Seçenekler > Freeview Play Ayarları.

Freeview Play\* işlevini açar veya kapatır. Freeview Play'in keyfini çıkarmak için önce TV'nizi İnternete bağlamanız gerekir.

Freeview Play ile:

• Kaçırdığınız son yedi günün TV

programlarını izleyebilirsiniz.

• Bir uygulamaya girmeksizin hepsi tek yerden olmak üzere canlı TV izleyebilir ve isterseniz TV Rehberinde Freeview Play programlarını arayabilirsiniz.

• 70'tan fazla standart kanalı ve en fazla 15 HD kanalı izleyebilirsiniz.

• BBC iPlayer, ITV Hub, All 4, Demand 5, BBC NEWS ve BBC SPORT gibi istek üzerine hizmetlerin keyfini çıkarabilirsiniz.

• Sözleşme ve aylık ücret yok. Kontrol sizde.

Ayrıntılar için lütfen şu adresi ziyaret

edin: <https://www.freeview.co.uk>

\* Freeview Play yalnızca İngiltere modellerinde bulunur.

### Altyazı

MENU > TV seçenekleri > Gelişmiş Seçenekler > Altyazı.

Dijital kanallar bir program için birçok altyazı dili sunabilir. Tercih ettiğiniz birincil ve ikincil altyazı dilini ayarlayabilirsiniz. Bu dillerden birinde altyazı varsa TV seçtiğiniz altyazıları gösterir.

Altyazı sayfasını görüntülemek için uzaktan kumandadaki SUBTITLE tuşuna basın.

#### Teletekst

MENU > TV seçenekleri > Gelişmiş Secenekler > Teletekst.

Bazı dijital TV yayıncılarında birden fazla Metin dili vardır. TV kanallarını izlerken Metin/Teletekst işlevini açmak için TEXT tuşuna basın. TEXT ikinci kez basıldığında çift ekran modu açılır. Teletext ekranından çıkmak için çift ekran modunda TEXT tuşuna tekrar basın.

#### Metin dili ve kod çözme

Metin dilinizi ayarlamak için. . .

**1 -** MENU > TV seçenekleri > Gelişmiş

Seçenekler > Teletext öğelerini seçin ve Tamam tuşuna basın.

**2 -** Metin dili ayarlarını yapmak için Dijital Teletext Dili öğesini seçin.

**3 -** Dil kod çözmeyi ayarlamak için Kod Çözme Sayfası Dili öğesini seçin.

**4 -** Tercih ettiğiniz dil ayarlarında, ayarı yapmak için Tamam tuşuna basın.

**5 -** Gerekirse arka arkaya Geri tuşuna basarak menüyü kapatın.

### TTX Sunum Seviyesi

Varsa Seviye 2,5 daha fazla sayıda renk ve daha iyi grafik sunar.

Seviye 2,5 ve Seviye 1,5 arasında geçiş yapmak için. . .

**1 -** MENU > TV seçenekleri > Gelişmiş

Seçenekler > Teletext > TTX Sunum Seviyesi öğelerini seçin ve Tamam tuşuna basın.

**2 -** TTX Sunum Seviyesi bölümünde seviyeyi seçin ve ayarı yapmak için Tamam tuşuna basın.

**3 -** Gerekirse arka arkaya Geri tuşuna basarak menüyü kapatın.

### Sistem bilgileri

#### MENU > TV seçenekleri > Gelişmiş Secenekler > Sistem bilgileri.

Sinyal seviyesi, Frekans, Servis Kimliği gibi sistem bilgilerini kontrol etmek için.

### <span id="page-37-0"></span> $12.5$ Diğer ayarlar

### Cihaz Tercihleri

Ana Menü > Ayarlar > Cihaz Tercihleri.

#### Sistem güncellemesi

TV yazılımını yerel güncelleme ile veya internetten güncelleyin.

#### Hakkında

Bu TV ile ilgili bilgileri görüntülemek veya TV için Fabrika ayarlarına sıfırlama işlemini gerçekleştirmek.

#### Tarih ve saat

Tarih ve saat ayarlarını yapın.

#### Zamanlayıcı

TV açma veya kapatma zamanlayıcısını ayarlayın.

#### Dil

Menü dilini ayarlayın veya değiştirin.

#### Klavye

Ekran klavyesi tipini ayarlar.

#### Girişler

Girişleri yeniden adlandırın ve Tüketici Elektroniği Kontrolü (CEC) ayarlarını yapın.

#### Güç

Enerji tasarrufu için zamanlayıcılarını ayarlar.

#### Görüntü

Görüntü ayarlarını yapar.

#### Ses

Ses ayarlarını yapar.

#### Ambilight

Ambilight ayarlarını yapın. \* Ambilight ayarı yalnızca Ambilight işlevini destekleyen modeller içindir.

#### Saklama

Cihaz hafızasını kontrol eder.

#### Ana Menü ekranı

Ana menü ekranını kişiselleştirin. Video ve ses ön izlemelerini etkinleştirebilir veya devre dışı bırakabilirsiniz. Uygulamaları ve oyunları yeniden sıralayabilirsiniz. Açık kaynak lisanslarını okuyabilirsiniz.

#### Mağaza modu

Mağaza modunu Açın veya Kapatın. Mağaza modunu açık olarak ayarlarsanız. Mağaza mesaj tipini ve tanıtım videosunu ayarlayabilirsiniz.

#### Google Asistan

Google Asistan ayarlarını yapın. Açık kaynak lisanslarını da görüntüleyebilirsiniz.

#### Dahili Chromecast

Dahili Chromecast ayarlarını yapın. Açık kaynak lisanslarını ve sürüm numarasını görüntüleyebilirsiniz.

#### Ekran koruyucu

Ekran koruyucu ayarını tercihinize göre ayarlayın.

#### Konum

Konum durumunu ayarlayın.

#### Kullanım ve Arıza Teşhis

Çökme raporlarının yanı sıra cihazınızdaki, uygulamalardaki ve dahili Chromecast'teki kullanım verileri gibi arıza teşhis bilgilerini Google'a otomatik olarak göndermek için açık olarak ayarlayın.

#### Erişilebilirlik

<span id="page-38-3"></span>İşitme ve görme engelli kişiler için özel fonksiyonları etkinleştirin.

#### Yeniden başlatma

Gerektiğinde daha iyi performans için TV'nizi yeniden başlatın.

### Uzaktan Kumanda ve Aksesuarlar

Ana Menü > Ayarlar > Uzaktan Kumanda ve Aksesuarlar.

Kayıtlı Bluetooth bağlantısını listeden seçebilirsiniz.

Aksesuarınızı bulamıyorsanız Bluetooth bağlantılarını aramak için Aksesuar ekle öğesini seçin.

<span id="page-38-0"></span>12.6

## Yeniden başlatma

Ana Menü > Ayarlar > Cihaz Tercihleri > Yeniden Başlat.

Not:

• Yeniden başlatmadan önce harici USB sabit diski çıkarın.

• Birkaç saniye bekleyin, TV otomatik olarak yeniden başlatılır.

Bu işlem, bellekteki gereksiz verileri ve bilgileri kaldıracaktır.

Görüntü ile ses senkronize edilmediğinde veya uygulama yavaş çalışıyorsa daha yüksek performans için TV'nizi yeniden başlatın.

### <span id="page-38-1"></span> $\overline{127}$ Fabrika Ayarlarına Sıfırlama

Tüm ayarların değerini orijinal TV ayarlarına sıfırlama

Ana Menü > Ayarlar > Cihaz Tercihleri > Hakkında > Fabrika ayarlarına sıfırla.

<span id="page-38-2"></span>Bu işlem, cihazınızın dahili depolama alanından Google hesabınız, sistem uygulaması verileriniz, indirilen uygulamalarınız ve ayarlarınız dahil tüm verileri siler. Tüm ayarlar sıfırlanır ve yüklenen kanallar silinir.

 $\overline{12.8}$ 

## Saat ve Dil Ayarları

### Menü Dili

TV menüsünün dilini değiştirme

Ana Menü > Ayarlar > Cihaz Tercihleri > Dil.

- **1** Ana ekrana gitmek için Ana menü tuşuna basın.
- **2** Cihaz Tercihleri > Dil öğelerini seçin.
- **3** Dilinizi seçin ve OK tuşuna basın.

**4 -** Menüyü kapatmak için arka arkaya Geri veya EXIT tuşuna basın.

### Ses Dili

Tercih edilen ses dilini ayarlama

MENU > TV seçenekleri > Gelişmiş Seçenekler > Ses Dili/Birincil Ses/İkincil Ses veya Ses Kanalı.

TV kanalları, program sesini çeşitli konuşma dillerinde yayınlayabilir. Tercih ettiğiniz birinci ve ikinci ses dillerini ayarlayabilirsiniz. Bu dillerden birinde ses varsa TV bu sese geçecektir.

### Altyazı Dili

Dijital yayınlarda programlar için altyazılar olabilir.

Tercih edilen altyazı dilini ayarlama

MENU > TV seçenekleri > Gelişmiş Secenekler > Altvazı.

Dijital kanallar bir program için birçok altyazı dili sunabilir. Tercih ettiğiniz birincil ve ikincil altyazı dilini ayarlayabilirsiniz. Bu dillerden birinde altyazı varsa TV seçtiğiniz altyazıları gösterir.

Altyazı sayfasını görüntülemek için uzaktan kumandadaki SUBTITLE tuşuna basın.

#### Altyazı dili ayarlarını belirleyin

- Dijital Altyazı
- Altyazı Parçaları
- Dijital Altyazı Dili
- 2. Dijital Altyazı Dili
- Altyazı Tipi

Tercih edilen teleteks dilini ayarlama

MENU > TV seçenekleri > Gelişmiş Seçenekler > Teletekst.

Bazı dijital TV yayıncılarında birden fazla Metin dili vardır.

### <span id="page-39-1"></span>Saat

Ana Menü > Ayarlar > Cihaz Tercihleri > Tarih ve saat.

#### Saati otomatik olarak düzeltme

Otomatik tarih ve saat > Ağ tarafından verilen saati kullan.

• TV saati için standart ayar otomatiktir. Saat bilgisi yayınlanan UTC - Koordineli Evrensel Saat bilgilerinden alınır.

#### Saati manuel olarak düzeltme

Otomatik tarih ve saat > Kapalı.

Değeri ayarlamak için Tarih ayarla ve Saati ayarla öğesini seçin.

#### Not:

Hiçbir otomatik ayar saati doğru görüntülemiyorsa saati manuel olarak ayarlayabilirsiniz.

#### Zaman dilimini veya bölgenizin saat ofsetini ayarlama

Tarih ve Saat > Saat dilimini ayarla.

Tercih ettiğiniz saat dilimini seçin.

#### Saat formatını 24 saat olarak ayarlama

Tarih ve saat > 24 saat formatını kullan.

Sistem saatini 24 saat formatında göstermek için etkinleştirin. Aksi takdirde 12 saat formatında gösterilecektir.

### Zamanlayıcı

TV açma veya kapatma zamanlayıcısını ayarlama

Ana Menü > Ayarlar > Cihaz Tercihleri > Zamanlayıcı.

<span id="page-39-0"></span>Güç açma saati tipi veya Güç kapatma tipi öğesini Açık veya Bir kez olarak ayarlayın.

### $\overline{12.9}$

## Erişilebilirlik Ayarları

TV işitme engelli, işitme güçlüğü olan, görme engelli veya görme bozukluğu olan kişilerin kullanımına hazır durumdadır.

Tamamen veya kısmen görme engelli kişiler için erişilebilirlik

Ana Menü > Ayarlar > Cihaz Tercihleri > Erişilebilirlik > Ses Tipi.

Dijital TV kanalları ekranda olup bitenler hakkında özel bir sesli yorum yayınlayabilir. Ses tipini aşağıdaki ayarlarla ayarlayabilirsiniz.

- Normal
- Sesli Açıklama
- Seslendirilen Altyazı
- İşitme Engelliler
- Sesli Açıklama ve Seslendirilen Altyazı

#### Görme Engelliler

Sesli Açıklama açıldığında Görme Engelliler için daha fazla seçenek sunulur. Normal ses ve sesli yorumun hoparlör ve kulaklık ses seviyesini veya yorum sesindeki ekstra ses efektlerini ayarlayın. Bu efekti aşağıdaki ayarlarla değiştirebilirsiniz.

- Hoparlör
- Kulaklık
- Ses seviyesi
- Kaydırma ve Kısma ayarı
- Görme Engelliler için Ses
- Kısıcı Kontrolü

#### AC4 Dialogue Enhancement

Ses akışı AC4 tipindeki konuşma ve yorumların anlaşılırlığını artırmak için diyalog geliştirmeyi açın/kapatın veya düzeyini ayarlayın.

## <span id="page-40-6"></span><span id="page-40-0"></span>13 Ambilight

#### <span id="page-40-1"></span> $13.1$

## Ambilight Tarzı

<span id="page-40-3"></span>Ambilight'ı bir TV programının video dinamiklerini takip edecek şekilde ayarlayabilirsiniz. Alternatif olarak, Ambilight'ı ön ayarlı bir renk stilini göstermek üzere ayarlayabilir veya Ambilight'ı kapatabilirsiniz.

#### Videoyu Takip Et

Videoyu Takip Et'i seçerseniz TV ekranınızdaki görüntünün dinamiklerini takip eden stillerden birini seçebilirsiniz.

Ambilight Tarzını ayarlamak için…

- **1** Ambilight tuşuna basın.
- **2** Ambilight'ı etkinleştirin.
- **3** Videoyu Takip Et ve Lounge light tarzları
- arasından seçim yapabilirsiniz.

**4 -** İstediğiniz tarzı seçin ve Tamam tuşuna basın.

Kullanılabilir Videoyu Takip Et stilleri şunlardır:

- Standart Günlük TV izleme için idealdir
- <span id="page-40-4"></span>• Doğal - Görüntüyü veya sesi olabildiğince gerçek olarak takip eder
- Spor Spor programları için idealdir
- Canlı Gün ışığı şartlarında izlemek için idealdir
- Oyun Oyun oynamak için idealdir

Kullanılabilir Lounge light tarzları şunlardır:

- Sıcak Lavlar Kırmızı renk varyasyonları
- Derin Su Mavi renk varyasyonları
- Doğal Tazelik Yeşil renk varyasyonları
- Sıcak beyaz Statik renk
- Buz beyazı Statik renk

<span id="page-40-5"></span>• Özel renk - İstediğiniz statik renk. Ambilight statik ışığının rengini ayarlamak için Ana Menü > Ayarlar > Cihaz Tercihleri > Ambilight > Özel renk öğelerini seçin ve istediğiniz rengi seçin.

### <span id="page-40-2"></span> $13.2$ Özel renk

#### Özel renk

Ana Menü > Ayarlar > Cihaz Tercihleri > Ambilight > Özel renk.

İstediğiniz Ambilight statik ışık rengini ayarlamak için. Renk paletinden istediğiniz rengi seçebilirsiniz.

Ambilight statik ışık rengini ayarlamak için…

- **1** Ambilight tuşuna basın.
- **2** Ambilight'ı etkinleştirin.

**3 -** Ambilight tarzını Özel renk olarak ayarlayın.

**4 -** Bir renk seçmek için Ana Menü > Ayarlar > Cihaz Tercihler > Ambilight > Özel renk öğelerini seçin.

**5 -** İstediğiniz rengi seçin ve OK tuşuna basın.

### 13.3 Parlaklık ve Doygunluk

Ambilight parlaklığını ayarlama

Ana Menü > Ayarlar > Cihaz Tercihleri > Ambilight > Parlaklık.

Ambilight etkinleştirildiğinde Ambilight parlaklık seviyesini ayarlamak için sağ veya sol oklara basın.

#### Ambilight doygunluğunu ayarlama

Ana Menü > Ayarlar > Cihaz Tercihleri > Ambilight > Doygunluk.

Ambilight etkinleştirildiğinde Ambilight doygunluk seviyesini ayarlamak için sağ veya sol oklara basın.

### $\overline{13A}$ TV'nin Arkasındaki Duvarın Rengi

TV'nin arkasındaki duvarın rengini ayarlayın

Ana Menü > Ayarlar > Cihaz Tercihleri > Ambilight > TV'nin arkasındaki duvarın rengi.

Ambilight renklerini dengelemek için duvar renginizi seçerek algılanan Ambilight renklerinin tekrar doğru olmasını sağlayabilirsiniz.

### 13.5 TV Kapatma

TV'nin arkasındaki duvarın rengini ayarlayın

Ana Menü > Ayarlar > Cihaz Tercihleri > Ambilight > TV kapatma.

TV kapandığında Ambilight'ın yavaşça sönmesini veya hemen kapanmasını sağlamak için Karart veya Hemen öğesini seçin.

## <span id="page-41-4"></span><span id="page-41-0"></span> $\overline{14}$ Videolar, Fotoğraflar, Müzik ve Metin

#### <span id="page-41-3"></span><span id="page-41-1"></span> $\frac{1}{14}$

## USB Bağlantısından

Bağlı bir USB flash sürücüdeki fotoğraflarınızı görüntüleyebilir veya müzik ve video dosyalarınızı oynatabilirsiniz.

TV açıkken USB bağlantılarından birine bir USB flash sürücü takın.

**1 -** Ana menü tuşuna basın, Uygulamalar listesinden MMP öğesini seçin ve OK tuşuna basın. **2 -** Dosya tipini seçmek için Gezinme

tuşlarını kullanın.

**3 -** Dosyaları oynatmak için ekrandaki talimatları uygulayın.

### <span id="page-41-2"></span> $\overline{142}$ Videolarınızı Oynatma

#### Video oynatma

**1 -** Ana menü tuşuna basın, Uygulamalar listesinden MMP öğesini seçin ve OK tuşuna basın. **2 -** Video öğesini seçmek için Gezinme tuşlarını kullanın. **3 -** Videolardan birini seçin ve oynatmak için OK tuşuna basın. Video oynatılırken... • Seçenekleri göstermek için MENU tuşuna basın. Oynat, Duraklat Videoyu oynatmak veya duraklatmak için OK tuşuna

#### Tekrarla

basın.

Videoları tekrar tekrar veya bir kez oynatın.

#### Bilgileri Göster

Video dosyası bilgilerini görüntüler.

#### Ekran Modu

Ekran modunu ayarlayın.

#### Görüntü

Görüntü ayarlarını yapar.

#### Ses

Ses ayarlarını yapar.

#### Ses Parçaları

Film müziklerini görüntüler.

#### Son Bellek

Açık olarak ayarlandığında videoyu en son bıraktığınız yerden oynatabilirsiniz. İşlevi kapatmak için Kapalı olarak ayarlayın.

### $\overline{143}$ Fotoğraflarınızı Görüntüleme

### Fotoğrafları Görüntüleme

#### Fotoğraf görüntüleme

**1 -** Ana menü tuşuna basın, Uygulamalar listesinden MMP öğesini seçin ve OK tuşuna basın. **2 -** Fotoğraf öğesini seçmek için Gezinme tuşlarını kullanın.

**3 -** Fotoğraflardan birini seçin ve OK tuşuna basın.

Fotoğraf küçük resimlerine göz atarken aşağıdakileri yapmak için MENU tuşuna basın.

#### Sırala

Fotoğraf dosyalarını tercihinize göre sıralayın.

#### Ortam tipi

Dosyaları ortam tipine göre sıralar.

#### Küçük resim boyutu

Küçük resim görüntüleme boyutunu değiştirir.

#### Kopyala

Dosyayı kopyalar ve istediğiniz klasöre yerleştirir.

#### Yapıştır

Kopyalanan dosyayı istediğiniz klasöre yerleştirir.

Sil

Seçilen dosyayı siler.

Tekrarlamalı ayrıştırıcı

Tekrarlamalı ayrıştırıcı ile Normal ayrıştırıcı arasından seçim yapar.

#### Fotoğraf Çerçevesi

Fotoğraf Çerçevesi modunu başlatmak için seçin.

### Fotoğraf Seçenekleri

Fotoğraf dosyalarını görüntülerken aşağıdakileri yapmak için MENU tuşuna basın.

#### Duraklatma

Fotoğrafları duraklatmak için OK tuşuna basın.

#### Tekrarla

<span id="page-42-1"></span>Resimleri tekrar tekrar veya bir kez görüntüleyin.

#### Karıştırma açık, Karıştırma kapalı

Resimleri sıralı olarak veya rastgele görüntüleyin.

#### Süre

Slayt gösterisinin hızını ayarlar.

#### Efekt

Bir resimden diğerine geçişi ayarlayın.

Bilgi göster

Görüntü dosyası bilgilerini görüntüler.

#### Fotoğraf Çerçevesi görüntüsü

Resmi Fotoğraf Çerçevesi görüntüsü olarak ayarlar.

#### Görüntü

Görüntü ayarlarını yapar.

### <span id="page-42-0"></span>14.4 Müzik Çalma

#### Müzik çalma

**1 -** Ana menü tuşuna basın, Uygulamalar listesinden MMP öğesini seçin ve OK tuşuna basın. **2 -** Ses öğesini seçmek için Gezinme tuşlarını kullanın. **3 -** Seslerden birini seçin ve oynatmak için OK tuşuna basın. Ses çalınırken... • Seçenekleri göstermek için MENU tuşuna basın.

#### Oynat, Duraklat

Müziği oynatmak veya duraklatmak için Tamam tuşuna basın.

#### Tekrarla

Müziği tekrar tekrar veya bir kez çalın.

#### Karıştırma Açık, Karıştırma Kapalı

Resimleri sıralı olarak veya rastgele görüntüler.

#### Bilgileri Göster

Müzik dosyası bilgilerini görüntüler.

Şarkı Sözü Seçenekleri

Şarkı sözleri mevcut olduğunda seçenekleri belirleyin.

#### Görüntü Kapalı

Enerji tasarrufu için müzik çalarken ekranı kapatır.

Ses

Ses ayarlarını yapar.

### $\frac{1}{4.5}$

## Metninizi Görüntüleyin

#### Metni görüntüle

**1 -** Ana menü tuşuna basın, Uygulamalar listesinden MMP öğesini seçin ve OK tuşuna basın. **2 -** Metin öğesini seçmek için Gezinme tuşlarını kullanın. **3 -** Metin dosyalarından birini seçin ve ön izleme için OK tuşuna basın. Ön izleme sırasında...

• Her dosyanın ön izlemesi 3 saniye sürer. Okumak üzere ön izlemeyi duraklatmak için OK tuşuna basın. • Seçenekleri göstermek için MENU tuşuna basın.

#### Oynat, Duraklat

Metin dosyası ön izlemesini oynatmak veya duraklatmak için OK tuşuna basın.

#### Tekrarla

Metin dosyalarının ön izlemesini tekrar tekrar veya bir kez yapın.

#### Karıştırma Açık, Karıştırma Kapalı

Metin dosyalarının ön izlemesini sıralı olarak veya rastgele yapın.

Yazı Tipi

Metin Boyutunu, Tarzını ve Rengini ayarlar.

#### Bilgileri Göster

Metin dosyası bilgilerini görüntüler.

## <span id="page-43-3"></span><span id="page-43-0"></span>15 TV Rehberi

#### <span id="page-43-1"></span> $15.1$

## TV Rehberi Verileri

TV Rehberi ile kanallarınızın geçerli ve programlanmış TV programları listesini görüntüleyebilirsiniz. Tüm kanallarda TV Rehberi bilgileri bulunmaz.

TV Rehberi, bilgileri (veriler) yayıncı kuruluşlardan alır. TV, yüklenen kanalların TV Rehberi bilgilerini alabilir. TV, dijital alıcıdan veya dekoderden görüntülenen kanalların TV Rehberi bilgilerini alamaz.

### <span id="page-43-2"></span>15.2 TV Rehberini Kullanma

TV Rehberini açmak için uzaktan kumanda üzerindeki TV GUIDE tuşuna basın. TV Rehberi seçilen alıcının kanallarını gösterir. Kapatmak için TV GUIDE tuşuna tekrar basın

Alternatif olarak, TV izlerken MENU > yukarı Gezinme tuşları > Kanallar > Program Kılavuzu öğelerine basarak TV Rehberini açabilirsiniz.

TV Rehberi, bilgileri (veriler) yayıncı kuruluşlardan alır. Bazı bölgeler ve bazı kanallarda, TV rehberi bilgileri mevcut olmayabilir.

## <span id="page-44-0"></span> $\overline{16}$ Akıllı Telefonlar ve Tabletler

### <span id="page-44-1"></span>16.1

## Google Cast

### Gerekenler

Mobil cihazınızdaki bir uygulama Google Cast özeliğine sahipse uygulamanızı bu TV'ye gönderebilirsiniz. Mobil uygulamada Google Cast simgesini arayın. TV'de gösterilen içeriği kontrol etmek için mobil cihazınızı kullanabilirsiniz. Google Cast Android ve iOS'de çalışır.

Mobil cihazınız TV'niz ile aynı Wi-Fi ev ağına bağlı olmalıdır.

#### Google Cast özellikli Uygulamalar

Yeni Google Cast uygulamaları her gün yayınlanmaktadır. Bu özelliği hemen YouTube, Chrome, Netflix, Photowall veya Big Web Quiz for Chromecast ile deneyebilirsiniz. Ayrıca bkz. [google.com/cast](http://www.google.com/cast)

Bazı Google Play ürün ve özellikleri tüm ülkelerde kullanılamaz.

Daha fazla bilgi için [www.support.google.com/androidtv](http://www.support.google.com/androidtv) adresini ziyaret edin

### TV'nize Gönderme

Bir uygulamayı TV ekranına göndermek için…

**1 -** Akıllı telefon veya tabletinizde Google Cast'i destekleyen bir uygulamayı açın.

- **2** Google Cast simgesine dokunun.
- **3** Göndermek istediğiniz TV'yi seçin.
- **4** Akıllı telefon veya tabletinizde oynat öğesine

basın. Seçtiğiniz öğe TV'de oynatılmaya başlar.

## <span id="page-45-1"></span><span id="page-45-0"></span> $\overline{17}$ Freeview Play

Freeview Play\*'in keyfini çıkarmak için önce TV'nizi İnternete bağlamanız gerekir.

Freeview Play ile:

• Kaçırdığınız son yedi günün TV

programlarını izleyebilirsiniz.

• Bir uygulamaya girmeksizin hepsi tek yerden olmak üzere canlı TV izleyebilir ve isterseniz TV Rehberinde Freeview Play programlarını arayabilirsiniz.

• 70'tan fazla standart kanalı ve en fazla 15 HD kanalı izleyebilirsiniz.

• BBC iPlayer, ITV Hub, All 4, Demand 5, BBC NEWS ve BBC SPORT gibi istek üzerine hizmetlerin keyfini çıkarabilirsiniz.

• Sözleşme ve aylık ücret yok. Kontrol sizde.

Ayrıntılar için lütfen şu adresi ziyaret edin: https://www.freeview.co.uk

\* Freeview Play yalnızca İngiltere modellerinde bulunur.

## <span id="page-46-0"></span>18 Netflix

Netflix üyelik aboneliğiniz varsa bu TV'de Netflix'ten yararlanabilirsiniz. TV'niz Internet'e bağlı olmalıdır. Netflix, bulunduğunuz bölgede yalnızca gelecekte çıkacak yazılım güncellemeleriyle yayınlanacak olabilir.

Netflix'i açmak için uzaktan kumanda üzerindeki NETFLIX tuşuna basarak Netflix Uygulamasını açın. Bekleme modundaki bir TV'den Netflix'i anında açabilirsiniz.

www.netflix.com

## <span id="page-47-4"></span><span id="page-47-0"></span>19 Yazılım

### <span id="page-47-1"></span> $\overline{191}$ Yazılımı Güncelle

#### Yerel Güncellemeler

Yüksek hızlı Internet bağlantısı olan bir bilgisayar ve yazılımı TV'ye yüklemek için bir USB flash sürücünüz olmalıdır. En az 2 GB boş alanı olan bir USB flash sürücü kullanın. Yazma korumasının kapalı olduğundan emin olun.

**1 -** Ana Menü > Ayarlar > Cihaz Tercihleri > Sistem güncellemesi > Yerel Güncellemeler öğelerini seçin ve Tamam tuşuna basın.

**2 -** Ekrandaki talimatları uygulayın.

#### Internet'ten güncelleme

TV Internet'e bağlıysa TV yazılımının güncellenmesi yönünde bir mesaj alabilirsiniz. Yüksek hızlı (geniş bant) Internet bağlantısı gerekir. Bu mesajı alırsanız güncellemeyi gerçekleştirmenizi öneririz.

**1 -** Ana Menü > Ayarlar > Cihaz Tercihleri > Sistem güncellemesi > İnternet öğelerini seçin ve Tamam tuşuna basın.

**2 -** Ekrandaki talimatları uygulayın.

### <span id="page-47-2"></span> $\overline{192}$ Yazılım Sürümü

Geçerli TV yazılımı sürümünü görüntülemek için…

**1 -** Ana Menü > Ayarlar > Cihaz Tercihleri > Hakkında

> Yazılım sürümü öğelerini seçin.

**2 -** Sürüm, sürüm notları ve oluşturma tarihi gösterilir. Ayrıca, varsa Netflix ESN Numarası gösterilir.

**3 -** Gerekirse Geri tuşuna basarak menüyü kapatın.

### <span id="page-47-3"></span> $\overline{19.3}$ Açık Kaynak Lisansları

Açık kaynak lisanslarını görüntülemek için…

**1 -** Ana Menü > Ayarlar > Kanal öğelerini seçin veya Ana Menü > Ayarlar > Cihaz Tercihleri > Google Asistan öğelerini seçin.

**2 -** Açık kaynak lisansları öğesini seçin ve Tamam tuşuna basın.

**3 -** Gerekirse Geri tuşuna basarak menüyü kapatın.

## <span id="page-48-4"></span><span id="page-48-0"></span> $\overline{20}$ Teknik özellikler

<span id="page-48-1"></span> $\overline{20.1}$ 

## Çevresel

### Avrupa Enerji Etiketi

Avrupa Enerji Etiketi, bu ürünün enerji verimliliği sınıfı hakkında bilgi verir. Bu ürünün enerji verimliliği sınıfı ne kadar yeşilse tükettiği enerji o kadar düşük demektir.

Etiket üzerinde; enerji verimliliği sınıfı, bu ürünün kullanım halindeki ortalama güç tüketimi ve her 1000 saat başına ortalama enerji tüketimini bulabilirsiniz. Ayrıca bu ürünün ülkenizdeki güç tüketimi değerlerini [www.philips.com/TVsupport](http://www.philips.com/TVsupport) adresindeki Philips İnternet sayfasında da bulabilirsiniz.

### EPREL Kayıt Numarası

#### EPREL kayıt numarası

43PUS8106: 459707 50PUS8106: 459730 55PUS8106: 559305 65PUS8106: 559314

### Kullanım Sonu

#### Eski ürünün ve pillerin atılması

Ürününüz, geri dönüşüme tabi tutulabilen ve yeniden kullanılabilen, yüksek kalitede malzeme ve parçalardan tasarlanmış ve üretilmiştir.

<span id="page-48-2"></span>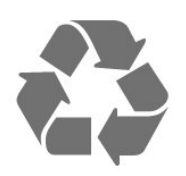

Bu çarpı işaretli tekerlekli çöp arabası sembollü etiketin bir ürüne yapıştırılması, söz konusu ürünün 2012/19/EU sayılı Avrupa Yönergesi kapsamında olduğu anlamına gelir.

<span id="page-48-3"></span>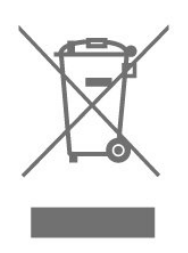

Lütfen, elektrikli ve elektronik ürünlerin toplanması ile ilgili bulunduğunuz yerdeki sistem hakkında bilgi edinin.

Lütfen, yerel kurallara uygun hareket edin ve eskiyen ürünlerinizi, normal evsel atıklarınızla birlikte atmayın. Eskiyen ürününüzün atık işlemlerinin doğru biçimde gerçekleştirilmesi, çevre ve insan sağlığı üzerinde olumsuz etkilere yol açılmasını önlemeye yardımcı olacaktır.

Ürününüz, 2006/66/EC sayılı Avrupa Yönergesi kapsamında olan ve normal evsel atıklarla birlikte atılmayan piller içerir.

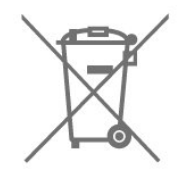

Pillerin doğru şekilde atılması, çevre ve insan sağlığı için ortaya çıkabilecek olumsuz etkilerin engellenmesine yardım edeceğinden, pillerin ayrı olarak toplanması konusundaki yerel kanunlar hakkında bilgi edinin.

### Birleşik Krallık Uyumluluk Beyanı

TP Vision Europe B.V., bu televizyonun Radyo Ekipmanı Düzenlemeleri 2017, Enerji ile İlgili Ürünlerin Çevreye Duyarlı Tasarımına ve Enerji Bilgilerine (Değişiklik) (AB'den Çıkış) İlişkin Düzenlemeler 2019 ve Bazı Tehlikeli Maddelerin Elektrikli ve Elektronik Ekipmanda Kullanımının Kısıtlanması Düzenlemeleri 2012'nin temel gereklilikleri ve diğer maddeleri ile uyumludur.

### $\overline{202}$ Güç

Ürün özellikleri, önceden bildirim yapılmaksızın değiştirilebilir. Bu ürüne ait diğer özellik ayrıntıları için [www.philips.com/TVsupport](http://www.philips.com/TVsupport) adresini ziyaret edin

#### Güç

- Şebeke elektriği: AC 220-240 V +/-%10
- Ortam sıcaklığı: 5°C 35°C

• Güç tasarrufu özellikleri: Uyku zamanlayıcısı, Kapatma zamanlayıcısı, Görüntü Kapalı, Sinyal Yok, Otomatik Kapatma, Otomatik uyku.

### $\overline{20.3}$ İşletim Sistemi

<span id="page-49-3"></span>Android OS:

Android 10

### <span id="page-49-0"></span> $\overline{20.4}$ Alım

- Anten girişi: 75 ohm koaksiyel (IEC75)
- Alıcı bantları: Hyperband, S-Channel, UHF, VHF
- DVB: DVB-T2, DVB-C (kablo) QAM
- Analog video oynatma: SECAM, PAL
- Dijital video oynatma: MPEG2 SD/HD (ISO/IEC
- 13818-2), MPEG4 SD/HD (ISO/IEC 14496-10), HEVC
- Dijital ses çalma (ISO/IEC 13818-3)
- Uydu anten girişi: 75 ohm F tipi
- Giriş frekans aralığı: 950 2150 MHz
- Giriş seviyesi aralığı: 25 65 dBm
- DVB-S/S2 QPSK, simge oranı 2 45 M simgeleri, SCPC ve MCPC
- <span id="page-49-4"></span>• LNB: Unicable 1/2, DiSEqC 1.0, 1 - 4 adet LNB desteklenir, Polarite seçimi 13/18 V, Bant seçimi 22 kHz, Seçici arama modu, LNB akımı maks. 300 mA

### <span id="page-49-1"></span> $20.5$ Ekran Türü

#### Çapraz ekran boyutu

- $\cdot$  108 cm / 43 inc
- 126 cm / 50 inç
- 139 cm / 55 inç
- 164 cm / 65 inç

#### Ekran çözünürlüğü

<span id="page-49-5"></span> $\cdot$  3840 x 2160

### <span id="page-49-2"></span> $\overline{20.6}$ Görüntü Giriş Çözünürlüğü

Yalnızca Desteklenen Video çözünürlüğü

Çözünürlük — Yenileme hızı

- $\cdot$  480i 60 Hz
- 576i 50 Hz
- 1080i 50 Hz, 60 Hz

#### Desteklenen Bilgisayar/Video çözünürlüğü

Çözünürlük — Yenileme hızı

- $\cdot$  640 x 480 60 Hz
- 576p 50Hz
- 720p 50 Hz, 60 Hz
- 1920 x 1080p 24 Hz, 25 Hz, 30 Hz, 50 Hz, 60 Hz
- $\cdot$  2560 x 1440 60 Hz
- 3840 x 2160p 24 Hz, 25 Hz, 30 Hz, 50 Hz, 60 Hz

### 20.7 Bağlantı

#### TV Yan

- Ortak Arayüz yuvası: CI+ CAM
- USB 1: USB 2.0
- Kulaklık: Stereo mini jak 3,5 mm
- HDMI 1 girişi: ARC Ultra HD HDR

#### TV Alt

- Dijital Ses çıkışı: Optik
- USB 2: USB 2.0
- Ağ LAN: RJ45
- Uydu alıcısı
- Anten (75 ohm)
- HDMI 2 girişi: Ultra HD HDR
- HDMI 3 girişi: Ultra HD HDR
- HDMI 4 girişi: Ultra HD HDR

#### 20.8

## Ses

Çıkış gücü (RMS): 20W

- Dolby MS12 V2.5
- Dolby Atmos
- $\cdot$  DTS HD (M6)
- Surround Sanallaştırıcı + Yükseklik Sanallaştırıcı
- Dolby Bass Enhancement
- Dolby Dialogue Enhancement
- Dolby Ses Seviyesi (AVL/Gece Modu)
- AI Sound

### 20.9 Multimedya

- Bağlantılar
- $\cdot$  USB 2.0
- Ethernet LAN RJ-45
- Wi-Fi 802.11n Çift Bant (dahili)
- BT 5.0
- Desteklenen USB dosya sistemleri
- FAT 16, FAT 32, NTFS
- Çalma/oynatma formatları
- Kapsayıcılar: PS, TS, M2TS, TTS, AVCHD, MP4, M4V, MKV, ASF, AVI, 3GP, Quicktime
- Video Kodekleri: AVI, MKV, HEVC, H264/MPEG-4 AVC, MPEG-1, MPEG-2, MPEG-4, VP9, HEVC (H.265), AV1
- Ses Kodekleri: MP3, WAV, AAC, WMA (v2 v9.2), WMA-PRO (v9 ve v10)
- Altyazılar:
- Formatlar: SRT, SMI, SSA, SUB, ASS, TXT

– Karakter kodlamaları: UTF-8 (Unicode), UTF-16,

Basitleştirilmiş Çince, Orta Avrupa, Kiril, Batı Avrupa,

Yunanca, Türkçe, İbranice, Korece

• Desteklenen Maksimum Veri Hızı:

– MPEG-4 AVC (H.264), L5.1'de Yüksek Profil'e kadar desteklenmektedir. 30 Mb/sn

– H.265 (HEVC), Seviye 5.1 40 Mb/sn değerine kadar Ana / Ana 10 Profiline kadar desteklenir

• Görüntü Kodekleri: JPEG, GIF, PNG, BMP, HEIF

## <span id="page-51-3"></span><span id="page-51-0"></span> $\overline{21}$ Yardım ve Destek

#### <span id="page-51-1"></span> $\frac{1}{211}$

## TV'nizi kaydettirin

TV'nizi kaydettirin ve tam destek (yüklemeler dahil), yeni ürünlerle ilgili bilgilere ayrıcalıklı erişim, özel teklifler ve indirimler, ödüller kazanma şansı ve hatta yeni sürümlerle ilgili özel anketlere katılma dahil olmak üzere pek çok avantajdan faydalanın.

[www.philips.com/TVsupport](http://www.philips.com/TVsupport) adresine gidin

### <span id="page-51-2"></span> $\frac{1}{212}$ Sorun giderme

### Açma ve Uzaktan Kumanda

#### TV açılmıyor:

• Güç kablosunu elektrik prizinden çıkarın. Bir dakika bekleyip geri takın.

• Güç kablosunun sıkıca takılı olduğundan emin olun.

#### Açma veya kapatma sırasında çıtırtı sesi geliyor

TV'yi açarken, kapatırken ya da bekleme moduna alırken TV kasasından gelen bir çıtırtı sesi duyarsınız. Bu sesin nedeni, TV'nin soğurken ve ısınırken normal şekilde genişlemesi ve küçülmesidir. Bu durum performansı etkilemez.

#### TV uzaktan kumandaya yanıt vermiyor

TV'nin çalışmaya başlaması için belirli bir süre gerekir. TV bu esnada uzaktan kumandaya veya TV kontrollerine yanıt vermez. Bu, normal bir durumdur. TV uzaktan kumandası yanıt vermemeye devam ediyorsa uzaktan kumandanın çalışıp çalışmadığını cep telefonu kamerası ile kontrol edebilirsiniz. Telefonu kamera moduna geçirin ve uzaktan kumandayı kamera lensine doğrultun. Uzaktan kumandanın herhangi bir tuşuna bastığınızda kamerada kızılötesi LED'in titreştiğini görüyorsanız uzaktan kumanda çalışıyordur. TV'nin kontrol edilmesi gerekir.

Titreşmeyi görmüyorsanız uzaktan kumanda bozuk ya da pilleri bitmiş olabilir.

TV ile kablosuz olarak eşleştirilmiş uzaktan kumandaları bu yöntemle kontrol edemezsiniz.

#### Philips başlangıç ekranı gösterildikten sonra TV bekleme moduna geçiyor

TV bekleme modundayken Philips başlangıç ekranı görüntülenir ve TV bekleme moduna geri döner. Bu, normal bir durumdur. TV'nin güç kaynağı bağlantısı kesilip yeniden kurulduktan sonraki ilk başlatmada başlangıç ekranı görüntülenir. Bekleme modundaki

TV'yi açmak için uzaktan kumandadaki veya TV'deki güç tuşuna basın.

#### Bekleme ışığı yanıp sönüyor

Güç kablosunu elektrik prizinden çıkarın. 5 dakika bekleyip güç kablosunu geri takın. Işık yanıp sönmeye devam ederse Philips TV Müşteri Destek Merkezi ile irtibata geçin.

### Kanallar

#### Kurulum sırasında dijital kanal bulunamadı

TV'nizin ülkenizdeki dijital kanalları desteklediğinden emin olmak için teknik özelliklere bakın. Tüm kabloların doğru şekilde bağlı ve doğru ağın seçili olduğundan emin olun.

#### Önceden kurulmuş kanallar kanal listesinden kayboldu

Doğru kanal listesinin seçili olduğundan emin olun.

### PIN Kodu

PIN kodu, kanalları kilitlemek veya TV'nin yeniden kurulması ve PIN kodunun sıfırlanması gibi yetkisiz işlemlerden korumak için ayarlanabilir. PIN kodunuzu unuttuysanız 8888 kodunu kullanarak geçerli kodu geçersiz kılabilir ve yeni bir kod girebilirsiniz.

### Görüntü

#### Görüntü yok / bozuk

• Antenin TV'ye doğru şekilde bağlı olduğundan emin olun.

• Görüntü kaynağı olarak doğru cihazın seçili olduğundan emin olun.

• Harici cihaz veya kaynağın doğru şekilde bağlandığından emin olun.

#### Ses var ama görüntü yok

• Diğer video kaynaklarına geçin ve ardından mevcut kaynağa geri dönün, daha sonra Görüntü ayarlarında görüntü tarzını geri yükleme veya Genel ayarlar seçeneğinde Fabrika ayarlarına sıfırlama yapın.

#### Anten az çekiyor

• Antenin TV'ye doğru şekilde bağlı olduğundan emin olun.

• Hoparlörler, topraklanmamış ses cihazları, neon ışıklar, yüksek binalar ve diğer büyük cisimler alım kalitesini etkileyebilir. Mümkünse anten yönünü değiştirerek ya da cihazları TV'den uzaklaştırarak alım kalitesini artırmaya çalışın.

• Alım yalnızca bir kanalda zayıfsa kanala Manuel Kurulum ile ince ayar yapın.

#### Cihazdan gelen görüntü kötü

<span id="page-52-0"></span>• Cihazın doğru şekilde bağlandığından emin olun. Cihazın video çıkışı ayarının mümkün olan en yüksek çözünürlüğe ayarlandığından emin olun.

• Görüntü tarzını geri yükleyin veya farklı bir görüntü tarzına geçin.

Görüntü ayarları bir süre sonra değişiyor

Mağaza modunun Kapalı olarak ayarlandığından emin olun. Bu modda ayarları değiştirebilir ve kaydedebilirsiniz.

#### Ticari reklam görünüyor

Mağaza modunun Kapalı olarak ayarlandığından emin olun. Ana Menü > Ayarlar > Cihaz Tercihleri > Mağaza modu öğelerine basın ve Tamam tuşuna basın

#### Görüntü ekrana sığmıyor

• Farklı bir görüntü formatına geçin.

• Ekran modunu Otomatik olarak değiştirin.

#### Görüntü doğru konumda değil

• Bazı cihazlardan gelen görüntü sinyalleri ekrana doğru şekilde oturmayabilir. Bağlı cihazın sinyal çıkışını kontrol edin.

• Ekran modunu Otomatik olarak değiştirin.

#### Bilgisayar görüntüsü sabit değil

• Bilgisayarınızın desteklenen çözünürlüğü ve yenileme hızını kullandığından emin olun.

• HDMI video kaynağının desteklenen HDR içeriği olmadığından emin olun.

#### Ses

#### Ses yok veya kalitesi kötü

TV ses sinyali algılamazsa otomatik olarak ses çıkışını kapatır. Bu, arıza olduğu anlamına gelmez.

• Ses ayarlarının doğru şekilde ayarlandığından emin olun.

• Tüm kabloların doğru şekilde bağlandığından emin olun.

• Sesin kapatılmadığından veya sıfıra

ayarlanmadığından emin olun.

• TV ses çıkışının Ev Sinema Sistemi ses girişine bağlı olduğundan emin olun.

Ses, HTS hoparlörlerinden duyulmalıdır.

• Bazı cihazlar HDMI ses çıkışını manuel olarak etkinleştirmenizi gerektirebilir. HDMI ses

etkinleştirildiği halde hala ses duyamıyorsanız cihazın dijital ses formatını PCM'ye (Darbe Kodu

Modülasyonu) değiştirmeyi deneyin. Talimatlar için cihazınızla birlikte verilen belgelere bakın.

### HDMI ve USB

#### **HDMI**

• HDCP (Yüksek Bant Genişliğine Sahip Dijital İçerik Koruması) desteği, TV'nin HDMI cihazından gelen içeriği görüntülemesinde gecikmeye neden olabilir. • TV, HDMI cihazını algılamıyorsa ve görüntü

görüntülenmiyorsa kaynağı bir cihazdan başka bir cihaza değiştirin ve daha sonra geri alın.

• HDMI'a bağlı bir cihazın görüntüsü ve sesi bozuksa cihazı TV'deki başka bir HDMI bağlantı noktasına bağlayın ve kaynak cihazınızın gücünü açıp kapatarak yeniden başlatın.

• Ses aralıklı olarak kesiliyorsa HDMI cihazından çıkış ayarlarının doğru olduğundan emin olun.

• HDMI - DVI adaptörü veya HDMI - DVI kablosu kullanıyorsanız varsa ek bir ses kablosunun AUDIO IN (yalnızca mini jak) girişine bağlandığından emin olun.

#### HDMI EasyLink çalışmıyor

• HDMI cihazların HDMI-CEC ile uyumlu olduğundan emin olun. EasyLink özellikleri yalnızca HDMI-CEC ile uyumlu olan cihazlarla çalışır.

#### Ses simgesi gözükmüyor

• Bir HDMI-CEC ses cihazı bağlı olduğunda ve cihazdan ses seviyesini ayarlamak üzere TV Uzaktan Kumandasını kullandığınızda bu davranış normaldir. USB cihazındaki fotoğraflar, videolar ve müzikler

#### gözükmüyor

• USB depolama cihazının depolama cihazı belgelerinde belirtilen şekilde Yığın Depolama Sınıfı uyumlu olarak ayarlandığından emin olun.

• USB depolama cihazının TV ile uyumlu olduğundan emin olun.

• Ses ve görüntü dosyası formatlarının TV tarafından desteklendiğinden emin olun.

#### USB dosyaları kesik kesik oynatılıyor

• USB depolama cihazının aktarım performansı, TV'ye veri aktarma hızını sınırlayarak kötü kaliteli oynatmaya neden olabilir.

### Ağ

#### Wi-Fi ağı bulunamadı veya bozuk

• Yakınınızda bulunan mikrodalga fırınlar, DECT telefonlar ve diğer Wi-Fi 802.11b/g/n cihazları kablosuz ağı bozabilir.

• Ağınızdaki güvenlik duvarlarının TV'nin kablosuz bağlantısına erişime izin verdiğinden emin olun.

• Kablosuz ağ evinizde düzgün çalışmıyorsa kablolu ağ kurmayı deneyin.

#### Internet çalışmıyor

• Yönlendirici bağlantısında sorun yoksa

yönlendiricinin Internet bağlantısını kontrol edin.

#### PC ve Internet bağlantısı yavaş

• İç mekanlardaki kapsama alanı, aktarım hızı ve sinyal kalitesi ile ilgili diğer faktörler hakkında bilgi edinmek

<span id="page-53-2"></span>için kablosuz yönlendiricinin kullanım kılavuzuna bakın.

• Yönlendiriciniz için yüksek hızlı (geniş bant) Internet bağlantısı kullanın.

#### <span id="page-53-1"></span>DHCP

• Bağlantı kurulamazsa yönlendiricinin DHCP (Dinamik Bilgisayar Yapılandırma Protokolü) ayarını kontrol edebilirsiniz. DHCP açılmalıdır.

### Bluetooth

#### Eşleştirme yapılamıyor

• Cihazın eşleştirme modunda olduğundan emin olun. Cihazın kullanım kılavuzunu okuyun.

• Kablosuz hoparlörü TV'ye mümkün olduğu kadar yakın bir yere yerleştirin.

• Aynı anda birkaç cihaz TV ile eşleştirilemeyebilir.

#### Bluetooth bağlantısı kaybedildi

• Kablosuz hoparlörü daima TV'nin 5 metre uzağına yerleştirin.

#### Bluetooth Ses ve Video uyumu

• Kablosuz bir Bluetooth hoparlör satın almadan önce "dudak uyuşmazlığı" olarak bilinen Ses - Video uyumu hakkında bilgi alın. Tüm Bluetooth cihazlar doğru şekilde çalışmaz. Yardım için satıcınıza danışın.

Yeni TV yazılımını veya kılavuzunu bilgisayarınızda okumak için yükleyebilirsiniz.

### $21.4$ Destek ve Onarım

Destek ve tamirat için ülkenizdeki Müşteri Destek Merkezi'nin numarasını arayabilirsiniz. Servis mühendislerimiz, gerektiğinde onarım gerçekleştirir.

Telefon numarası TV ile birlikte verilen basılı belgelerde bulunmaktadır. Alternatif olarak [www.philips.com/TVsupport](http://www.philips.com/TVsupport) adresindeki web sitemizi ziyaret edin ve gerekirse ülkenizi seçin.

#### TV model numarası ve seri numarası

TV ürün model numarası ve seri numarasını vermeniz istenebilir. Bu numaraları ambalaj etiketinde veya TV'nin arkasında veya alt kısmındaki tip etiketinde bulabilirsiniz.

#### Uyarı

TV'nizi kendiniz onarmayı denemeyin. Bu; ciddi yaralanmalara, TV'nizin tamir edilemez bir şekilde zarar görmesine veya garantinizin geçersiz kalmasına neden olabilir.

### Menü Dili Yanlış

Dili kendi dilinize ayarlama

- **1** Ana ekrana gitmek için Ana menü tuşuna basın.
- **2** MENU tuşuna basın.

**3 -** Aşağı Gezinme tuşuna 4 kez basın ve Tamam tuşuna basın.

**4 -** Aşağı Gezinme tuşuna 4 kez basın ve OK tuşuna basın.

**5 -** Dilinizi seçin ve OK tuşuna basın.

**6 -** Menüyü kapatmak için arka arkaya Geri veya EXIT tuşuna basın.

### <span id="page-53-0"></span> $\overline{21.3}$ Çevrimiçi Yardım

Philips TV ile ilgili herhangi bir sorunu çözmek için çevrimiçi destek hizmetimize başvurabilirsiniz. Dilinizi seçebilir ve ürün model numarasını girebilirsiniz.

[www.philips.com/TVsupport](http://www.philips.com/TVsupport) adresine gidin

Destek sayfasında ülkenizde bize ulaşabileceğiniz telefon numarasını ve ayrıca sık sorulan soruların (SSS) yanıtlarını bulabilirsiniz. Bazı ülkelerde temsilcilerimizle sohbet etme ve sorularınızı doğrudan ya da e-posta yoluyla yöneltme seçeneği de sunulmaktadır.

# Güvenlik ve Bakım

## <span id="page-54-1"></span> $\overline{221}$

<span id="page-54-2"></span><span id="page-54-0"></span> $\overline{22}$ 

### Güvenlik

### Önemli

TV'nizi kullanmadan önce tüm güvenlik talimatlarını okuyun ve anlayın. Talimatların hatalı uygulanmasından kaynaklanan hasarlarda garanti geçerli değildir.

### Elektrik Çarpması veya Yangın Riski

• TV'yi asla yağmura veya suya maruz bırakmayın. TV'nin yanına vazo gibi içi su dolu nesneler koymayın.

TV'nin üzerine veya içine sıvı dökülmesi durumunda TV'nin güç kablosunu elektrik prizinden hemen çıkarın.

TV'nizi kullanmadan önce Philips TV Müşteri Destek Merkezi'ne kontrol ettirin.

• TV'yi, uzaktan kumandayı veya pilleri kesinlikle aşırı ısıya maruz bırakmayın. Bunları kesinlikle yanan mumların, açık alevlerin veya doğrudan güneş ışığı gibi diğer ısı kaynaklarının yanına yerleştirmeyin.

• TV'nin havalandırma açıklıklarından veya diğer

açıklıklarından içeri asla nesne sokmayın.

• Güç kablosunun üzerine kesinlikle ağır cisimler koymayın.

• Kablo fişini darbelere karşı koruyun. Sıkı durmayan fişler kıvılcım sıçramasına veya yangına neden olabilir. TV ekranını döndürürken güç kablosunun gerilmediğinden emin olun.

• TV'nin güç bağlantısını kesmek için TV'nin elektrik fişi prizden çekilmelidir. Gücü keserken, her zaman kabloyu değil fişi çekmeye dikkat edin. Her zaman fiş, güç kablosu ve prize tam olarak erişim sağlayabilmeniz gerekir.

### Yaralanma veya TV'de Hasar Oluşması Riski

• 25 kilo veya 55 lb'den daha ağır olan TV'leri kaldırmak ve taşımak için iki kişi gereklidir.

• TV'yi stand üzerine monte ediyorsanız sadece birlikte verilen standı kullanın. Standı TV'ye sıkıca sabitleyin.

TV'yi, TV'nin ve standın ağırlığını taşıyabilecek güçte düz ve yatay bir yüzey üzerine yerleştirin.

• Duvara monte ederken, duvar montaj tertibatının TV setinin ağırlığını güvenli bir şekilde taşıyabileceğinden emin olun. TP Vision kaza, yaralanma veya hasara

neden olacak şekilde yapılan uygunsuz duvar montajlarıyla ilgili hiçbir sorumluluğu kabul etmemektedir.

• Bu ürünün bazı parçaları camdan üretilmiştir.

Yaralanma ve hasara karşı dikkatli taşıyın.

TV'nin zarar görme riski!

TV'yi prize bağlamadan önce, gerilim değerinin TV'nin arka kısmında belirtilen değerle aynı olduğundan emin olun. Gerilim değerleri birbirinden farklıysa TV'yi kesinlikle prize bağlamayın.

### Dengesizlik Tehlikeleri

Televizyon seti düşerek ciddi yaralanmalara veya ölüme neden olabilir. Özellikle çocuklarda görülen pek çok yaralanmanın, aşağıdakiler gibi basit önlemler alınarak önüne geçilebilir:

• Televizyon setinin destekleyici mobilyanın kenarından çıkıntı yapmadığından HER ZAMAN emin olun.

• DAİMA televizyon seti üreticisi tarafından önerilen dolapları, standları veya montaj yöntemlerini kullanın.

• DAİMA televizyon setini güvenli bir şekilde destekleyebilen mobilyalar kullanın.

• Çocuklara DAİMA mobilyaların üzerine çıkıp Televizyon setine veya kumandalarına ulaşmaya çalışmanın tehlikelerinden bahsedin.

• DAİMA televizyonunuza bağlı kabloları doğru yerleştirerek kablolara takılıp düşme veya kabloları çekme ihtimalini ortadan kaldırın.

• Televizyon setini ASLA dengesiz bir yere koymayın.

• Televizyon setini, hem mobilyaları hem de televizyon setini uygun bir desteğe sabitlemeden ASLA uzun mobilyaların (örneğin dolaplar veya kitaplıklar) üzerine koymayın.

• Televizyon setini ASLA televizyon setiyle destek mobilyasının arasına koyulan bir bez veya diğer malzemelerin üzerine yerleştirmeyin.

• Oyuncak ve uzaktan kumanda gibi çocukların tırmanarak erişmek isteyebileceği nesneleri ASLA televizyonun veya televizyonun konduğu mobilyaların üzerine yerleştirmeyin.

Mevcut televizyon seti yeri değiştirilerek kullanılacaksa yukarıdakilerle aynı hususlar geçerlidir.

### Pillere İlişkin Riskler

• Pili yutmayın. Kimyasal yanık tehlikesi vardır.

• Uzaktan kumandada düğme pil bulunabilir. Bu düğme pil yutulursa 2 saat içinde ciddi iç yanıklara sebep olabilir ve ölüme yol açabilir.

• Yeni ve kullanılmış pilleri çocuklarınızdan uzak tutun.

• Pil bölmesi emniyetli bir şekilde kapanmıyorsa ürünü

kullanmayı bırakın ve çocuklarınızdan uzak tutun. • Pillerin yutulduğunu ya da vücuda girdiğini düşünüyorsanız derhal tıbbi yardım alın.

<span id="page-55-1"></span>• Yanlış tipte bir pil takılması durumunda patlama ya da yangın riski vardır.

• Bir pilin yanlış tipte bir pille değiştirilmesi sigortayı devreden çıkarabilir (ör. bazı lityum pil tipleri takılırsa).

• Pilin ateşe veya sıcak fırına atılarak, mekanik olarak ezilerek ya da kesilerek bertaraf edilmesi patlamaya neden olabilir.

• Pilin aşırı yüksek sıcaklıktaki bir ortamda bırakılması patlamaya ya da yanabilir sıvı veya gaz sızıntısına neden olabilir.

• Pilin aşırı düşük hava basıncına maruz bırakılması patlamaya ya da yanabilir sıvı veya gaz sızıntısına neden olabilir.

### Aşırı Isınma Riski

TV'yi hiçbir zaman etrafında yeterli boşluk olmayan bir alana kurmayın. Havalandırma için TV'nin çevresinde her zaman en az 10 cm boş alan bırakın. Perdelerin veya başka eşyaların TV'nin havalandırma deliklerini kapatmasına engel olun.

### Şimşekli Fırtınalar

Şimşekli fırtınalar öncesinde TV'nin güç ve anten bağlantılarını kesin.

Şimşekli fırtınalar sırasında TV'ye, güç kablosuna veya anten kablosuna asla dokunmayın.

### İşitme Duyusunun Zarar Görmesi Riski

Yüksek ses seviyelerinde veya uzun süre boyunca kulaklık kullanmaktan kaçının.

### Düşük Sıcaklıklar

TV'nin nakliyesi, 5°C'den düşük sıcaklıklarda yapılmışsa TV'nin ambalajını açın ve TV'yi prize takmadan önce TV'nin ortam sıcaklığına ulaşmasını bekleyin.

#### Nem oranı

<span id="page-55-0"></span>Nadir durumlarda, sıcaklık ve neme bağlı olarak TV ön camının içerisinde küçük yoğunlaşmalar oluşabilir (bazı modellerde). Bunu önlemek için TV'yi doğrudan güneş ışığına, ısıya veya neme maruz bırakmayın. Yoğunlaşma oluşursa TV birkaç saatliğine çalıştırıldığı zaman kendiliğinden kaybolacaktır. Rutubet yoğunlaşması TV'ye zarar vermez ya da arızaya yol açmaz.

### $\overline{222}$ Ekran Bakımı

• Ekrana herhangi bir nesne ile dokunulmamasını, ekranın itilmemesini, sürtülmemesini ve çizilmemesini sağlayın.

• Temizlik öncesinde TV'nin fişini çıkarın.

• TV'yi ve kasasını yumuşak ve nemli bir bezle silin. TV'nin arka tarafındaki Ambilight\* LED'lere

dokunmayın. TV'yi temizlemek için kesinlikle alkol, kimyasal maddeler veya ev temizlik ürünleri kullanmayın.

• Şekil bozukluğu oluşmasını veya renk solmasını engellemek için su damlacıklarını olabildiğince çabuk silin.

• Sabit görüntülerden mümkün olduğunca kaçının. Sabit görüntüler, ekranda uzun süre kalan görüntülerdir. Sabit görüntüler arasında ekran menüleri, siyah çubuklar, saat ekranları vb. bulunmaktadır. Hareketsiz görüntüler kullanmak zorundaysanız ekranın zarar görmesini önlemek için ekran kontrastını ve parlaklığını azaltın.

\* Ambilight LED, yalnızca Ambilight işlevini destekleyen modeller içindir.

## <span id="page-56-1"></span><span id="page-56-0"></span> $\overline{23}$ Kullanım Koşulları

2021 © TP Vision Europe B.V. Tüm hakları saklıdır.

Bu ürün, ürünün üreticisi olan ve burada TP Vision olarak anılacak olan TP Vision Europe B.V. veya bağlı şirketlerinden biri tarafından pazara sunulmuştur. Bu kitapçıkla birlikte ambalajlanan TV'nin garantörü TP Vision'dır. Philips ve Philips Kalkan Amblemi, Koninklijke Philips N.V. şirketinin tescilli ticari markalarıdır.

Teknik özellikler önceden bildirilmeksizin değiştirilebilir. Ticari markalar, Koninklijke Philips Electronics N.V şirketine veya ilgili hak sahiplerine aittir. TP Vision, daha önce yapılan sevkiyatlarda ayarlama yapma yükümlülüğü olmaksızın ürünleri herhangi bir zamanda değiştirme hakkını saklı tutar.

TV ile ambalajlanan yazılı içeriğin ve TV'nin belleğinde bulunan ya

da [www.philips.com/TVsupport](http://www.philips.com/tvsupport) adresindeki Philips web sitesinden indirilen kılavuzun sistemin kullanım amacı için yeterli olduğu düşünülmektedir.

Bu kılavuzda bulunan içeriğin sistemin kullanım amacı için yeterli olduğu düşünülmektedir. Ürün, bağımsız modülleri veya prosedürleri burada belirtilenler dışındaki amaçlar için kullanılacaksa geçerlilik ve uygunluk onayı alınmalıdır. TP Vision, içeriğin herhangi bir ABD patentini ihlal etmediğini garanti eder. Açık veya zımni başka hiçbir garanti verilmez. TP Vision bu belgenin içeriğindeki hatalar veya bu belgenin içeriğinden kaynaklanan sorunlar için sorumlu tutulamaz. Philips'e bildirilen hatalar mümkün olan en kısa sürede düzeltilecek ve Philips destek web sitesinde yayınlanacaktır.

Garanti şartları: Yaralanma riski, TV'de hasar oluşması veya garantinin geçersiz olduğu durumlar! TV'nizi tamir etmeye kesinlikle kalkışmayın. TV'yi ve aksesuarları yalnızca üreticinin amaçladığı şekilde kullanın. TV'nin arka tarafına basılı olan uyarı işareti, elektrik çarpması riskini belirtir. TV'nin kapağını asla açmayın. Servis veya onarım hizmeti almak için her zaman Philips TV Müşteri Destek Merkezi ile irtibata geçin. Telefon numarası TV ile birlikte verilen basılı belgelerde bulunmaktadır. Alternatif olarak [www.philips.com/TVsupport](http://www.philips.com/tvsupport) adresindeki web sitemize başvurun ve gerekirse ülkenizi seçin. Bu kılavuzda açık olarak yasaklanan kullanımlar ya da bu kılavuzda önerilmeyen veya izin verilmeyen değişiklikler veya montaj prosedürleri garantiyi geçersiz kılar.

#### Piksel özellikleri

Bu TV ürünü çok sayıda renkli piksele sahiptir. %99,999 oranında veya daha fazla etkin piksele sahip olsa da ekranda sürekli olarak siyah noktalar veya parlak ışık noktaları (kırmızı, yeşil veya mavi) görünebilir. Bu, ekranın yapısal özelliğinden

kaynaklanır (ortak endüstri standartları dahilinde) ve bir arıza değildir.

#### CE uyumluluğu

TP Vision Europe B.V.; bu televizyonun, 2014/53/EU (RED), 2009/125/EC (Eco Design) ve 2011/65/EC (RoHS) Direktiflerinin temel gereksinimlerini karşıladığını ve diğer ilgili hükümleriyle uyumlu olduğunu beyan eder.

#### EMF uyumluluğu

TP Vision, tüketiciler için her elektronik cihaz gibi genel olarak elektromanyetik sinyal verme ve alma özelliğine sahip olan birçok ürün üretmekte ve satmaktadır. TP Vision'ın önde gelen iş ilkelerinden biri, ürünlerimiz için tüm gerekli sağlık ve güvenlik önlemlerini almak, tüm geçerli yasal şartlara uyum sağlamak ve ürünlerin üretildiği tarihte geçerli olan Elektro Manyetik Alan (EMF) standartlarına bağlı kalmaktır.

TP Vision, sağlık üzerinde olumsuz etkileri olmayan ürünler geliştirmeyi, üretmeyi ve pazarlamayı hedefler. TP Vision, amaçlanan kullanım için doğru şekilde çalıştırıldıkları süre boyunca ürünlerinin kullanımının bugünkü bilimsel kanıtlara göre güvenli olduğunu onaylar. TP Vision, uluslararası EMF ve güvenlik standartlarının geliştirilmesinde etkin rol oynamakta ve bu sayede standartlaştırma gelişmelerini ürünlerine erkenden entegre edebilmektedir.

## <span id="page-57-0"></span> $\overline{24}$ Telif hakları

### <span id="page-57-1"></span> $\frac{1}{241}$ HDMI

#### <span id="page-57-4"></span>HDMI

HDMI, HDMI High-Definition Multimedia Interface ve HDMI Logosu HDMI Licensing Administrator, Inc. şirketinin ticari markası veya tescilli ticari markasıdır.

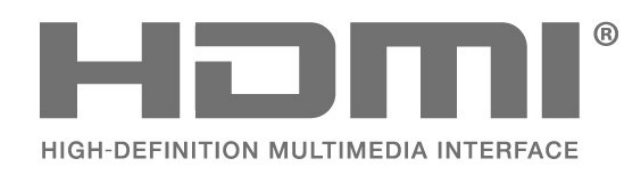

# dtsm

### $74.4$ Wi-Fi Alliance

### Wi-Fi

Wi-Fi CERTIFIED™ Logosu, Wi-Fi Alliance® şirketinin tescilli ticari markasıdır.

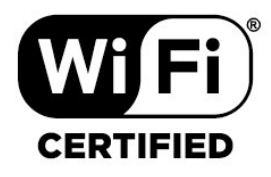

### <span id="page-57-2"></span> $\frac{1}{242}$

## Dolby Vision ve Dolby Atmos

#### <span id="page-57-5"></span>Dolby Vision ve Dolby Atmos

Dolby, Dolby Vision, Dolby Atmos, Dolby Audio ve çift D sembolü, Dolby Laboratories Licensing Corporation'ın ticari markalarıdır.

Dolby Laboratories lisansı altında üretilmiştir. Gizli yayınlanmamış çalışmalar. Telif Hakkı © 2012–2021 Dolby Laboratories. Tüm hakları saklıdır.

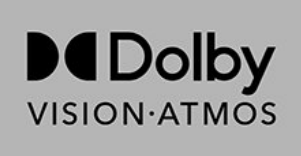

### <span id="page-57-6"></span><span id="page-57-3"></span> $\frac{1}{24}$ DTS-HD

#### DTS-HD

DTS patentleri için bkz. http://patents.dts.com. DTS Licensing Limited tarafından verilen lisans kapsamında üretilmiştir. DTS, Sembol, DTS ve Sembol birlikte, DTS-HD ve DTS-HD logosu, DTS, Inc. şirketinin ABD'deki ve/veya diğer ülkelerdeki ticari markası ve/veya tescilli ticari markasıdır. © DTS, Inc. TÜM HAKLARI SAKLIDIR.

### $\overline{24.5}$ Kensington

#### (Varsa)

Kensington ve Micro Saver, ACCO World Corporation'ın ABD'de tescilli ticari markaları ve diğer ülkelerde tescil başvurusu yapılmış ve beklemede olan ticari markalarıdır.

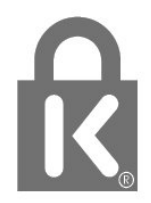

### $\frac{1}{246}$ Diğer Ticari Markalar

Diğer tüm tescilli veya tescilsiz ticari markalar ilgili sahiplerinin mülkiyetindedir.

## <span id="page-58-0"></span> $\overline{25}$ Üçüncü tarafların sağladığı hizmetlerle ve/veya yazılımlarla ilgili sorumluluk reddi

Üçüncü tarafların sağladığı hizmetler ve/veya yazılımlar önceden bildirimde bulunmaksızın değiştirilebilir, askıya alınabilir veya iptal edilebilir. TP Vision bu durumlarda sorumlu tutulamaz.

## <span id="page-59-0"></span>Dizin

#### A

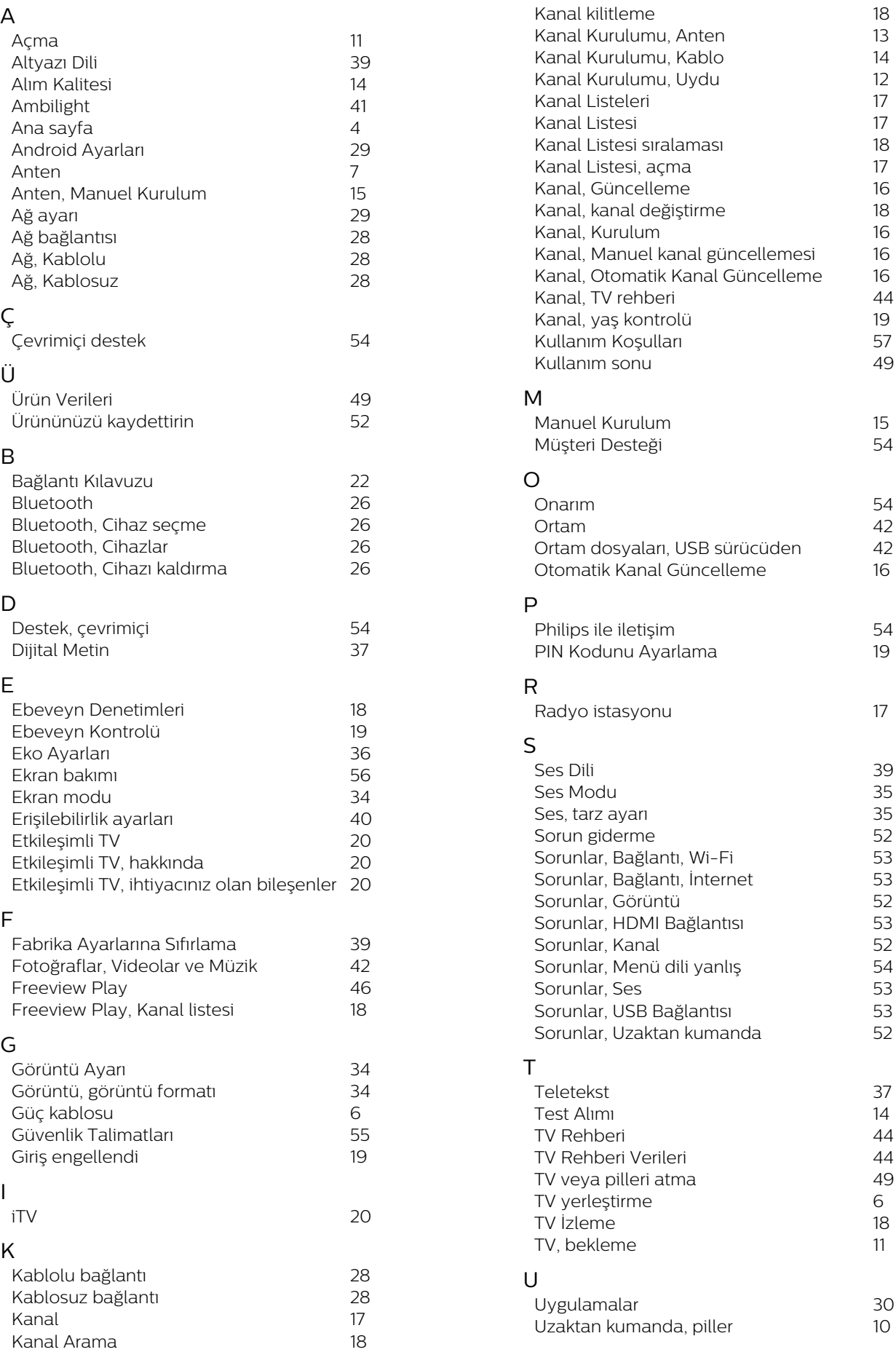

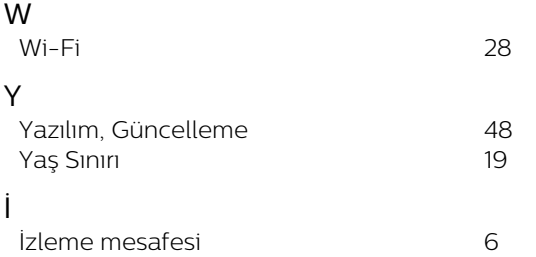

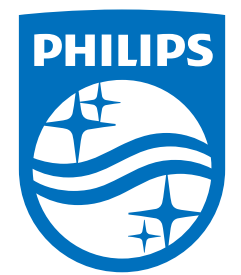

All registered and unregistered trademarks are property of their respective owners.<br>Specifications are subject to change without notice.<br>Philips and the Philips' shield emblem are trademarks of Koninklijke Philips N.V. and This product has been manufactured by and is sold under the responsibility of TP Vision Europe B.V., and TP Vision Europe B.V. is the warrantor in relation to this product. 2021© TP Vision Europe B.V. All rights reserved.

www.philips.com/welcome